# **GA-X99-Gaming 5P**

使用手冊

Rev. 1002 12MC-X99GM5P-1002R

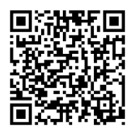

更詳盡的產品相關訊息,請連結至技嘉網站查詢。

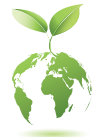

為減緩地球暖化效應,本產品包裝材料皆可回收再利用,技嘉與您一 同為環保盡一份力!

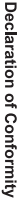

We, Manufacturer/Importer,

Product Name: GA-X99-Gaming 5P Product Type: Declare that the product Address: **Motherboard** Bullenkoppel 16, 22047 Hamburg, Germany G.B.T. Technology Trading GMbH **GA-X99-Gaming 5P Motherboard**

conforms with the essential requirements of the following directives:

# ⊠ 2004/108/EC EMC Directive:

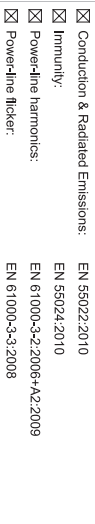

# ⊠ 2006/95/EC LVD Directive

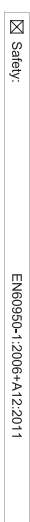

# ⊠ 2011/65/EU RoHS Directive

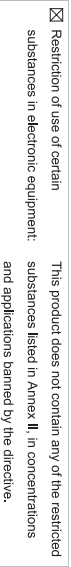

⊠ CE marking

Signature: Timmy Humy

Name:  $\liminf$  knang

Jan. 30, 2015

 $(g_{\text{turb}})$ 

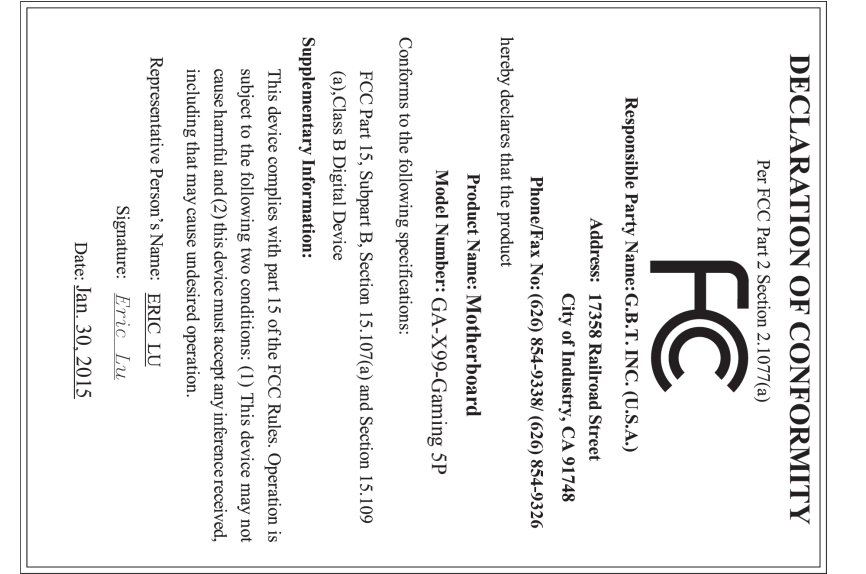

#### 版權

© 2016年,技嘉科技股份有限公司,版權所有。 本使用手冊所提及之商標與名稱,均屬其合法註冊之公司所有。

#### 責任聲明

本使用手冊受著作權保護,所撰寫之內容均為技嘉所擁有。 本使用手冊所提及之產品規格或相關資訊,技嘉保留修改之權利。 本使用手冊所提及之產品規格或相關資訊有任何修改或變更時,恕不另行通知。 未事先經由技嘉書面允許,不得以任何形式複製、修改、轉載、傳送或出版 本使用手冊內容。

#### 產品使用手冊類別簡介

為了協助您使用技嘉主機板,我們設計了以下類別的使用手冊:

- 如果您要快速安裝,可以參考包裝內所附之【硬體安裝指南】。
- 如果您要瞭解產品詳細規格資料,請仔細閱讀【使用手冊】。

產品相關資訊,請至網站查詢:http://www.gigabyte.tw/

#### 產品版本辨識

您可以在主機板上找到標示著此主機板的版本「REV : X.X」。其中X.X為數 字,例如標示「REV : 1.0」,意即此主機板的版本為1.0。當您要更新主機板的 BIOS、驅動程式或參考其他技術資料時,請注意產品版本的標示。

範例:

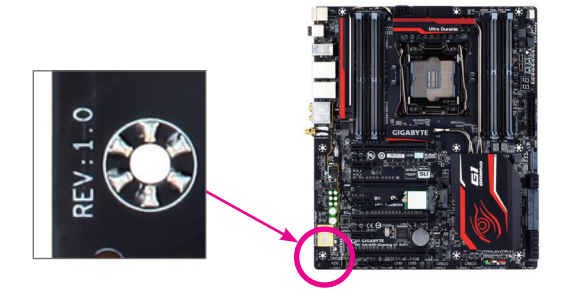

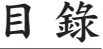

 $\overline{\phantom{a}}$ 

 $\Box$ 

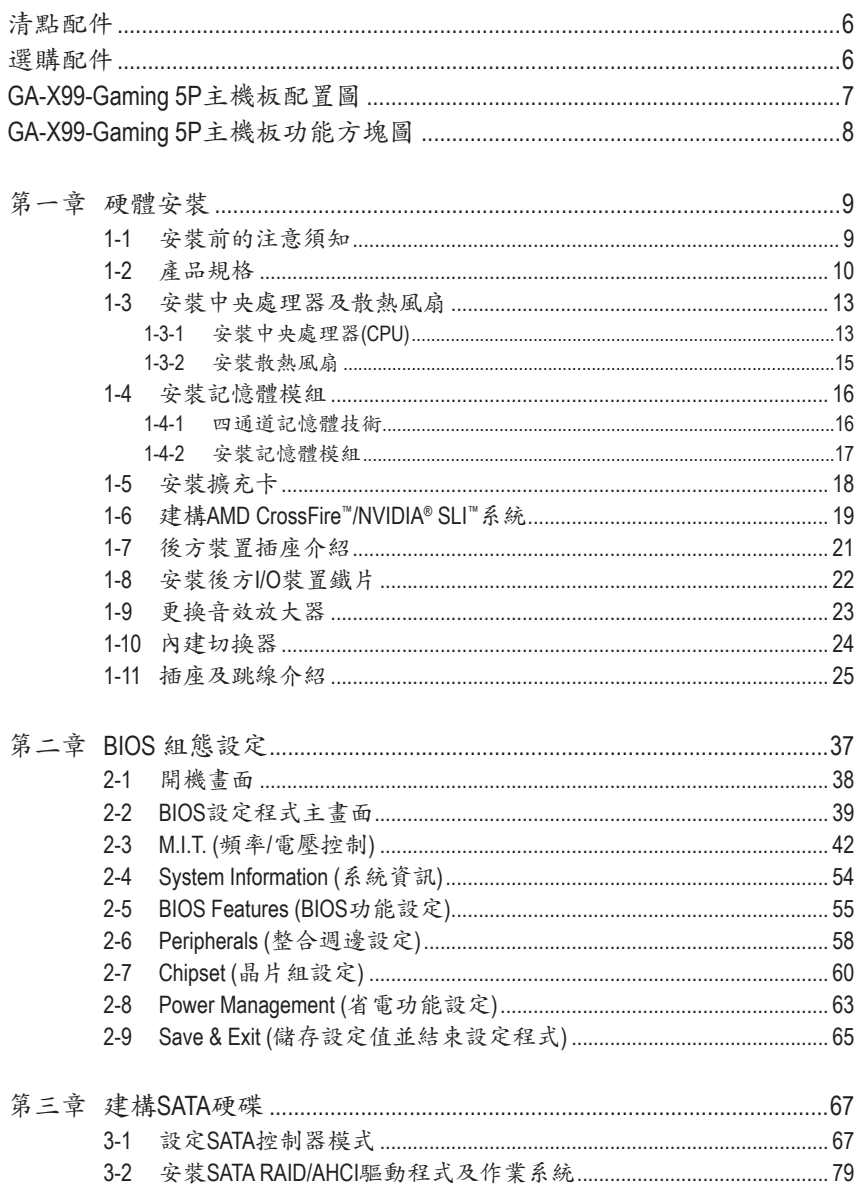

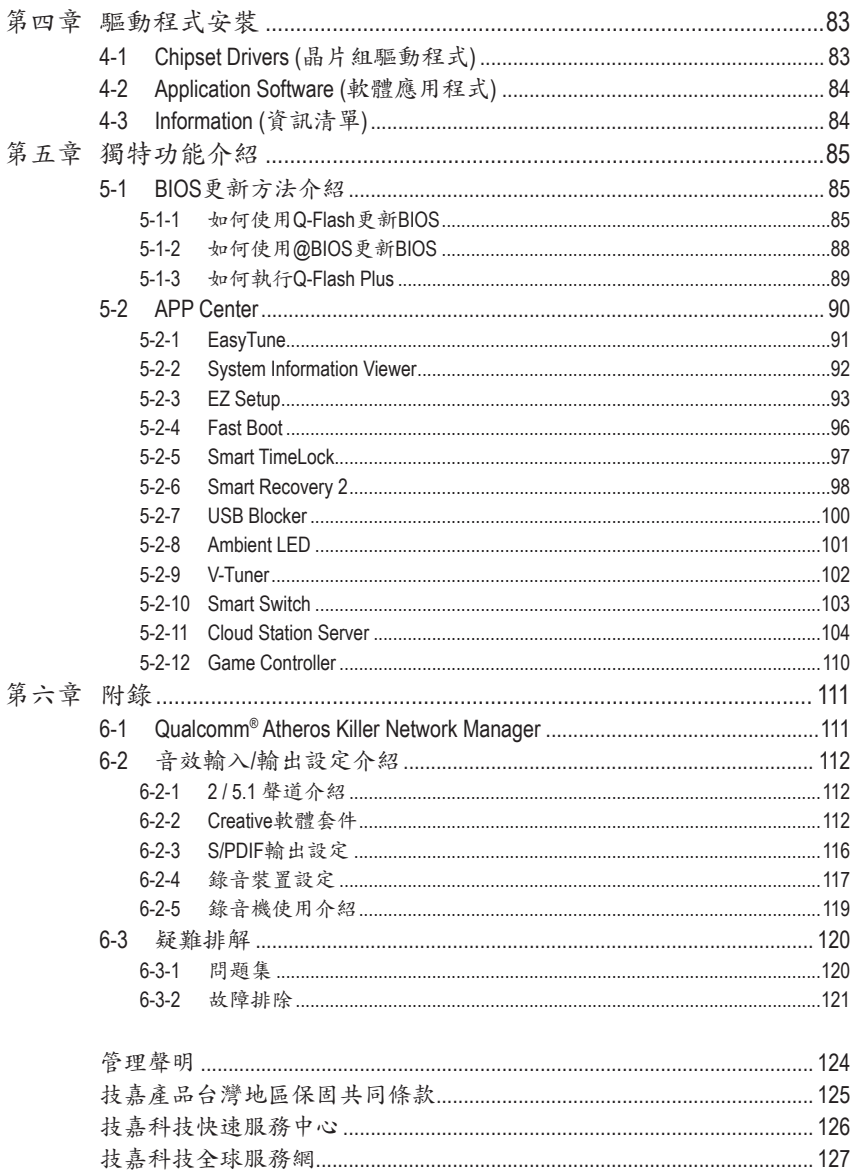

 $\overline{\phantom{a}}$ 

 $\Box$ 

# <span id="page-5-0"></span>清點配件

- 5 GA-X99-Gaming 5P主機板- 1片
- ☑ 驅動程式光碟片-1片
- □ 使用手冊- 1本
- 硬體安裝指南- 1本
- 5 SATA排線- 6條
- ☑ 後方I/O裝置鐵片-1個
- 5 2-Way SLI 連結器- 1個
- 5 3-Way SLI 連結器- 2個 (GC-3SLI-X99及GC-3SLI)
- 5 4-Way SLI連結器- 1個
- 5 2-Way CrossFire連結器- 1個
- 5 1轉3電源轉接線(2x4-pin ATX 12V)- 1條

上述附帶配件僅供參考,實際配件請以實物為準,技嘉科技保留修改之權利。

# 選購配件

- 2埠USB 2.0擴充擋板 (料號:12CR1-1UB030-6\*R)
- eSATA擴充擋板 (料號:12CF1-3SATPW-4\*R)
- 3.5吋前置擴充面板 (內含2個USB 3.0/2.0連接埠) (料號:12CR1-FPX582-2\*R)

# **GA-X99-Gaming 5P**主機板配置圖

<span id="page-6-0"></span>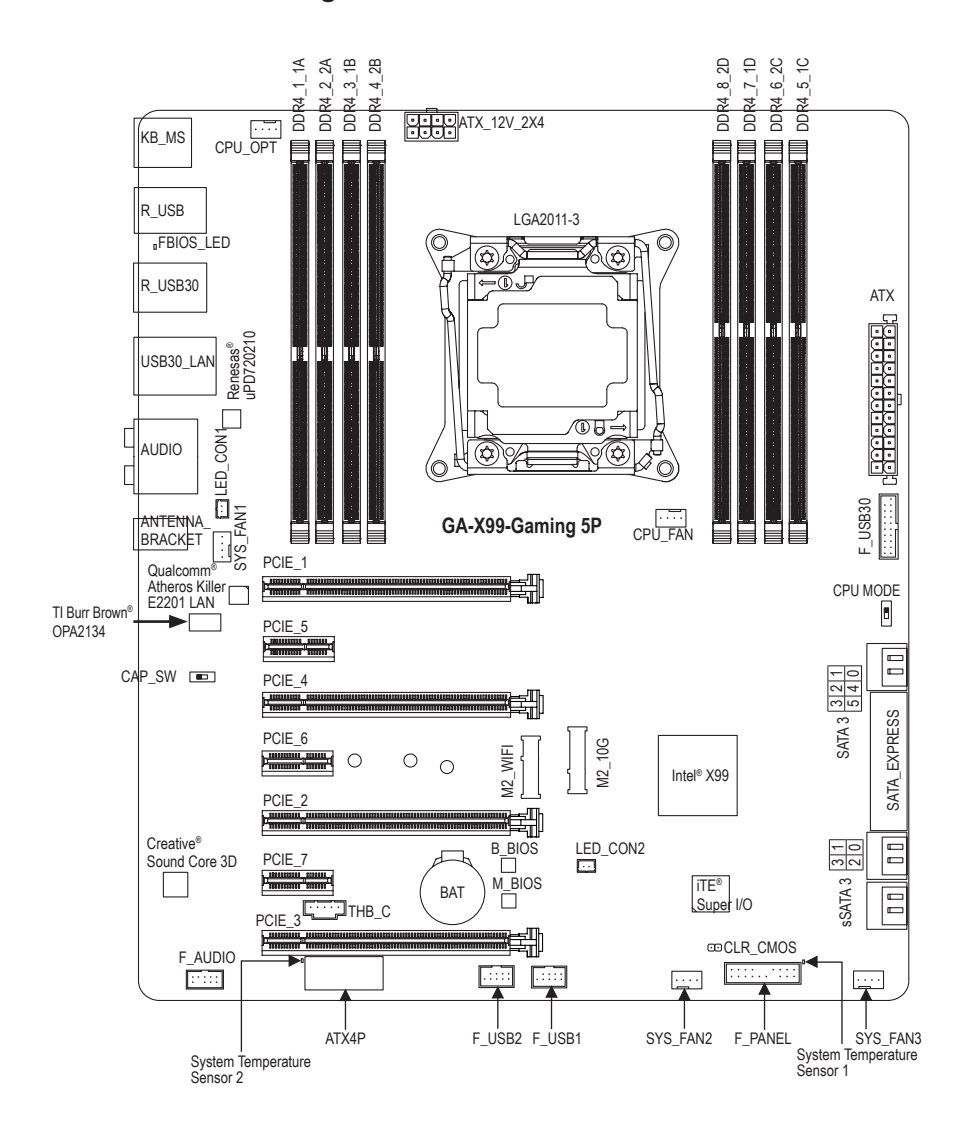

<span id="page-7-0"></span>**GA-X99-Gaming 5P**主機板功能方塊圖

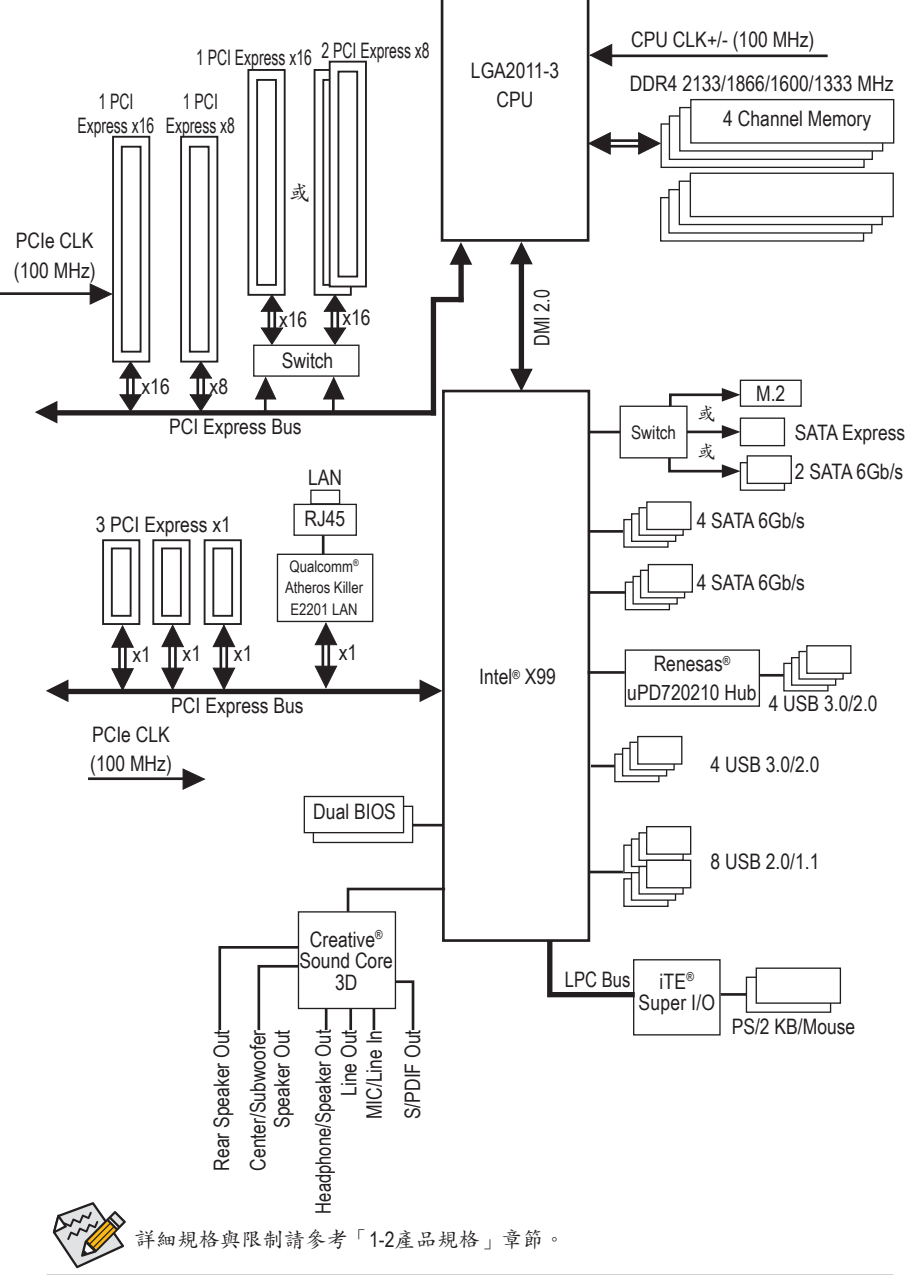

# <span id="page-8-0"></span>第一章 硬體安裝

#### **1-1** 安裝前的注意須知

主機板是由許多精密的積體電路及其他元件所構成,這些積體電路很容易因靜電影響 而損壞。所以在安裝前請先詳閱此使用手冊並做好下列準備:

- 安裝前請確認所使用的機殼尺寸與主機板相符。
- 安裝前請勿任意撕毀主機板上的序號及代理商保固貼紙等,否則會影響到產品保 固期限的認定標準。
- 要安裝或移除主機板以及其他硬體設備之前請務必先關閉電源,並且將電源線自 插座中拔除。
- 安裝其他硬體設備至主機板內的插座時,請確認接頭和插座已緊密結合。
- 拿取主機板時請儘量不要觸碰金屬接線部份以避免線路發生短路。
- 拿取主機板、中央處理器(CPU)或記憶體模組時,最好戴上防靜電手環。若無防靜 電手環,請確保雙手乾燥,並先碰觸金屬物以消除靜電。
- 主機板在未安裝之前,請先置放在防靜電墊或防靜電袋內。
- 當您要拔除主機板電源插座上的插頭時,請確認電源供應器是關閉的。
- 在開啟電源前請確定電源供應器的電壓值是設定在所在區域的電壓標準值。
- 在開啟電源前請確定所有硬體設備的排線及電源線都已正確地連接。
- 請勿讓螺絲接觸到主機板上的線路或零件,避免造成主機板損壞或故障。
- 請確定沒有遺留螺絲或金屬製品在主機板上或電腦機殼內。
- 請勿將電腦主機放置在不平穩處。
- 請勿將電腦主機放置在溫度過高的環境中。
- 在安裝時若開啟電源可能會造成主機板、其他設備或您自己本身的傷害。
- 如果您對執行安裝不熟悉,或使用本產品發生任何技術性問題時,請洽詢專業的 技術人員。

# **1-2** 產品規格

<span id="page-9-0"></span> $\mathbf{||}$ 

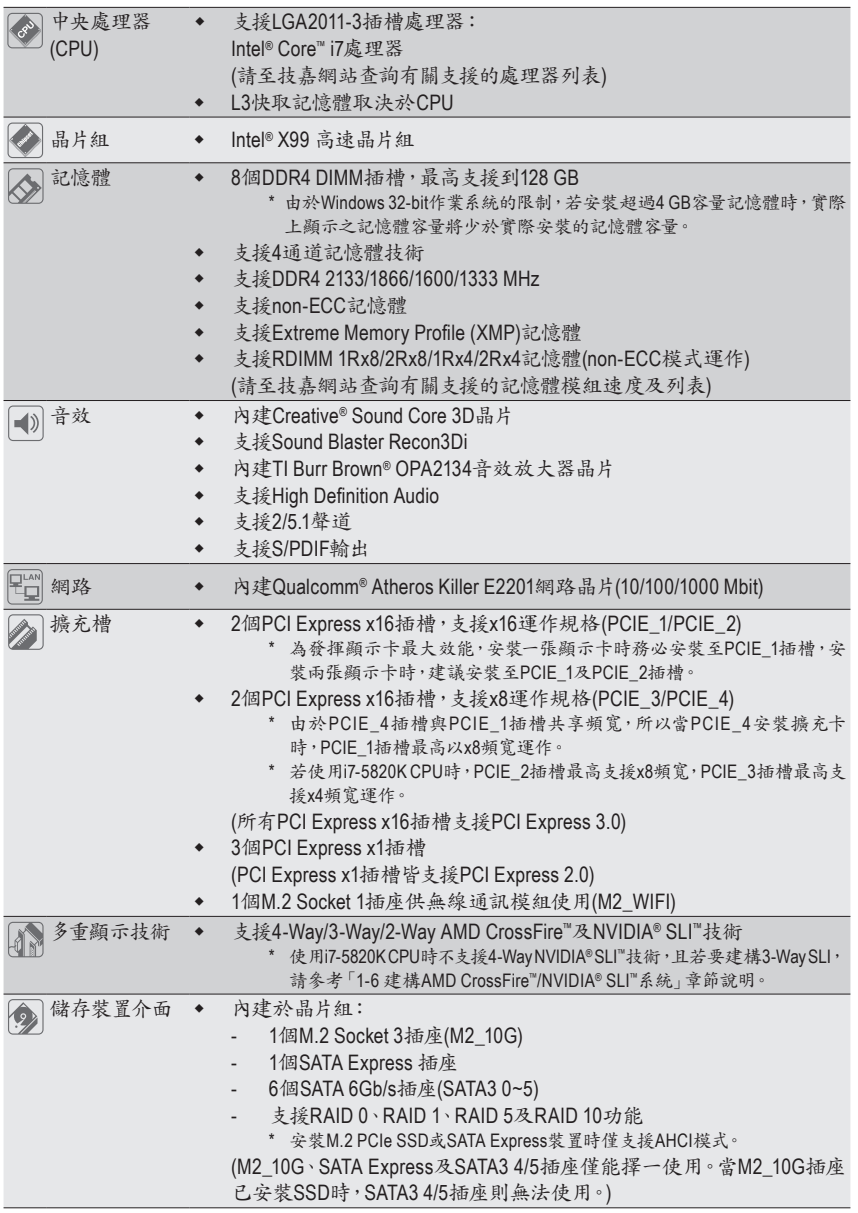

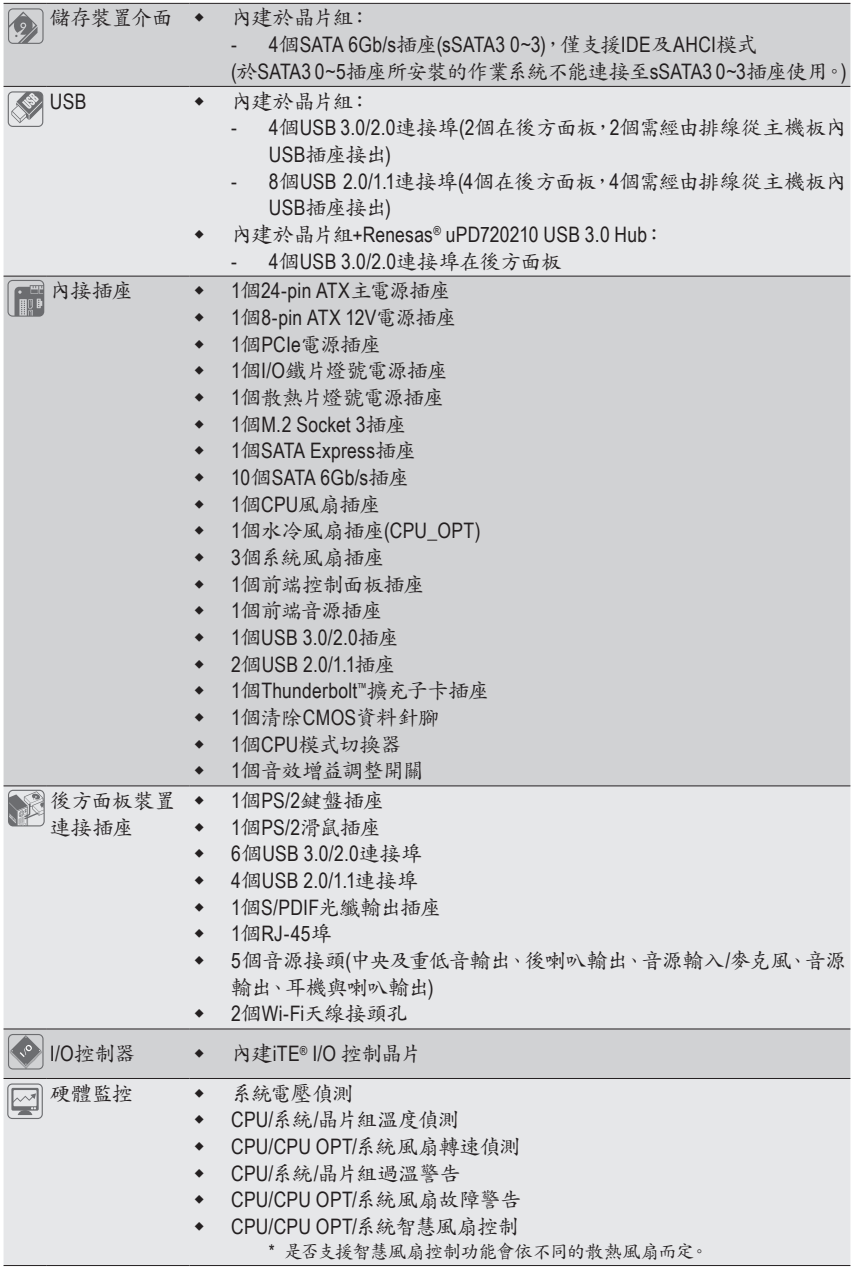

 $\Box$ 

 $\overline{\mathbb{R}}$ 

 $\overline{\phantom{a}}$ 

 $\overline{\phantom{a}}$ 

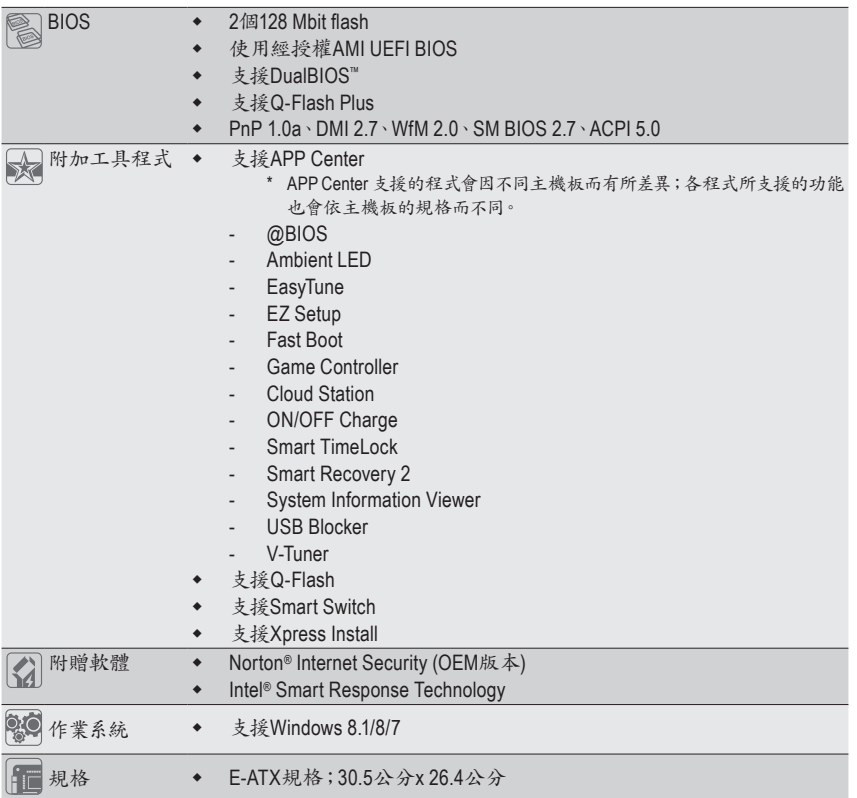

\* 產品規格或相關資訊技嘉保留修改之權利,有任何修改或變更時,恕不另行通知。

\* 「附加工具程式」及「附贈軟體」所支援的作業系統請至技嘉網站「支援與下載\工具程式」頁面查詢。

## <span id="page-12-0"></span>**1-3** 安裝中央處理器及散熱風扇

在開始安裝中央處理器(CPU)前,請注意以下的訊息:

- 請確認所使用的CPU是在此主機板的支援範圍。 (請至技嘉網站查詢有關支援的CPU列表)
- 安裝CPU之前,請務必將電源關閉,以免造成毀損。
- 請確認CPU的第一腳位置,若方向錯誤,CPU會無法放入CPU插槽內(或是確認CPU兩 側的凹角位置及CPU插槽上的凸角位置)。
- 請在CPU表面塗抹散熱膏。
- 在CPU散熱風扇未安裝完成前,切勿啟動電腦,否則過熱會導致CPU的毀損。
- 請依據您的CPU規格來設定頻率,我們不建議您將系統速度設定超過硬體之標準範 圍,因為這些設定對於週邊設備而言並非標準規格。如果您要將系統速度設定超出標 準規格,請評估您的硬體規格,例如:CPU、顯示卡、記憶體、硬碟等來設定。

#### **1-3-1** 安裝中央處理器**(CPU)**

A. 請先確認主機板上的CPU插槽凸角位置及CPU的凹角位置。

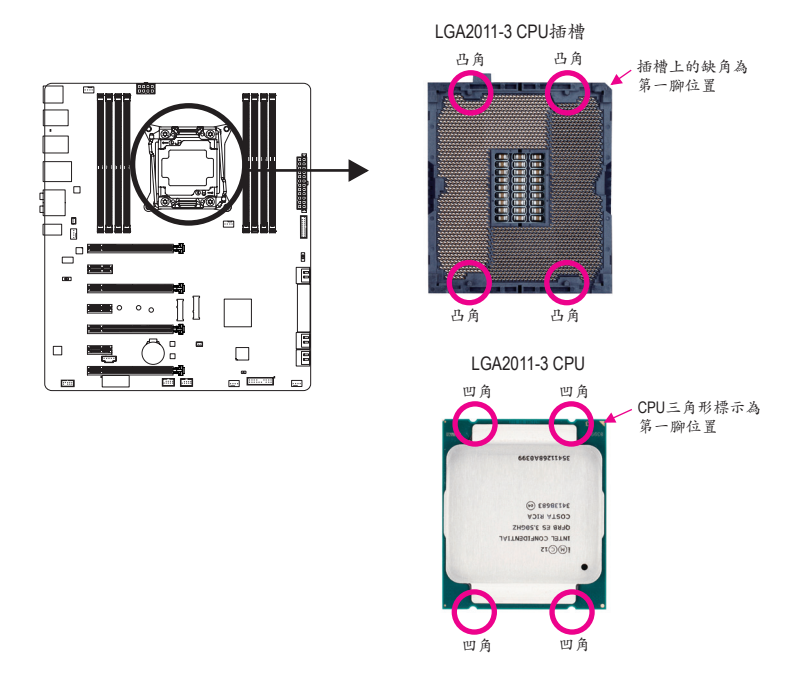

#### B. 請依下列步驟將CPU正確地安裝於主機板的CPU插槽內。

**•** 安裝**CPU**前,請再次確認電源是關閉的,以避免造成**CPU**的損壞。

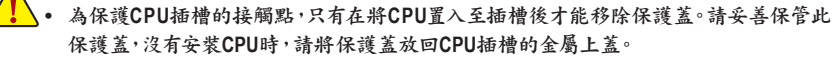

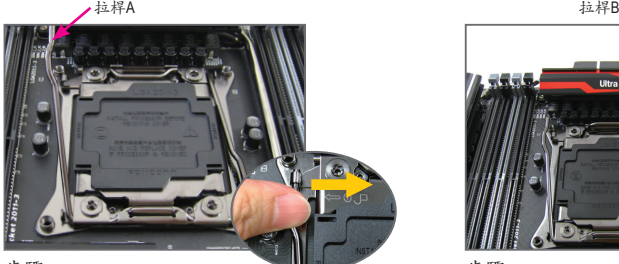

步驟一:

按壓最靠近金屬上蓋開鎖符號" 門的插槽 拉桿(以下稱拉桿A)的扳手並小心地將它向 內側推開,即可鬆開此拉桿。

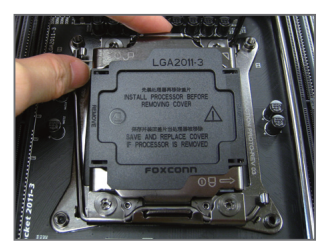

步驟三:

輕壓拉桿A,金屬上蓋會隨之翻起,接著將 金屬上蓋打開。注意!金屬上蓋打開後,請 勿觸摸CPU插槽的接觸點。

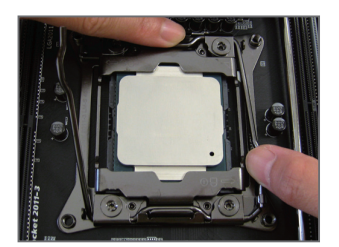

步驟五: 確定CPU安裝正確後,小心將金屬上蓋蓋 回,先將拉桿B向下壓回扣住。

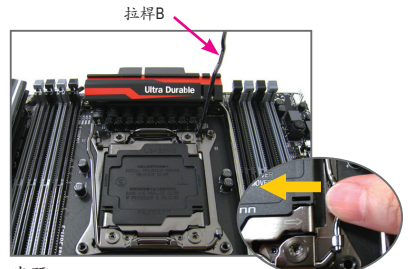

步驟二:

按壓最靠近金屬上蓋閉鎖符號"合"的插槽 拉桿(以下稱拉桿B)的扳手並小心地將它向 內側推開。接著再將此拉桿向上拉起。

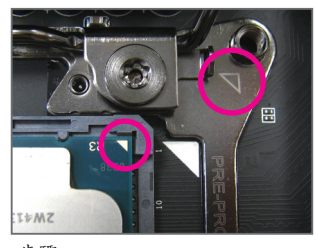

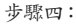

以拇指及食指拿取CPU,CPU的第一腳(三角 形標示)放置方向必須與金屬框上的三角形 標示一致,以垂直向下方式輕輕放入。

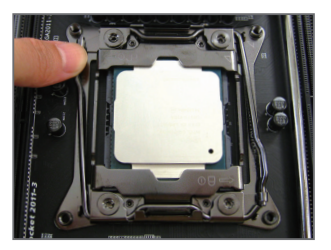

步驟六:

接著將拉桿A向下壓回扣住,即可完成安 裝。此時請小心移除塑膠保護蓋,請妥善保 管此保護蓋,沒有安裝CPU時,請將保護蓋 放回金屬上蓋。

#### <span id="page-14-0"></span>**1-3-2** 安裝散熱風扇

請參考下列步驟將CPU散熱風扇安裝於CPU上。(實際散熱風扇安裝步驟請依您所使用的散熱風 扇為準。請參考您所欲安裝的散熱風扇所附的使用手冊。)

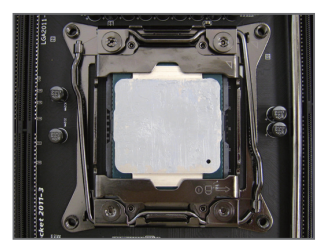

步驟一:

在已安裝完成的CPU上均勻塗抹一層適量 的散熱膏。

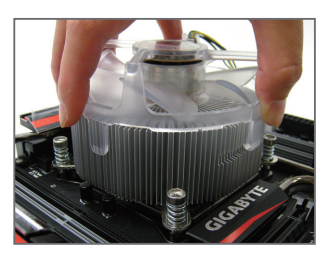

步驟二: 將散熱風扇的四個螺絲對準主機板C PU ILM上的四個螺絲孔。

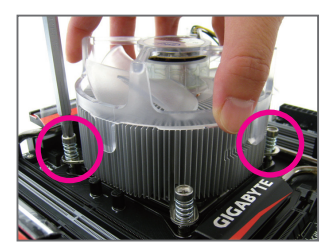

步驟三:

一手扶住風扇,另一手使用螺絲起子以對角 方式鎖好螺絲。先鎖斜對角的兩顆螺絲,接 下來再鎖另一斜對角的兩顆螺絲,開始鎖螺 絲時請不要馬上鎖到底,先稍微鎖住第一 顆,接著再鎖另外一顆,待四顆螺絲都稍微 鎖上後,再一一鎖緊。

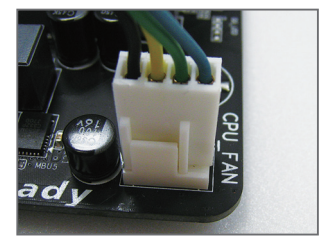

步驟四:

最後將散熱風扇的電源線插入主機板上的 CPU散熱風扇電源插座(CPU\_FAN),即完成 安裝。

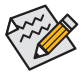

若要將散熱風扇自CPU上移除時請小心操作,因為散熱風扇與CPU間的散熱膏或散熱膠 帶可能會黏住CPU,若移除時不當操作可能因此損壞CPU。

#### <span id="page-15-0"></span>**1-4** 安裝記憶體模組

在開始安裝記憶體模組前,請注意以下的訊息:

• 請確認所使用的記憶體模組規格是在此主機板的支援範圍,建議您使用相同容量、廠 牌、速度、顆粒的記憶體模組。

(請至技嘉網站查詢有關支援的記憶體模組速度及列表)

- 在安裝記憶體模組之前,請務必將電源關閉,以免造成毀損。
- 記憶體模組有防呆設計,若插入的方向錯誤,記憶體模組就無法安裝,此時請立刻更 改插入方向。

#### **1-4-1** 四通道記憶體技術

此主機板配置8個DDR4記憶體模組插槽並支援4通道記憶體技術(Four Channel Technology)。安裝 記憶體模組後,BIOS會自動偵測記憶體的規格及其容量。8個DDR4記憶體模組插槽分為四組通道 (Channel):

**▶** 通道A (Channel A): DDR4\_1\_1A, DDR4\_2\_2A (插槽1及插槽2)

- ▶ 通道B (Channel B):DDR4\_3\_1B, DDR4\_4\_2B (插槽3及插槽4)
- → 通道C (Channel C):DDR4\_5\_1C,DDR4\_6\_2C (插槽5及插槽6)
- **▶** 通道D (Channel D): DDR4\_7\_1D, DDR4\_8\_2D (插槽7及插槽8)

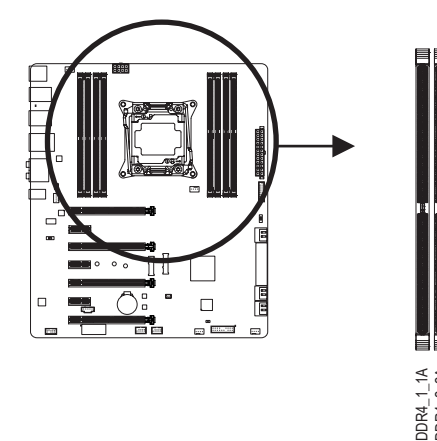

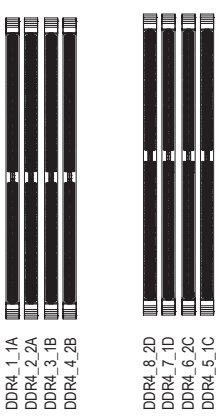

請依您所欲安裝的記憶體數量,參考下列表格安裝:

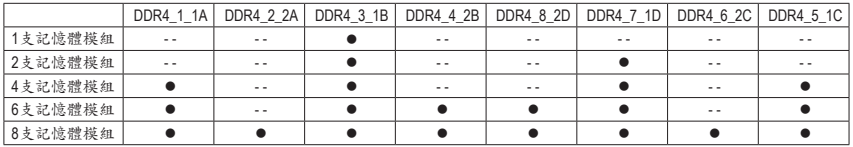

註一:安裝記憶體模組時,需先安裝每個通道的第一個插槽。例如:DDR4\_1\_1A/DDR4\_3\_1B/ DDR4\_5\_1C/DDR4\_7\_1D。

註二:若使用RDIMM記憶體,請確認其為1Rx8/2Rx8/1Rx4/2Rx4規格。

註三:為避免相容性問題,我們不建議您將RDIMM及UDIMM記憶體混插。

#### <span id="page-16-0"></span>**1-4-2** 安裝記憶體模組

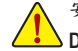

安裝記憶體模組前,請再次確認電源是關閉的,以避免造成記憶體的損壞。**DDR4**與 **DDR3**並不相容亦不相容於**DDR2**,安裝前請確認是否為**DDR4**記憶體模組。

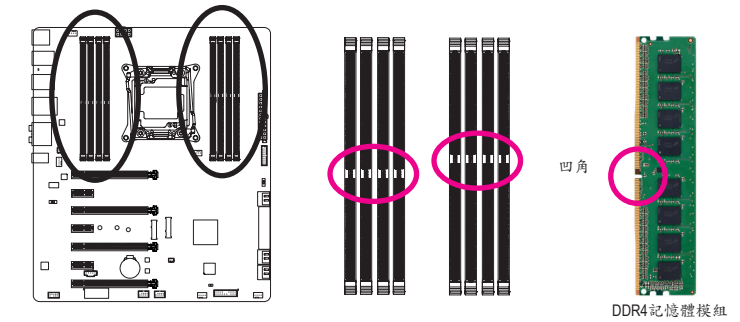

DDR4記憶體模組上有一個凹角,只能以一個方向安裝至記憶體模組插槽內。請依下列步驟將記憶 體模組正確地安裝於主機板的記憶體插槽內。

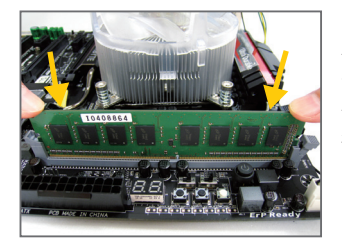

步驟一: 確定好記憶體模組的方向後, 扳開記憶體模組插槽側邊的 卡榫,將記憶體模組放入插槽,雙手按在記憶體模組上邊兩 側,以垂直向下平均施力的方式,將記憶體模組向下壓入插 槽。

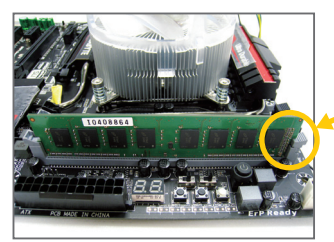

步驟二: 記憶體若確實地壓入插槽內, 側邊的卡榫便會自動向內卡住 記憶體模組,並予以固定。

### <span id="page-17-0"></span>**1-5** 安裝擴充卡

在開始安裝擴充卡前,請注意以下的訊息:

- 請確認所使用的擴充卡規格是在此主機板的支援範圍,並請詳細閱讀擴充卡的使用 手冊。
	- 在安裝擴充卡之前,請務必將電源關閉,以免造成毀損。

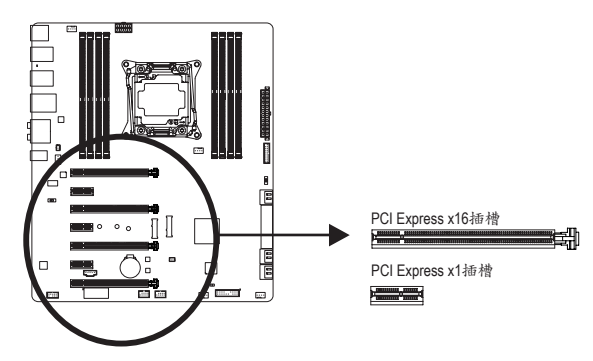

請依下列步驟將擴充卡正確地安裝於主機板的擴充卡插槽內:

- 1. 先找到正確規格的擴充卡插槽,再移除電腦機殼背面、插槽旁的金屬擋板。
- 2. 將擴充卡對齊插槽,垂直地向下壓入插槽內。
- 3. 請確定擴充卡之金手指已完全插入插槽內。
- 4. 將擴充卡的金屬檔板以螺絲固定於機殼內。
- 5. 安裝完所有的擴充卡後,再將電腦機殼蓋上。
- 6. 開啟電源,若有必要請至BIOS中設定各擴充卡相關的設定。
- 7. 在作業系統中安裝擴充卡所附的驅動程式。

範例:安裝/移除PCI Express顯示卡

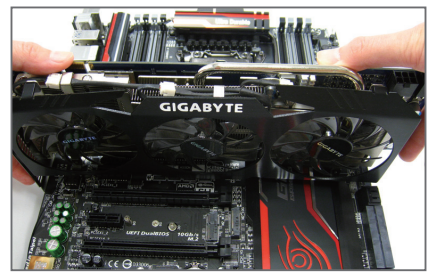

• 安裝顯示卡:

以雙手按在顯示卡上邊兩側,垂直向下地將 顯示卡插入PCI Express插槽中。請確認顯示 卡與PCI Express插槽完全密合且不會左右搖 晃。

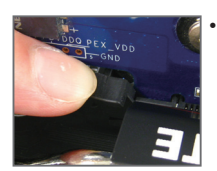

• 移除顯示卡: 當您要移除顯示卡時,請將插槽上的卡榫輕輕扳開,再將顯示卡移除。

# <span id="page-18-0"></span>**1-6** 建構**AMD CrossFire™/NVIDIA® SLI ™**系統

#### **A.** 系統需求

- 作業系統Windows 8.1/8/7
- 具備兩個以上PCI Express x16插槽且支援CrossFire/SLI功能的主機板以及其驅動程式
- 具備相同品牌、相同型號且支援CrossFire/SLI功能的顯示卡以及其驅動程式 (目前支援3-Way/4-Way CrossFire技術的繪圖處理晶片:ATI Radeon™ HD 3800、HD 4800、HD 5800 系列及AMD Radeon™ HD 6800、HD 6900、HD 7800及HD 7900系列以上;目前支援3-Way/4-Way SLI 技術的繪圖處理晶片:NVIDIA® 8800 GTX、8800 Ultra、9800 GTX、GTX 260、GTX 280、GTX 470、 GTX 480、GTX 570、GTX 580、GTX 590及GTX 600系列以上;詳細支援資訊請至AMD/NVIDIA®官 方網站查詢)(註一)
- CrossFire (註二) /SLI連結器

- 電力足夠的電源供應器 (所需瓦特數,請參考顯示卡使用手冊)

#### **B.** 連接顯示卡

步驟一:

參考「1-5安裝擴充卡」章節的步驟將顯示卡分別安裝至主機板上 的PCI Express x16插槽。

步驟二:

將CrossFire<sup>(註二)</sup>/SLI連結器兩端的插槽分別插入顯示卡上緣的金手 指部份。

步驟三:

將顯示器的接頭接至安裝於PCIE 1插槽上的顯示卡。

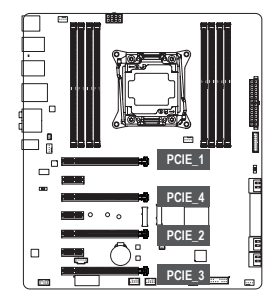

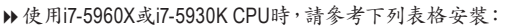

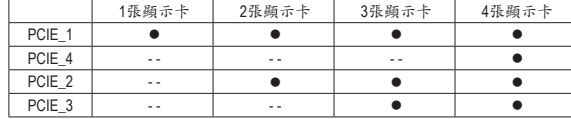

**《冷》若要建構3-Way SLI,請使用GC-3SLI-X99 SLI連結器。** 

<sup>▶</sup>使用i7-5820K CPU並建構3-Way SLI時,請參考下列表格安裝,此時請使用GC-3SLI 連結器:

|                   | 1張顯示卡 | 2張顯示卡 | 3張顯示卡 |
|-------------------|-------|-------|-------|
| PCIE 1            |       |       |       |
| PCIE 4            | $ -$  | - -   |       |
| PCIE 2            | - -   |       |       |
| PCIE <sub>3</sub> | - -   | - -   | $ -$  |

(註一) 使用i7-5820K CPU時不支援4-Way SLI。

(註二) 是否需要此連結器,依顯示卡而定。

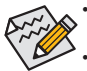

- 啟動CrossFire/SLI技術的步驟及驅動程式畫面,可能會因不同顯示卡及驅動程式版本而異,詳細 資訊請參考顯示卡使用手冊的說明。
- 當您同時安裝兩張(含)以上的顯示卡時,建議將電源供應器上的電源接頭連接至ATX4P插座,以確 保系統穩定度。

**C.** 設定顯示卡驅動程式

#### **C-1.** 啟動**CrossFire**設定

在作業系統中安裝完顯示卡的驅動程式後,進入「AMD Catalyst Control Center」。瀏覽至「效能\AMD CrossFireX™ 」畫 面,確認「啟用AMD CrossFireX」已被選取。若您的系統具 備2張以上的CrossFire顯示卡,請選擇您欲使用的的GPU組 合。 (可選擇的GPU組合依您所安裝的顯示卡數量而定。)

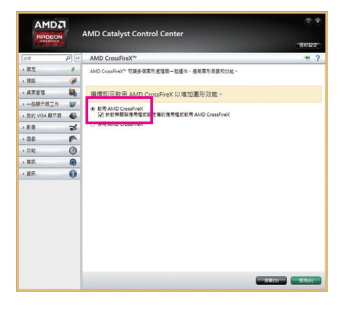

#### **C-2.** 啟動**SLI**設定

在作業系統中安裝完顯示卡的驅動程式後,進入「NVIDIA 控制面板」畫面。請瀏覽至「設定SLI、環場音效、PhysX」畫 面,並確認已啟用「最大化3D效能」。

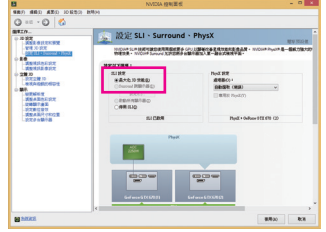

<span id="page-20-0"></span>**1-7** 後方裝置插座介紹

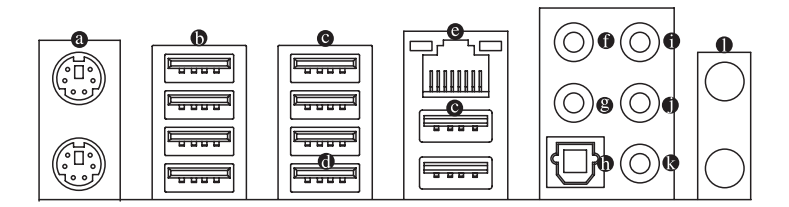

#### **PS/2** 鍵盤及**PS/2**滑鼠插座

連接PS/2鍵盤及滑鼠至此插座。在上面的是滑鼠插座(綠色),下面的是鍵盤插座(紫色)。

**USB 2.0/1.1**連接埠

此連接埠支援USB 2.0/1.1規格,可以連接外接式DAC至此連接埠,也可以連接USB裝置。例 如:USB鍵盤/滑鼠、USB印表機、USB隨身碟⋯等。

**USB 3.0/2.0**連接埠

此連接埠支援USB 3.0規格,並可相容於USB 2.0/1.1規格。您可以連接USB裝置至此連接埠。 例如:USB鍵盤/滑鼠、USB印表機、USB隨身碟⋯等。

#### **USB 3.0/2.0**連接埠**(**白色**)**

此連接埠支援USB 3.0規格,並可相容於USB 2.0/1.1規格。您可以連接USB裝置至此連接埠。 例如:USB鍵盤/滑鼠、USB印表機、USB隨身碟⋯等。執行Q-Flash Plus時,請將USB隨身碟連 接至此連接埠。

#### 網路插座**(RJ-45)**

此網路插座是超高速乙太網路(Gigabit Ethernet),提供連線至網際網路,傳輸速率最高每秒 可達1 GB (1 Gbps)。網路插座指示燈說明如下:

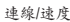

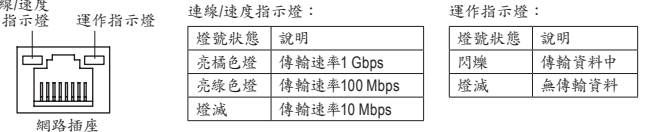

#### 音源輸入**/**麥克風

此插孔為音源輸入/麥克風孔。外接光碟機、隨身聽、麥克風及其他音源輸入裝置可以接至 此插孔。

音源輸出

此插孔為音源輸出孔。在使用2聲道音效輸出時,可以接至此插孔來輸出聲音。在5.1聲道音 效輸出模式中,可提供前置主聲道音效輸出。

**S/PDIF**光纖輸出插座

此插座提供數位音效輸出至具有光纖傳輸功能的音效系統,使用此功能時須確認您的音效 系統具有光纖數位輸入插座。

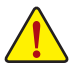

- 要移除連接於各插座上的連接線時,請先移除設備端的接頭,再移除連接至主機板 端的接頭。
- 移除連接線時,請直接拔出,切勿左右搖晃接頭,以免造成接頭內的線路短路。

- 21 - 硬體安裝

<span id="page-21-0"></span>中央及重低音輸出

此插孔在5.1聲道音效輸出模式中,可提供中央及重低音聲道輸出。

步驟一:

- 後喇叭輸出 此插孔在5.1聲道音效輸出模式中,可提供後置環繞聲道輸出。
- 耳機**/**喇叭輸出孔 此音效輸出孔支援音效擴大功能,建議將耳機與喇叭接至此插孔以獲得較佳輸出音效。
- 詳細的軟體設定請參考第六章-「2/5.1聲道介紹」的說明。
- **Wi-Fi**天線接頭孔

將天線、墊片及螺帽依序安裝在此接頭孔。

#### **1-8** 安裝後方**I/O**裝置鐵片

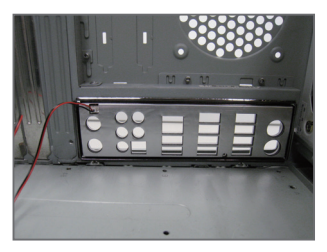

將主機板所附的後方I/O裝置鐵片安裝於機殼上。(實際安裝 步驟請參考您所欲安裝的機殼所附的使用手冊。)

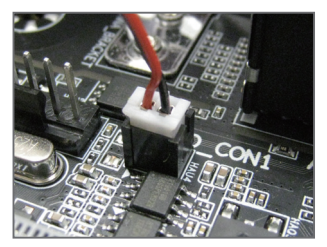

步驟二: 將主機板放進機殼內,正確對到I/O鐵片的位置,並將後方I/O 装置鐵片的電源線接至主機板上的LED CON1插座,即完成 安裝。

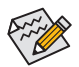

開啟或關閉後方I/O裝置鐵片的LED顯示請參考第二章-「BIOS組態設定」-「Peripherals」或第五章「獨特功能介紹」-「APP Center\Ambient LED」的說明。

### <span id="page-22-0"></span>**1-9** 更換音效放大器

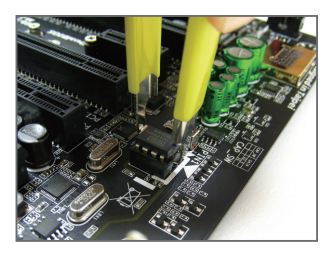

步驟一: 請使用音效放大器晶片夾,確實並且小心地夾緊音效放大器 兩側往上拉起。

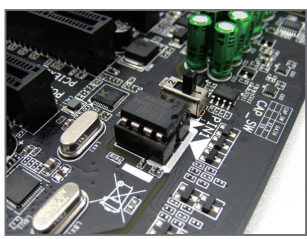

步驟二: 將音效放大器凹處對準插槽凹處,往下壓即可完成更換。

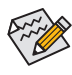

音效放大器晶片夾/音效放大器晶片為選購配件,您可以聯絡當地代理商購買。

### **1-10** 內建切換器

#### **CPU**模式切換器

<span id="page-23-0"></span>Fig. 2003 Flow Street, Supported the USB30 Flow Street, Supported the USB30 Flow

可以讓玩家自行切換預設模式或OC模式。

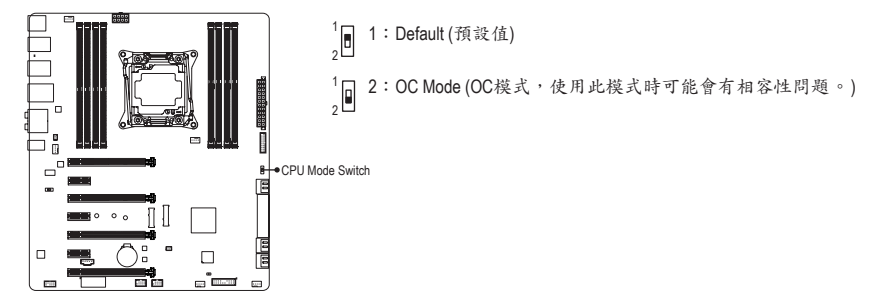

F\_ F\_

#### 音效增益調整開關

此開關可以調整後窗耳機與喇叭輸出孔位的音效增益功能。建議您依所使用耳機的規格做調整 (實際效果可能會因您所使用的裝置而有不同)。

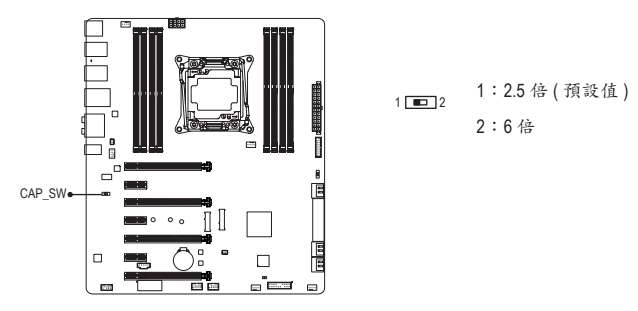

 B\_ 2:6 倍 1 2.5 倍 ( 預設值 )

<span id="page-24-0"></span>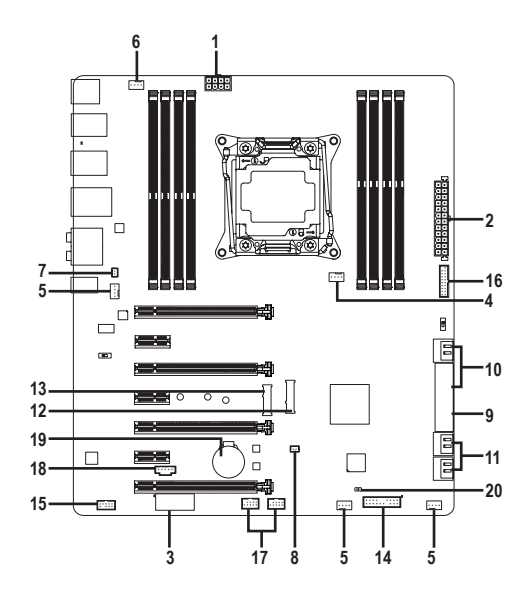

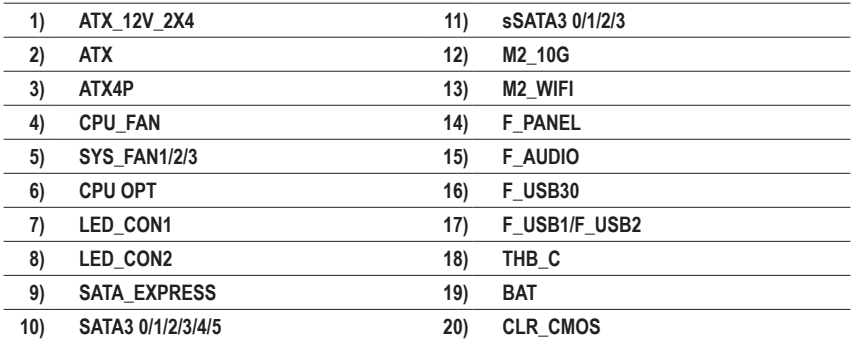

連接各種外接硬體設備時,請注意以下的訊息:

- 請先確認所使用的硬體設備規格與欲連接的插座符合。
- 在安裝各種設備之前,請務必將設備及電腦的電源關閉,並且將電源線自插座中拔 除,以免造成設備的毀損。
- 安裝好設備欲開啟電源前,請再次確認設備的接頭與插座已緊密結合。

#### **1/2) ATX\_12V\_2X4/ATX (2x4-pin 12V**電源插座及**2x12-pin**主電源插座**)**

透過電源插座可使電源供應器提供足夠且穩定的電源給主機板上的所有元件。在插入電源插 座前,請先確定電源供應器的電源是關閉的,且所有裝置皆已正確安裝。電源插座有防呆設 計,確認正確的方向後插入即可。

12V電源插座主要是提供CPU電源,若沒有接上12V電源插座,系統將不會啟動。

為因應擴充需求,建議您使用輸出功率大的電源供應器(500瓦或以上),以供應足夠的 ◆電力需求。若使用電力不足的電源供應器,可能會導致系統不穩或無法開機。

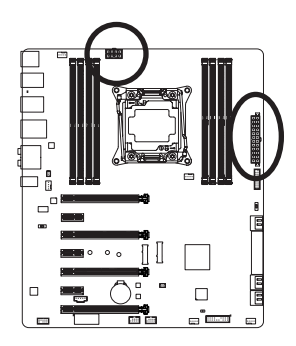

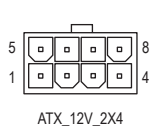

ATX\_12V\_2X4: 接腳 定義

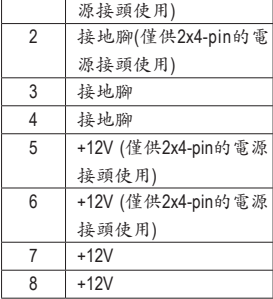

1 接地腳(僅供2x4-pin的電

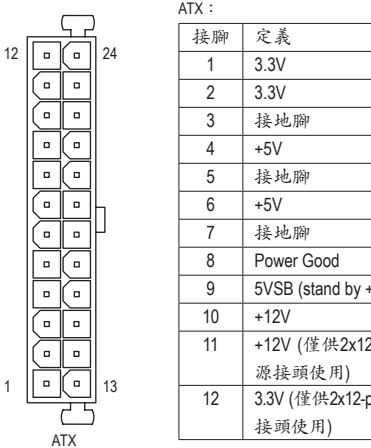

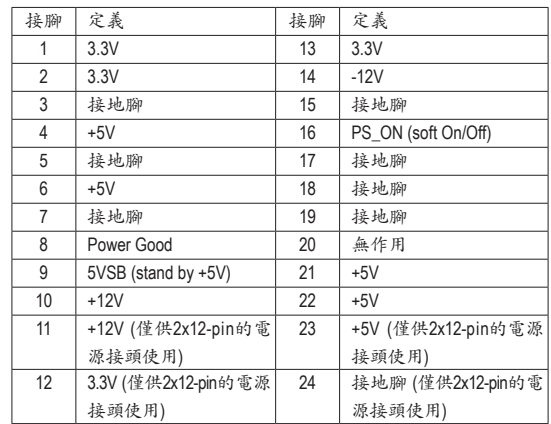

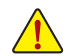

當使用CPU超頻功能時,請將附贈的1轉3電源轉接線一端連接至ATX\_12V\_2X4插座,另 外三個接頭連接至電源供應器,以提供系統充足的電源。

#### **3) ATX4P (PCIe**電源插座**)**

此電源插座可以提供額外的電源給主機板上的PCI Express x16插槽,當您同時安裝兩張(含)以 上的顯示卡時,建議將電源供應器上的電源接頭連接至ATX4P插座,以確保系統穩定度。

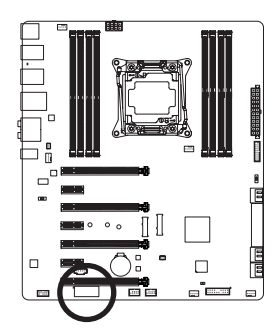

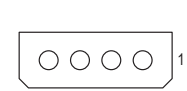

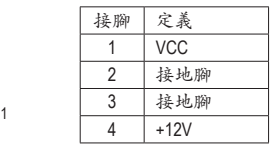

#### **4/5) CPU\_FAN/SYS\_FAN1/SYS\_FAN2/SYS\_FAN3 (**散熱風扇電源插座**)**

此主機板的散熱風扇電源插座皆為4-pin。電源插座皆有防呆設計,安裝時請注意方向(黑色線 為接地線)。此主機板支援CPU風扇控制功能,須使用具有轉速控制設計的CPU散熱風扇才能 使用此功能。建議您於機殼內加裝系統散熱風扇,以達到最佳的散熱效能。

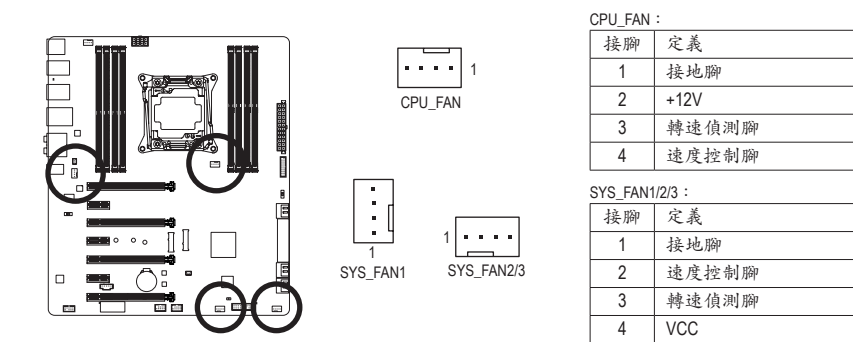

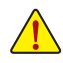

• 請務必接上散熱風扇的電源插座,以避免CPU及系統處於過熱的工作環境,若溫度 過高可能導致CPU燒毀或是系統當機。

• 這些散熱風扇電源插座並非跳線,請勿放置跳帽在針腳上。

#### **6) CPU\_OPT (CPU**水冷散熱風扇電源插座**)**

此水冷散熱風扇電源插座為4-pin。電源插座有防呆設計,安裝時請注意方向(黑色線為接地 線)。若要使用風扇控制功能,須搭配具有轉速控制設計的散熱風扇才能使用此功能。

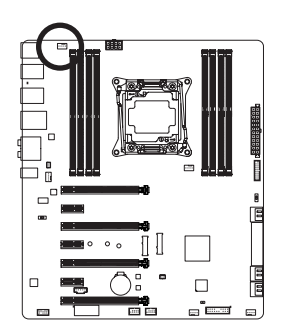

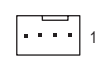

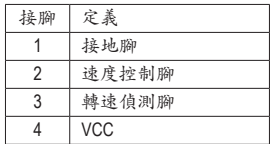

#### **7) LED\_CON1 (I/O**鐵片燈號電源插座**)**

此插座可以提供電源給主機板後方I/O裝置鐵片上的顯示燈。

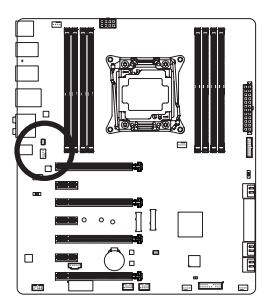

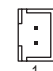

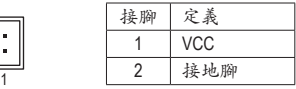

**8) LED\_CON2 (**散熱片燈號電源插座**)**

此插座可以提供電源給主機板散熱片上的顯示燈。

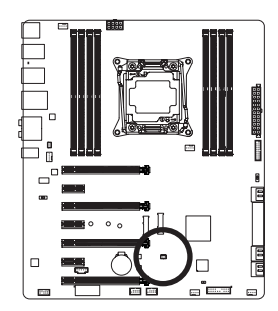

 $\lbrack \cdot \cdot \rbrack$ 1

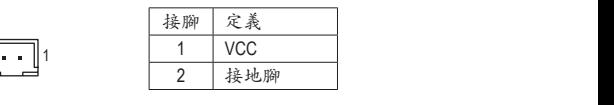

Ī

**9) SATA\_EXPRESS (SATA Express**插座**)** 此SATA Express 插座可連接一個SATA Express裝置。

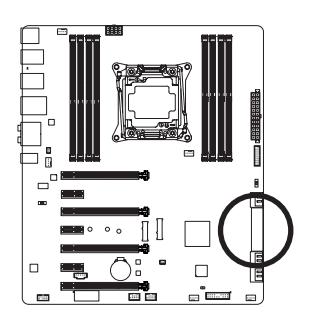

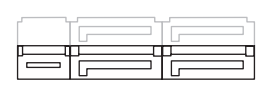

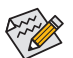

◆ M2\_10G、SATA Express及SATA3 4/5插座僅能擇一使用。當M.2插座已安裝SSD時, SATA3 4/5插座則無法使用。

#### **10) SATA3 0/1/2/3/4/5 (SATA 6Gb/s**插座**)**

這些SATA插座支援SATA 6Gb/s規格,並可相容於SATA 3Gb/s 及SATA 1.5Gb/s規格。一個SATA 插座只能連接一個SATA裝置。透過Intel®晶片組可以建構RAID 0、RAID 1、RAID 5及RAID 10磁 碟陣列,若您要建構RAID,請參考第三章-「建構SATA硬碟」的說明。

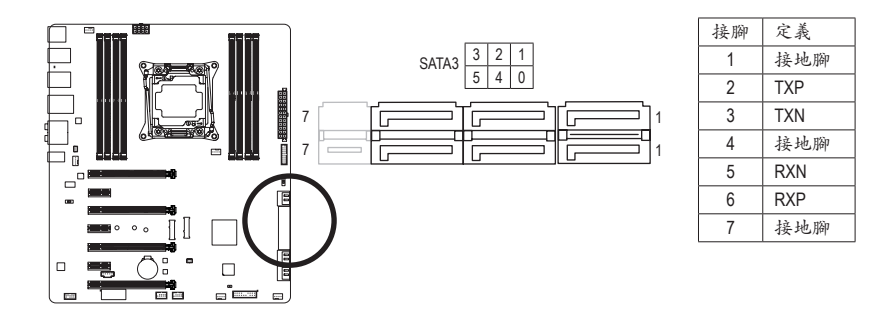

chip set\PCH SATA Configuration」的說明。

#### **11) sSATA3 0/1/2/3 (SATA 6Gb/s**插座**)**

這些SATA插座支援SATA 6Gb/s規格,可相容於SATA 3Gb/s及SATA 1.5Gb/s規格,並且只支援 AHCI及IDE模式。一個SATA插座只能連接一個SATA裝置。

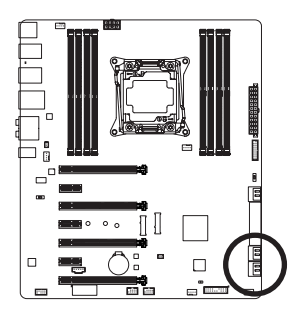

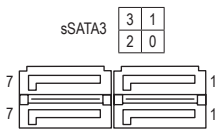

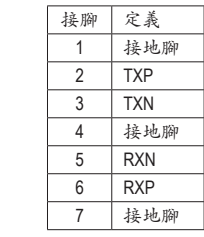

<sub>◆</sub>若要啟動熱插拔功能,請參考第二章「BIOS組態設定」-「Chipset\PCH sSATA Configuration」的說明。

**12) M2\_10G (M.2 Socket 3**插座**)**

此插座可以安裝一個M.2 SSD。

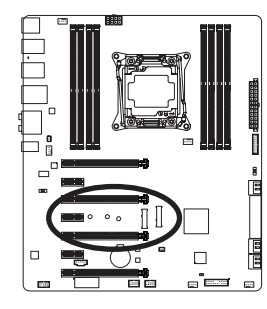

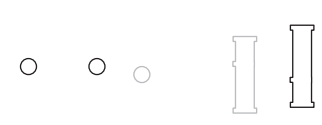

請依下列步驟將M.2 SSD正確地安裝於M2\_10G插座。  $\sim$ 

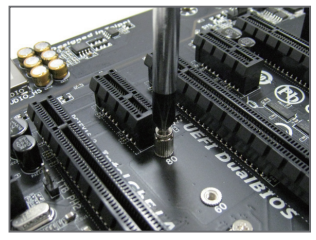

步驟一:

請用螺絲起子依序將螺絲和螺柱拆下,依 實際要安裝的M.2 SSD規格找到適合螺絲 孔位之後,先鎖上螺柱。

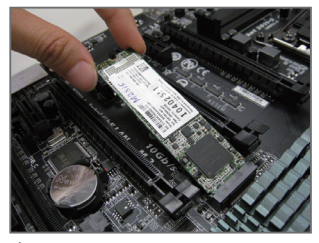

步驟二: 將M.2 SSD以斜角方式放入插座。

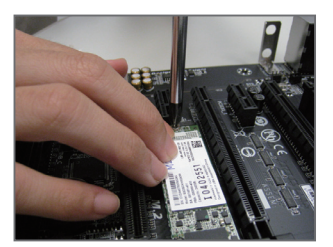

步驟三: 壓住M.2 SSD之後,再將螺絲鎖上。

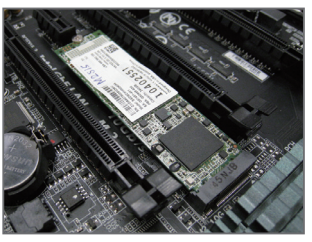

步驟四: 如上圖所示即表示安裝完成。

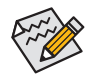

主機板上有2個螺絲孔,請依實際安裝的M.2 SSD規格調整螺絲和螺柱的位置。 • M2\_10G、SATA Express及SATA3 4/5插座僅能擇一使用。當M.2插座已安裝SSD時, SATA3 4/5插座則無法使用。

**13) M2\_WIFI (M.2 Socket 1**插座**)**

此插座可以安裝一個M.2 Wi-Fi模組。

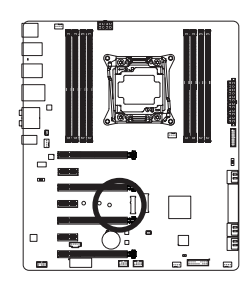

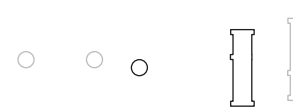

請依下列步驟將M.2 Wi-Fi模組正確地安裝於M2\_WIFI插座。

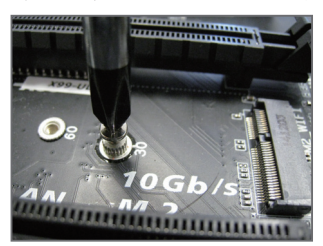

步驟一: 請用螺絲起子將螺絲拆下。

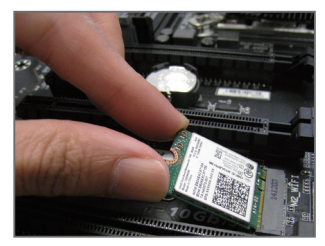

步驟二: 將M.2 Wi-Fi模組以斜角方式放入插座。

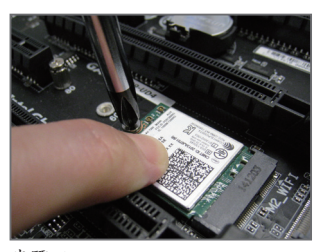

步驟三: 壓住M.2 Wi-Fi模組之後,再將螺絲鎖上。

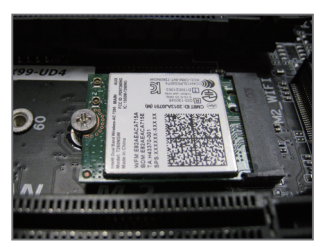

步驟四: 如上圖所示即表示安裝完成。

#### **14) F\_PANEL (**前端控制面板插座**)**

電腦機殼的電源開關、系統重置開關、喇叭、機殼被開啟偵測開關/感應器及系統運作指示燈 等可以接至此插座。請依據下列的針腳定義連接,連接時請注意針腳的正負(+/-)極。

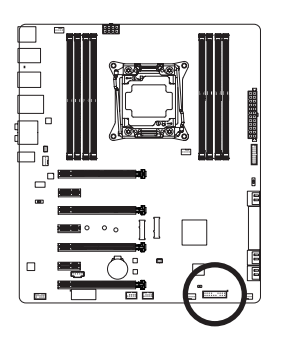

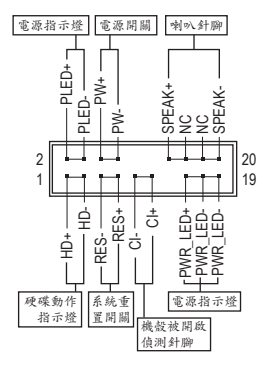

• **PLED/PWR\_LED**-電源指示燈(黃色/紫色):

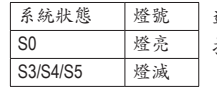

連接至機殼前方面板的電源指示燈。當系統正在運作時,指示燈為 持續亮著;系統進入休眠模式(S3/S4)及關機(S5)時,則為熄滅。

- **PW**-電源開關(紅色): 連接至電腦機殼前方面板的主電源開關鍵。您可以在BIOS組態中設定此按鍵的關機方式 (請參考第二章「BIOS組態設定」-「Power Management」的說明)。
- **SPEAK**-喇叭針腳(橘色): 連接至電腦機殼前方面板的喇叭。系統會以不同的嗶聲來反應目前的開機狀況,通常正常 開機時,會有一嗶聲;若開機發生異常時,則會有不同長短的嗶聲。
- **HD**-硬碟動作指示燈(藍色): 連接至電腦機殼前方面板的硬碟動作指示燈。當硬碟有存取動作時指示燈即會亮起。
- **RES**-系統重置開關(綠色): 連接至電腦機殼前方面板的重置開關(Reset)鍵。在系統當機而無法正常重新開機時,可以 按下重置開關鍵來重新啟動系統。
- **CI**-電腦機殼被開啟偵測針腳(灰色): 連接至電腦機殼的機殼被開啟偵測開關/感應器,以偵測機殼是否曾被開啟。若要使用此功 能,需搭配具有此設計的電腦機殼。
- **NC(**橘色**)**:無作用。

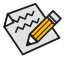

電腦機殼的前方控制面板設計會因不同機殼而有不同,主要包括電源開關、系統重置開 關、電源指示燈、硬碟動作指示燈、喇叭等,請依機殼上的訊號線連接。

#### **15) F\_AUDIO (**前端音源插座**)**

此前端音源插座可以支援HD (High Definition,高傳真)及AC'97音效模組。您可以連接機殼前方 面板的音效模組至此插座,安裝前請先確認音效模組的接腳定義是否與插座吻合,若安裝不 當可能造成設備無法使用甚至損毀。

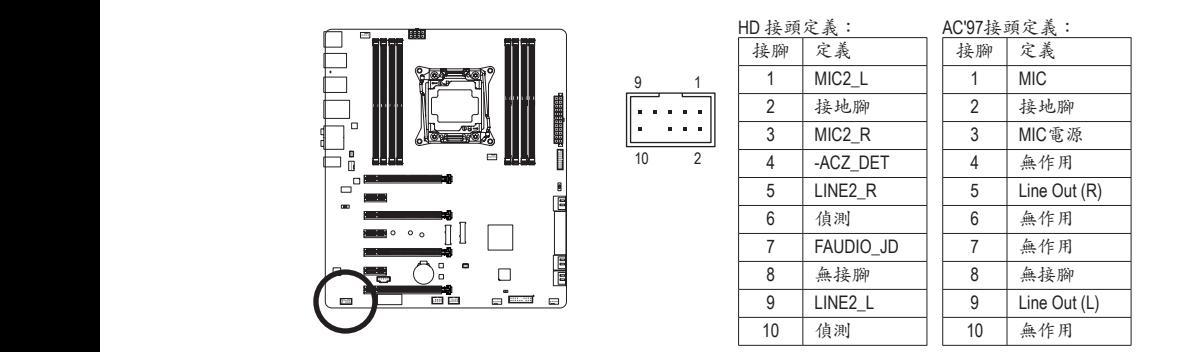

1 1 有部份市售機殼的前方音源連接線並非模組化,而各機殼的音源連接線定義或有不 同,如何連接請洽機殼製造商。

#### S **16) F\_USB30 (USB 3.0/2.0**連接埠擴充插座**)**

此插座支援USB 3.0/2.0規格並且可以接出兩個USB連接埠。若要選購內含2個USB 3.0/2.0連接 埠的3.5吋前置擴充面板,您可以聯絡當地代理商購買。

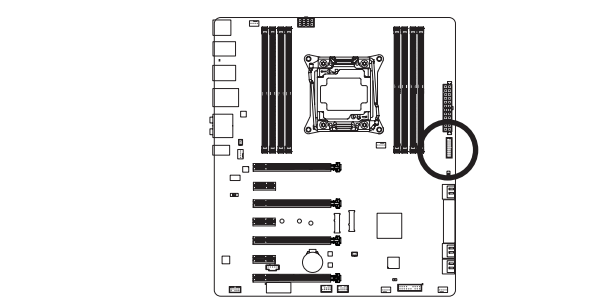

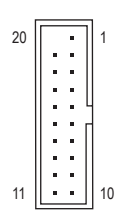

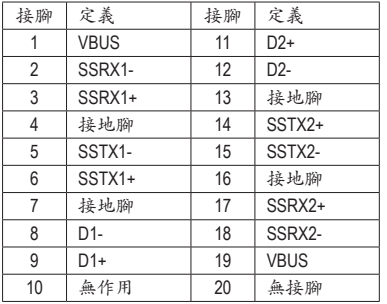

S 3 B S S S <sup>U</sup>

# **17) F\_USB1/F\_USB2 (USB 2.0/1.1**連接埠擴充插座**)**

這些插座支援USB 2.0/1.1規格,透過USB擴充擋板,一個插座可以接出兩個USB連接埠。USB 1 2 3 3 1 2 擔充擋板為選購配件,您可以聯絡當地代理商購買。

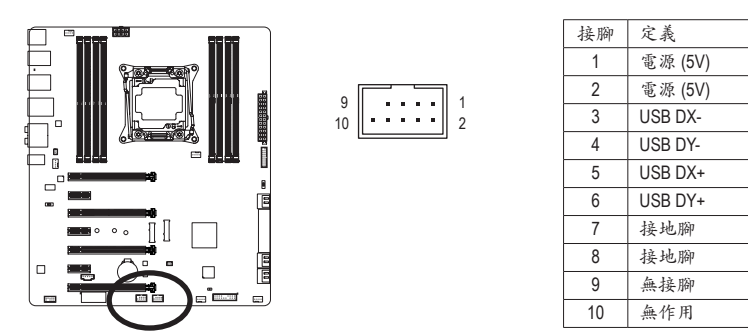

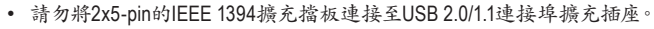

• 連接USB擴充擋板前,請務必將電腦的電源關閉,並且將電源線自插座中拔除,以免 造成USB擴充擋板的毀損。

#### **18) THB\_C (Thunderbolt ™**子卡擴充插座**)** 此插座提供您安裝技嘉Thunderbolt ™子卡時使用。

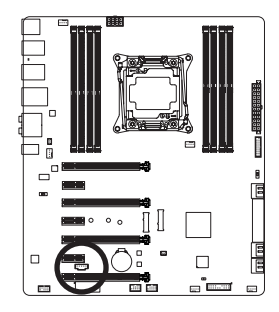

 $1\sqrt{27}$ 

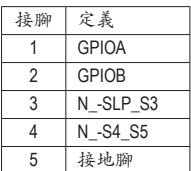

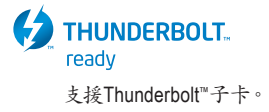

#### **19) BAT (**電池**)**

此電池提供電腦系統於關閉電源後仍能記憶CMOS資料(例如:日期及BIOS設定)所需的電力, 當此電池的電力不足時,會造成CMOS的資料錯誤或遺失,因此當電池電力不足時必須更換。

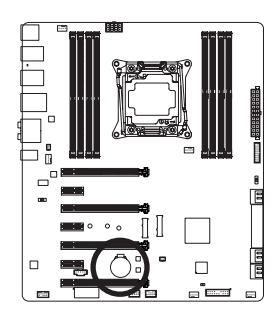

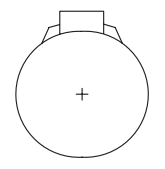

- 您也可以利用拔除電池來清除CMOS資料:
- 1. 請先關閉電腦,並拔除電源線。
- 2. 小心地將電池從電池座中取出,等候約一分鐘。(或是使用如螺 絲起子之類的金屬物碰觸電池座的正負極,造成其短路約五秒 鐘)
- 3. 再將電池裝回。
- 4. 接上電源線並重新開機。

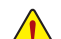

- 更換電池前,請務必關閉電腦的電源並拔除電源線。
- 更換電池時請更換相同型號的電池,不正確的型號可能引起爆炸的危險。
- 若無法自行更換電池或不確定電池型號時,請聯絡購買店家或代理商。
- 安裝電池時,請注意電池上的正(+)負(-)極(正極須向上)。
- 更換下來的舊電池須依當地法規處理。

#### **20) CLR\_CMOS (**清除**CMOS**資料功能針腳**)**

利用此針腳可以將主機板的BIOS設定資料清除,回到出廠設定值。如果您要清除CMOS資料 時,請使用如螺絲起子之類的金屬物同時碰觸兩支針腳數秒鐘。

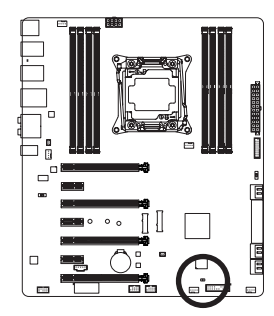

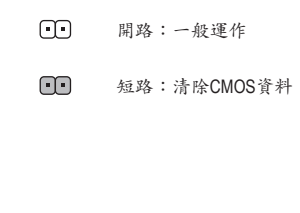

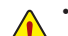

- 清除CMOS資料前,請務必關閉電腦的電源並拔除電源線。
- 開機後請進入BIOS載入出廠預設值(Load Optimized Defaults)或自行輸入設定值(請參 考第二章-「BIOS組態設定」的說明)。
# 第二章 **BIOS** 組態設定

BIOS (Basic Input and Output System,基本輸入輸出系統)經由主機板上的CMOS晶片,紀錄著系統 各項硬體設備的設定參數。主要功能為開機自我測試(POST,Power-On Self-Test)、保存系統設定值 及載入作業系統等。BIOS包含了BIOS設定程式,供使用者依照需求自行設定系統參數,使電腦正 常工作或執行特定的功能。

記憶CMOS資料所需的電力由主機板上的鋰電池供應,因此當系統電源關閉時,這些資料並不會遺 失,當下次再開啟電源時,系統便能讀取這些設定資料。

若要進入BIOS設定程式,電源開啟後,BIOS在進行POST時,按下<Delete>鍵便可進入BIOS設定程 式主畫面。

當您需要更新BIOS,可以使用技嘉獨特的BIOS更新方法:Q-Flash或@BIOS。

- Q-Flash 是可在BIOS設定程式內更新BIOS的軟體,讓使用者不需進入作業系統,就可以輕鬆的 更新或備份BIOS。
- @BIOS 是可在Windows作業系統內更新BIOS的軟體,透過與網際網路的連結,下載及更新最 新版本的BIOS。

欲瞭解Q-Flash及@BIOS的詳細使用方法,請參考第五章-「BIOS更新方法介紹」的說明。

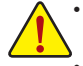

• 更新BIOS有其潛在的風險,如果您使用目前版本的BIOS沒有問題,我們建議您不要 任意更新BIOS。如需更新BIOS,請小心的執行,以避免不當的操作而造成系統毀損。

• 我們不建議您隨意變更BIOS設定程式的設定值,因為可能因此造成系統不穩定或其它 不可預期的結果。如果因設定錯誤造成系統不穩定或不開機時,請試著清除CMOS設 定值資料,將BIOS設定回復至出廠預設值。(清除CMOS設定值,請參考第二章-「Load Optimized Defaults」的說明,或是參考第一章-「電池」或「CLR\_CMOS針腳」的說明。)

# **2-1** 開機畫面

電源開啟後,會看到如以下的開機Logo畫面:

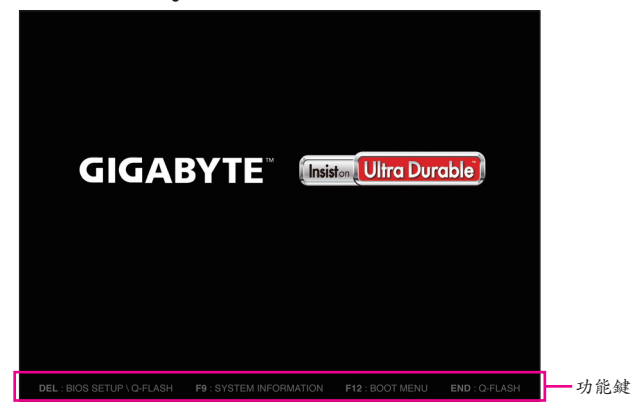

功能鍵說明:

#### **<DEL>**:**BIOS SETUP\Q-FLASH**

按<Delete>鍵進入BIOS設定程式主畫面,或透過BIOS設定程式進入Q-Flash。

#### **<F9>**:**SYSTEM INFORMATION**

顯示系統資訊。

#### **<F12>**:**BOOT MENU**

Boot Menu功能讓您不需進入BIOS設定程式就能設定第一優先開機裝置。使用<1>或<↓>鍵選 擇欲作為第一優先開機的裝置,然後按<Enter>鍵確認。系統會直接由所設定的裝置開機。 注意:在此畫面所做的設定只適用於該次開機。重新開機後系統仍會以在BIOS設定程式內的 開機順序設定為主。

#### **<END>**:**Q-FLASH**

按<End>鍵讓您不需進入BIOS設定程式就能直接進入Q-Flash。

# **2-2 BIOS**設定程式主畫面

# **A. Startup Guide (**預設值**)**

Startup Guide簡化了傳統BIOS繁多的設定項目,將一般使用者較常使用的功能選項以更簡易的操作 介面呈現,讓初次使用BIOS的使用者更能輕鬆完成系統基本設定程序。

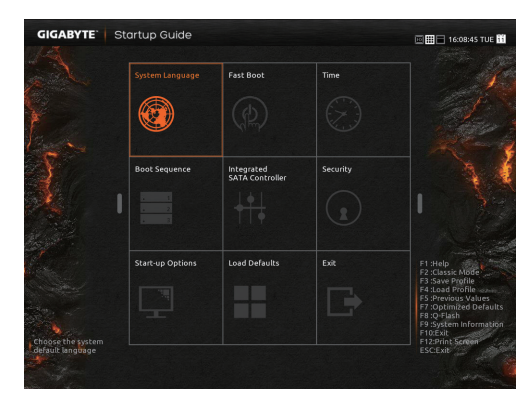

# **B. ST Mode (Smart Tweak Mode)**

有別於以往傳統UEFIBIOS介面,STMode提供了既炫又便利的BIOS操作環境,讓使用者可以輕鬆地 瀏覽設定選單並調整設定,優化系統效能。您可以使用滑鼠點選不同功能設定選單做快速設定,或 是按鍵盤上<F2>鍵切換至傳統BIOS設定程式主畫面。

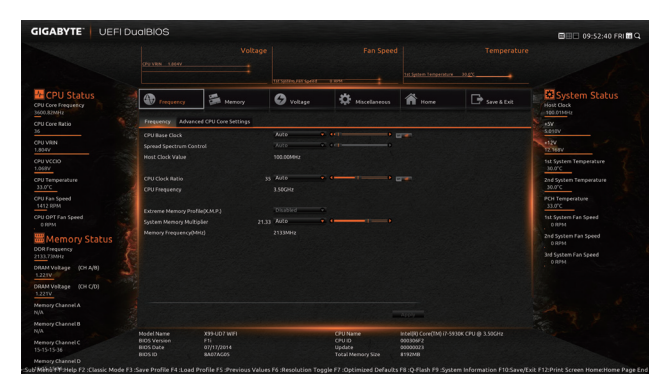

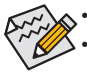

• 若系統運作不穩定時,請選擇「Load Optimized Defaults」,即可載入出廠的預設值。 • 實際的BIOS設定畫面可能會因不同的BIOS版本而有差異,本章節的BIOS設定程式畫面 僅供參考。

#### **C. Classic Setup**

Classic Setup為傳統BIOS設定程式畫面,您可以使用鍵盤上下左右鍵來選擇要設定的選項,按 <Enter>鍵即可進入子選單,也可以使用滑鼠選擇所要的選項。

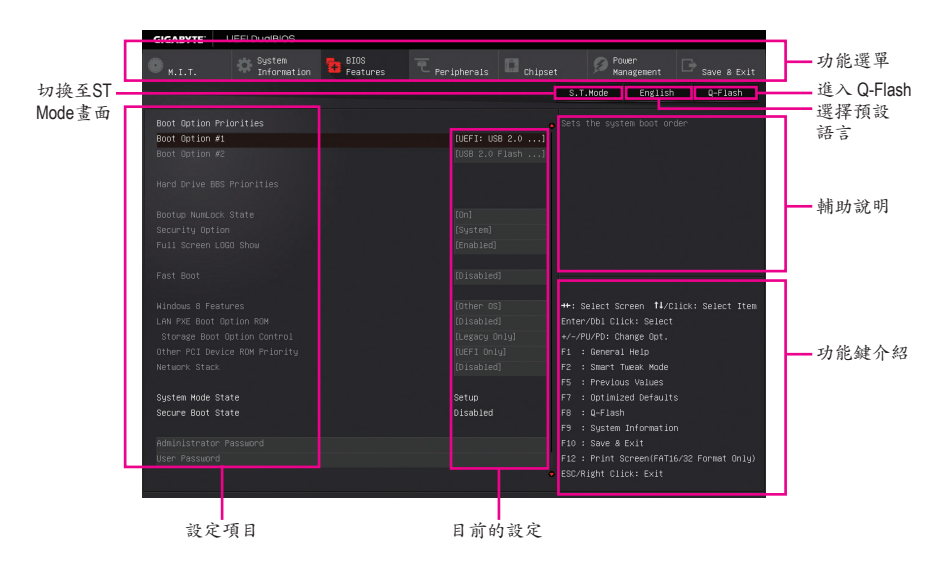

### **(BIOS**範例版本:**F1b)**

### **Classic Setup**操作按鍵

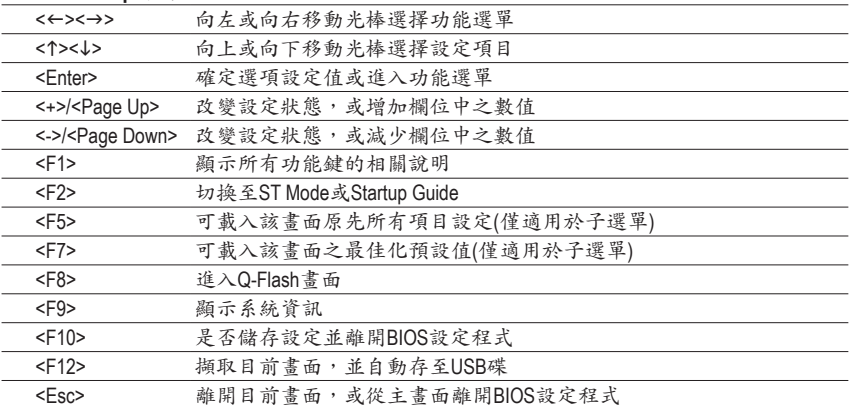

**BIOS**設定程式功能選單

- M.I.T. (頻率/電壓控制) 提供調整CPU/記憶體等的頻率、倍頻、電壓的選項並且顯示系統/CPU自動偵測到的溫度、電 壓及風扇轉速等資訊。
- System Information (系統資訊) 設定BIOS設定程式的預設顯示語言及系統日期/時間。
- BIOS Features (BIOS功能設定) 設定開機裝置的優先順序及CPU進階功能等。
- Peripherals (整合週邊設定) 設定所有的週邊設備,如USB及顯示設定等。
- Chipset (晶片組設定) 設定晶片組功能相關選項,如SATA及內建網路等。
- Power Management (省電功能設定) 設定系統的省電功能運作方式。
- **Save & Exit (**儲存設定值並結束設定程式**)** 儲存已變更之設定值至CMOS並離開BIOS設定程式。或將設定好的BIOS設定值儲存成一個 CMOS設定檔(Profile)。也可在此畫面執行「LoadOptimized Defaults」載入BIOS的最佳化預設值。

# **2-3 M.I.T. (**頻率**/**電壓控制**)**

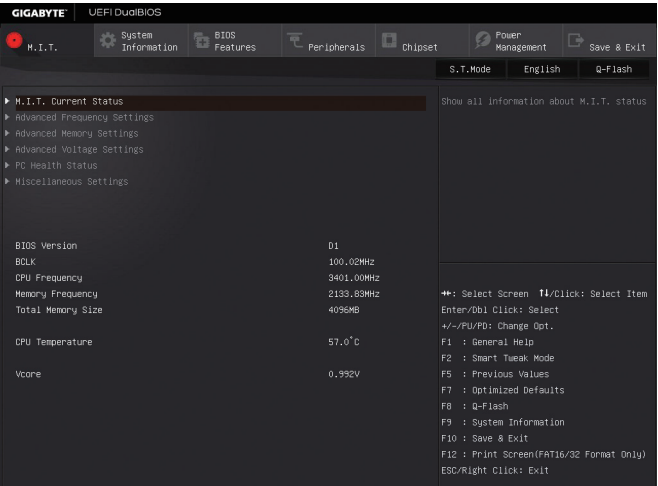

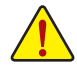

系統是否會依據您所設定的超頻或超電壓值穩定運作,需視整體系統配備而定。不當的 超頻或超電壓可能會造成CPU、晶片組及記憶體的損毀或減少其使用壽命。我們不建議 您隨意調整此頁的選項,因為可能造成系統不穩或其它不可預期的結果。僅供電腦玩家 使用。(若自行設定錯誤,可能會造成系統不開機,您可以清除CMOS設定值資料,讓BIOS 設定回復至預設值。)

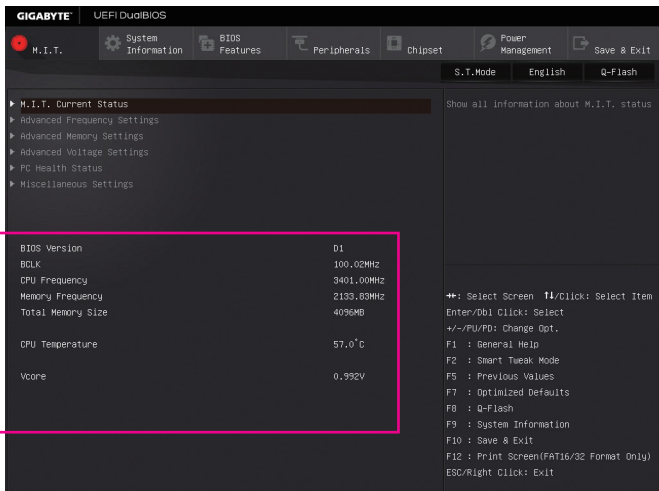

此畫面提供BIOS版本、CPU基頻、CPU時脈、記憶體時脈、記憶體總容量、CPU溫度、CPU電壓等 相關資訊。

#### ` **M.I.T. Current Status**

此畫面顯示CPU/記憶體的時脈與參數相關資訊。

` **Advanced Frequency Settings**

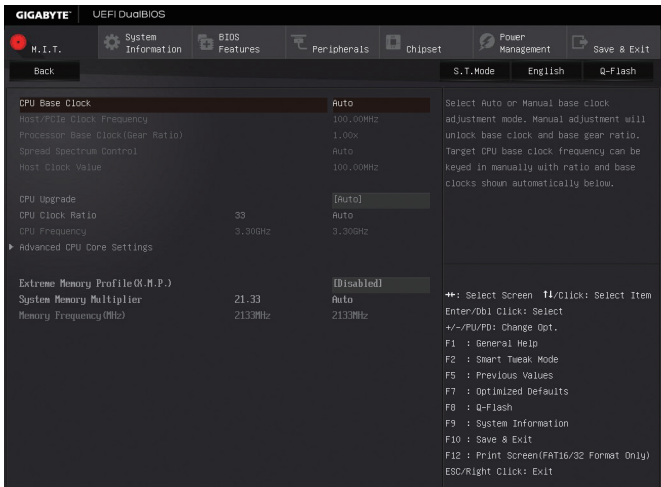

& **CPU Base Clock (CPU**基頻調整**)** 此選項提供您一次以0.01 MHz為單位調整CPU的基頻。(預設值:Auto) 強烈建議您依照處理器規格來調整處理器的頻率。 & **Host/PCIe Clock Frequency (**頻率調整**)(**<sup>註</sup>**)** 此選項提供您一次以0.01 MHz為單位調整控制CPU、PCIe及記憶體等的主要頻率。 此選項只有在「CPU Base Clock」設為「Manual」時,才能開放設定。 & **Processor Base Clock (Gear Ratio) (CPU**基頻調整**)(**<sup>註</sup>**)** 可選擇的數值是以「Host/PCIe Clock Frequency」乘上幾組預設的Host Clock Multiplier後得出,並 且只有在「CPU Base Clock」設為「Manual」時,才能開放設定。 & **Spread Spectrum Control (**展頻控制**)(**<sup>註</sup>**)** 此選項提供您選擇是否開啟CPU/PCIe展頻控制功能。(預設值:Auto) 此選項只有在「CPU Base Clock」設為「Manual」時,才能開放設定。 & **Host Clock Value** 此數值是以「Host/PCIe Clock Frequency」數值乘上「Processor Base Clock (Gear Ratio)」後得出。 & **CPU Upgrade (**註**)** 此選項提供您調整CPU的時脈,可設定的選項會依CPU而不同。(預設值:Auto) & **CPU Clock Ratio (CPU**倍頻調整**)** 此選項提供您調整CPU的倍頻,可調整範圍會依CPU種類自動偵測。 & **CPU Frequency (CPU**內頻**)** 此選項顯示目前CPU的運作頻率。

(註) 此選項僅開放給有支援此功能的CPU。若需要更多Intel ® CPU獨特技術的詳細資料,請 至Intel ®官方網站查詢。

#### ` **Advanced CPU Core Settings**

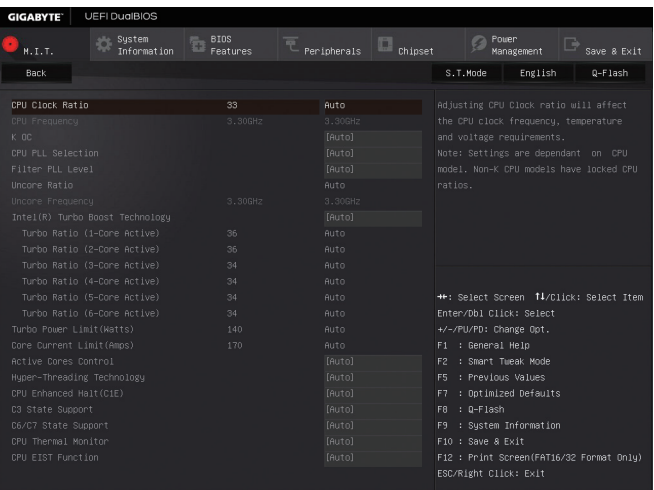

#### & **CPU Clock Ratio**、**CPU Frequency**

以上選項的設定值與「Advanced Frequency Settings」的相同選項是同步的。

- & **K OC (**註**)** 此選項提供您在使用特定CPU時能獲得較高效能。(預設值:Auto)
- & **CPU PLL Selection** 此選項提供您設定CPU PLL。若設為「Auto」,BIOS會自動設定此功能。(預設值:Auto)
- & **Filter PLL Level** 此選項提供您設定Filter PLL。若設為「Auto」,BIOS會自動設定此功能。(預設值:Auto)

#### & **Uncore Ratio (CPU Uncore**倍頻調整**)**

此選項提供您調整CPU Uncore的倍頻,可調整範圍會依CPU種類自動偵測。

- & **Uncore Frequency (CPU Uncore**頻率**)** 此選項顯示目前CPU Uncore的運作頻率。
- & **Intel(R) Turbo Boost Technology (**註**)** 此選項提供您選擇是否啟動Intel ® CPU加速模式。若設為「Auto」,BIOS會自動設定此功能。(預 設值:Auto)
- & **Turbo Ratio (**註**)**

此選項提供您調整不同數目的CPU核心開啟時的加速比率,可設定範圍依CPU而定。(預設 值:Auto)

& **Turbo Power Limit (Watts)** 此選項提供您設定CPU加速模式時的功耗極限。當CPU耗電超過設定的數值時,CPU將會自 動降低核心運作頻率,以減少耗電量。若設為「Auto」,BIOS會依據CPU規格設定此數值。(預

設值:Auto)

(註) 此選項僅開放給有支援此功能的CPU。若需要更多Intel ® CPU獨特技術的詳細資料,請 至Intel ®官方網站查詢。

#### & **Core Current Limit (Amps)**

此選項提供您設定CPU加速模式時的電流極限。當CPU電流超過設定的數值時,CPU將會自 動降低核心運作頻率,以降低電流。若設為「Auto」,BIOS會依據CPU規格設定此數值。(預設 值:Auto)

& **Active Cores Control (**啟動**CPU**核心數**) (**註一**)** 此選項提供您選擇使用多核心技術的Intel ® CPU時,設定欲開啟的CPU核心數(可開啟的數量依 CPU而不同)。若設為「Auto」,BIOS會自動設定此功能。(預設值:Auto)

& **Hyper-Threading Technology (**啟動**CPU**超執行緒技術**) (**註一**)** 此選項提供您選擇是否在使用具備超執行緒技術的Intel® CPU時,啟動CPU超執行緒功能。 請注意此功能只適用於支援多處理器模式的作業系統。若設為「Auto」,BIOS會自動設定此功 能。(預設值:Auto)

& **CPU Enhanced Halt (C1E) (Intel® C1E**功能**)(**註一**)** 此選項提供您選擇是否啟動Intel ® CPU Enhanced Halt (C1E) (系統閒置狀態時的CPU節能功能)。啟 動此選項可以讓系統在閒置狀態時,降低CPU時脈及電壓,以減少耗電量。若設為「Auto」,BIOS 會自動設定此功能。(預設值:Auto)

& **C3 State Support (**註一**)**

此選項提供您選擇是否讓CPU進入C3狀態。啟動此選項可以讓系統在閒置狀態時,降低CPU時 脈及電壓,以減少耗電量。此選項將比C1狀態進入更深層的省電模式。若設為「Auto」,BIOS會 自動設定此功能。(預設值:Auto)

#### & **C6/C7 State Support (**註一**)**

此選項提供您選擇是否讓CPU進入C6/C7狀態。啟動此選項可以讓系統在閒置狀態時,降低CPU 時脈及電壓,以減少耗電量。此選項將比C3狀態進入更深層的省電模式。若設為「Auto」,BIOS 會自動設定此功能。(預設值:Auto)

& **CPU Thermal Monitor (Intel® TM**功能**)(**註一**)**

此選項提供您選擇是否啟動Intel ® ThermalMonitor (CPU過溫防護功能)。啟動此選項可以在CPU 溫度過高時,降低CPU時脈及電壓。若設為「Auto」,BIOS會自動設定此功能。(預設值:Auto)

& **CPU EIST Function (Intel® EIST**功能**)(**註一**)**

此選項提供您選擇是否啟動Enhanced Intel ® Speed Step (EIST)技術。EIST技術能夠根據CPU的負 荷情況,有效率地調整CPU頻率及核心電壓,以減少耗電量及熱能的產生。若設為「Auto」,BIOS 會自動設定此功能。(預設值:Auto)

#### & **Extreme Memory Profile (X.M.P.) (**註二**)**

開啟此選項BIOS可讀取XMP規格記憶體模組的SPD資料,可強化記憶體效能。

- Disabled 關閉此功能。(預設值)
- Profile1 設定組合一。
- Profile2 (註二) 設定組合二。

### & **System Memory Multiplier (**記憶體倍頻調整**)**

此選項提供您調整記憶體的倍頻。若設為「Auto」,BIOS將依記憶體SPD資料自動設定。(預設 值:Auto)

- (註一) 此選項僅開放給有支援此功能的CPU。若需要更多Intel ® CPU獨特技術的詳細資料,請 至Intel ®官方網站查詢。
- (註二) 此選項僅開放給有支援此功能的CPU及記憶體模組。

#### & **Memory Frequency (MHz) (**記憶體時脈調整**)**

此選項第一個數值為您所安裝的記憶體時脈,第二個數值則依據您所設定的「SystemMemory Multiplier」而定。

#### ` **Advanced Memory Settings**

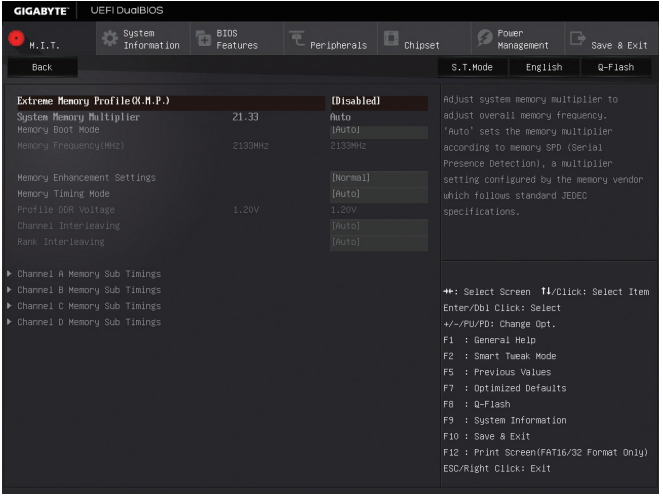

#### & **Extreme Memory Profile (X.M.P.) (**註**)** 、**System Memory Multiplier (**記憶體倍頻調整**)**、

#### **Memory Frequency(Mhz) (**記憶體時脈調整**)**

以上選項的設定值與「Advanced Frequency Settings」的相同選項是同步的。

#### & **Memory Boot Mode (**註**)**

提供您調整記憶體偵測及效能強化設定。

**▶ Auto** BIOS會自動設定此功能。(預設值)

- Enable Fast Boot 省略部份記憶體偵測及效能強化程序以加速記憶體啟動流程。
- Disable Fast Boot 每一開機階段皆執行記憶體偵測及效能強化步驟。

#### & **Memory Enhancement Settings (**增進記憶體效能**)**

此選項提供三種不同增進記憶體效能的組合:Normal (基本效能)、Enhanced Stability (增強穩定 性)及Enhanced Performance (增強效能)。(預設值:Normal)

#### & **Memory Timing Mode**

當此選項被設為「Manual」或「Advanced Manual」 時,「Channel Interleaving」、「Rank Interleaving」 及記憶體時序調整設定選項將開放為可手動調整。選項包括:Auto (預設值)、Manual及Advanced Manual。

#### & **Profile DDR Voltage**

使用不支援XMP規格的記憶體或「Extreme Memory Profile (X.M.P.)」選項設為「Disabled」時,此 選項會依記憶體規格顯示;「ExtremeMemory Profile (X.M.P.)」選項設為「Profile1」或「Profile2」 時,此選項會依XMP規格記憶體模組的SPD資料顯示。

(註) 此選項僅開放給有支援此功能的CPU及記憶體模組。

BIOS組態設定 - 46 -

#### & **Channel Interleaving**

此選項提供您選擇是否開啟記憶體通道間交錯存取的功能。開啟此功能可以讓系統對記憶體 的不同通道進行同時存取,以提升記憶體速度及穩定性。若設為「Auto」,BIOS會自動設定此 功能。(預設值:Auto)

## & **Rank Interleaving**

此選項提供您選擇是否開啟記憶體rank的交錯存取功能。開啟此功能可以讓系統對記憶體的不 同rank進行同時存取,以提升記憶體速度及穩定性。若設為「Auto」,BIOS會自動設定此功能。 (預設值:Auto)

### ` **Channel A/B/C/D Memory Sub Timings**

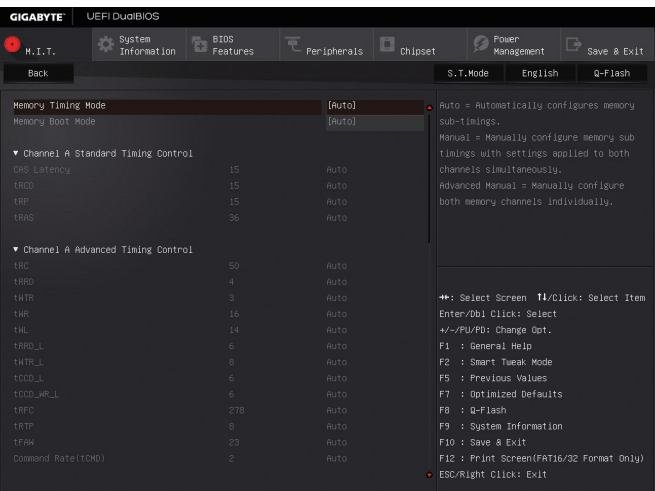

此畫面可讓您調整每一通道記憶體的時序。這些選單只有在「Memory Timing Mode」設為「Manua」l 或「Advanced Manual」時,才能開放設定。請注意!在您調整完記憶體時序後,可能會發生系統不穩 或不開機的情況,您可以載入最佳化設定或清除CMOS設定值資料,讓BIOS設定回復至預設值。

### ` **Advanced Voltage Settings**

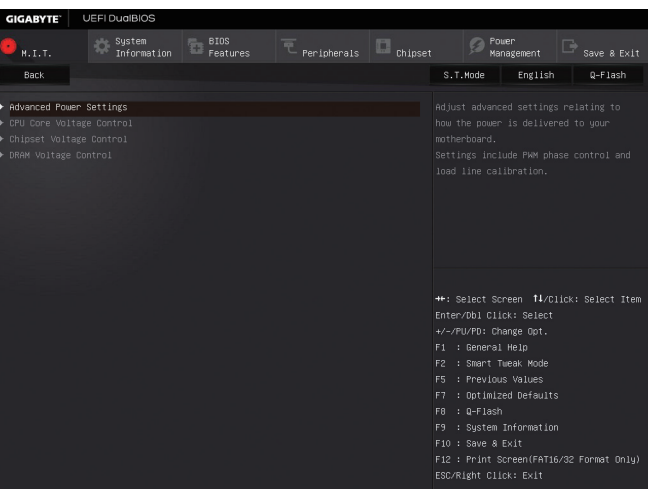

` **Advanced Power Settings**

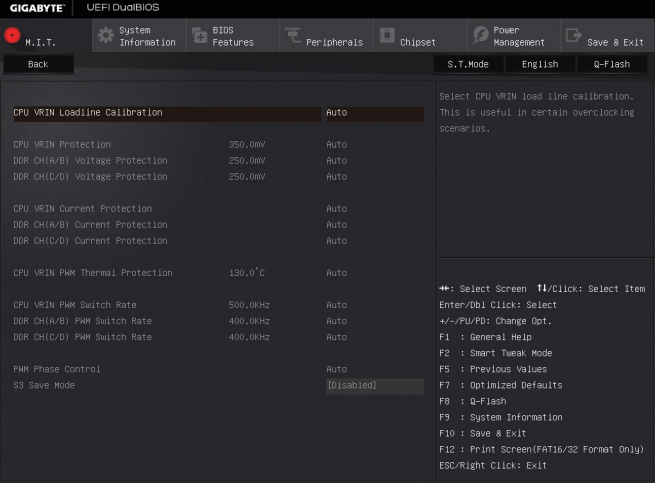

# & **CPU VRIN Loadline Calibration**

此選項提供您設定CPU VRIN電壓的Load-Line Calibration幅度,由高至低依序為 Extreme、Turbo、High、Medium、Low及Standard。幅度越高可使CPU VRIN電壓在重載時能跟 BIOS的電壓設定值較為一致。若設為「Auto」, BIOS會自動設定此功能並且依Intel® 的規範調 整電壓值。(預設值:Auto)

#### & **CPU VRIN Protection**

此選項提供您調整CPU VRIN電壓最大過電壓保護值。可設定範圍為150.0mV~400.0mV。若設為 「Auto」,BIOS會自動設定此功能。(預設值:Auto)

### & **DDR CH(A/B) Voltage Protection**

此選項提供您調整最大記憶體通道A/B過電壓保護值。可設定範圍為150.0mV~325.0mV。若設 為「Auto」,BIOS會自動設定此功能。(預設值:Auto)

#### & **DDR CH(C/D) Voltage Protection**

此選項提供您調整最大記憶體通道C/D過電壓保護值。可設定範圍為150.0mV~325.0mV。若設 為「Auto」,BIOS會自動設定此功能。(預設值:Auto)

### & **CPU VRIN Current Protection**

此選項提供您調整CPU VRIN電壓的過電流保護值。 ▶ Auto BIOS會自動設定此功能。(預設值) Standard~Extreme 以Normal、Standard、Low、Medium、High、Turbo或Extreme幅度調整CPU VRIN電壓的過電流保護值。

### & **DDR CH(A/B) Current Protection**

此選項提供您調整記憶體通道A/B電壓的過電流保護值。

▶ Auto BIOS會自動設定此功能。(預設值)

Standard~Extreme 以Normal、Standard、Low、Medium、High、Turbo或Extreme幅度調整記憶 體通道A/B電壓的過電流保護值。

# & **DDR CH(C/D) Current Protection**

此選項提供您調整記憶體通道C/D電壓的過電流保護值。

▶ Auto BIOS會自動設定此功能。(預設值)

Standard~Extreme 以Normal、Standard、Low、Medium、High、Turbo或Extreme幅度調整記 憶體通道C/D電壓的過電流保護值。

# & **CPU VRIN PWM Thermal Protection**

此選項提供您調整CPU VRIN的PWM過溫保護值。可設定範圍為120oC~130oC。(預設值:Auto)

# & **CPU VRIN PWM Switch Rate**

此選項提供您調整CPU VRIN的PWM工作頻率。可設定範圍為400.0KHz~600.0KHz。(預設 值:Auto)

# & **DDR CH(A/B) PWM Switch Rate**

此選項提供您調整記憶體通道A/B的PWM工作頻率。可設定範圍為300.0KHz~500.0KHz。(預設 值:Auto)

# & **DDR CH(C/D) PWM Switch Rate**

此選項提供您調整記憶體通道C/D的PWM工作頻率。可設定範圍為300.0KHz~500.0KHz。(預設 值:Auto)

& **PWM Phase Control**

此選項提供您根據不同的CPU負載,自動切換PWM相位的功能,省電程度由低至高依序為eXm Perf (Extreme Performance)、High Perf (High Performance)、Perf (Performance)、Balanced、Mid PWR (Mid Power)及Lite PWR (Light Power)。若設為「Auto」,BIOS會自動設定此功能。(預設值:Auto)

# & **S3 Save Mode**

此選項提供您選擇是否讓記憶體電壓在系統S3模式時進入省電模式。(預設值:Disabled)

# ` **CPU Core Voltage Control**

此畫面提供可調整CPU電壓的選項。

# ` **Chipset Voltage Control**

此畫面提供可調整晶片組電壓的選項。

# ` **DRAM Voltage Control**

此畫面提供可控制記憶體電壓的選項。

# ` **PC Health Status**

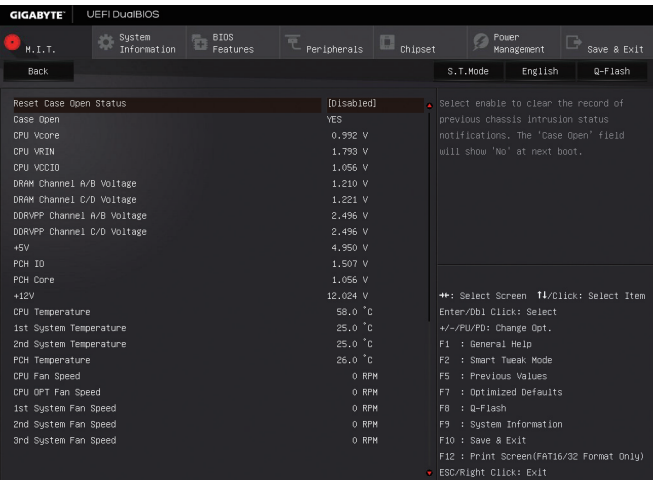

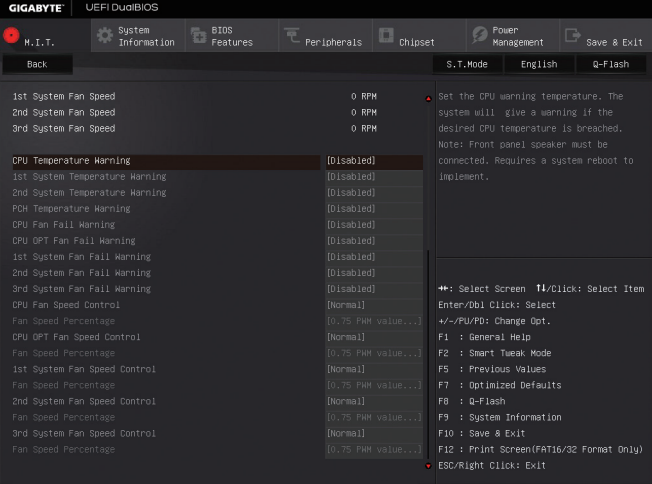

BIOS組態設定 - 50 -

& **Reset Case Open Status (**重置機殼狀況**)** Disabled 保留之前機殼被開啟狀況的紀錄。(預設值)

Enabled 清除之前機殼被開啟狀況的紀錄。

& **Case Open (**機殼被開啟狀況**)**

此欄位顯示主機板上的「CI針腳」透過機殼上的偵測裝置所偵測到的機殼被開啟狀況。如果 電腦機殼未被開啟,此欄位會顯示「No」;如果電腦機殼被開啟過,此欄位則顯示「Yes」。如 果您希望清除先前機殼被開啟狀況的紀錄,請將「Reset Case Open Status」設為「Enabled」並 重新開機即可。

- & **CPU Vcore/CPU VRIN/CPU VCCIO/DRAM Channel A/B Voltage/DRAM Channel C/D Voltage/DDRVPP Channel A/B Voltage/DDRVPP Channel C/D Voltage/+5V/PCH IO/PCH Core/+12V (**偵測系統電壓**)** 顯示系統目前的各電壓值。
- & **CPU/PCH Temperature (**偵測**CPU/**晶片組溫度**)** 顯示目前主機板上CPU/晶片組溫度。
- & **1st System Temperature/2nd System Temperature (**偵測系統溫度**)** 顯示目前主機板上的系統溫度感應器(System Temperature Sensors)所偵測到的溫度。
- & **CPU/CPU OPT/System Fan Speed (**偵測風扇轉速**)** 顯示CPU、水冷風扇及各系統風扇(SYS\_FAN1~SYS\_FAN3)目前的轉速。
- & **CPU/System/PCH Temperature Warning (CPU/**系統**/**晶片組溫度警告**)** 此選項提供您選擇設CPU/系統/晶片組過溫警告的溫度(SYS\_FAN1/SYS\_FAN2)。當溫度超過 此選項所設定的數值時,系統將會發出警告聲。選項包括:Disabled (預設值,關閉溫度警告)、 60oC/140oF、70oC/158oF、80oC/176oF、90oC/194oF。

& **CPU/CPU OPT/System Fan Fail Warning (CPU**風扇**/**水冷風扇**/**系統風扇**(SYS\_FAN1~**

# **SYS\_FAN3)**故障警告功能**)**

此選項提供您選擇是否啟動風扇故障警告功能。啟動此選項後,當風扇沒有接上或故障的時 候,系統將會發出警告聲。此時請檢查風扇的連接或運作狀況。(預設值:Disabled)

# & **CPU Fan Speed Control (CPU**智慧風扇轉速控制,控制**CPU\_FAN**插座**)**

此選項提供您選擇是否啟動智慧風扇轉速控制功能,並且可以調整風扇運轉速度。

- Normal 風扇轉速會依CPU溫度而有所不同,並可視個人的需求,在SystemInformationViewer 中調整適當的風扇轉速。(預設值)
- Silent 風扇將以低速運作。
- Manual 您可以在「Fan Speed Percentage」選項選擇風扇的轉速。
- Full Speed 風扇將以全速運作。
- & **Fan Speed Percentage (**智慧風扇轉速選擇**)**

此選項提供您選擇智慧風扇轉速。此選項只有在「CPU Fan Speed Control」設為「Manual」時, 才能開放設定。選項有:0.75 PWM value /oC ~ 2.50 PWM value /oC。

#### & **CPU OPT Fan Speed Control (CPU**水冷智慧風扇轉速控制,控制**CPU\_OPT**插座**)** 此選項提供您選擇是否啟動智慧風扇轉速控制功能,並且可以調整風扇運轉速度。

Normal 風扇轉速會依CPU溫度而有所不同,並可視個人的需求,在SystemInformationViewer 中調整適當的風扇轉速。(預設值)

- Silent 風扇將以低速運作。
- Manual 您可以在「Fan Speed Percentage」選項選擇風扇的轉速。
- Full Speed 風扇將以全速運作。

#### & **Fan Speed Percentage (**智慧風扇轉速選擇**)**

此選項提供您選擇智慧風扇轉速。此選項只有在「CPU OPT Fan Speed Control」設為「Manual」 時,才能開放設定。選項有: 0.75 PWM value /oC ~ 2.50 PWM value /oC。

& **1st System Fan Speed Control (**系統智慧風扇轉速控制,控制**SYS\_FAN1**插座**)** 此選項提供您選擇是否啟動智慧風扇轉速控制功能,並且可以調整風扇運轉速度。

Normal 風扇轉速會依系統溫度而有所不同,並可視個人的需求,在System Information Viewer中調整適當的風扇轉速。(預設值)

- Silent 風扇將以低速運作。
- Manual 您可以在「Fan Speed Percentage」選項選擇風扇的轉速。
- Full Speed 風扇將以全速運作。

#### & **Fan Speed Percentage (**智慧風扇轉速選擇**)**

此選項提供您選擇智慧風扇轉速。此選項只有在「1st System FAN Speed Control」設為「Manual」 時,才能開放設定。選項有: 0.75 PWM value / C ~ 2.50 PWM value / C。

- & **2nd System Fan Speed Control (**系統智慧風扇轉速控制,控制**SYS\_FAN2**插座**)** 此選項提供您選擇是否啟動智慧風扇轉速控制功能,並且可以調整風扇運轉速度。
	- Normal 風扇轉速會依系統溫度而有所不同,並可視個人的需求,在System Information Viewer中調整適當的風扇轉速。(預設值)
	- Silent 風扇將以低速運作。
	- Manual 您可以在「Fan Speed Percentage」選項選擇風扇的轉速。
	- Full Speed 風扇將以全速運作。

#### & **Fan Speed Percentage (**智慧風扇轉速選擇**)**

此選項提供您選擇智慧風扇轉速。此選項只有在「2nd System Fan Speed Control」設為「Manual」 時,才能開放設定。選項有:0.75 PWM value / °C~2.50 PWM value / °C。

# & **3rd System Fan Speed Control (**系統智慧風扇轉速控制,控制**SYS\_FAN3**插座**)**

此選項提供您選擇是否啟動智慧風扇轉速控制功能,並且可以調整風扇運轉速度。

- Normal 風扇轉速會依系統溫度而有所不同,並可視個人的需求,在System Information Viewer中調整適當的風扇轉速。(預設值)
- Silent 風扇將以低速運作。
- Manual 您可以在「Fan Speed Percentage」選項選擇風扇的轉速。
- Full Speed 風扇將以全速運作。

#### & **Fan Speed Percentage (**智慧風扇轉速選擇**)**

此選項提供您選擇智慧風扇轉速。此選項只有在「3rd SystemFan Speed Contro」l 設為「Manua」l 時,才能開放設定。選項有:0.75 PWM value / °C ~ 2.50 PWM value / °C °

# ` **Miscellaneous Settings**

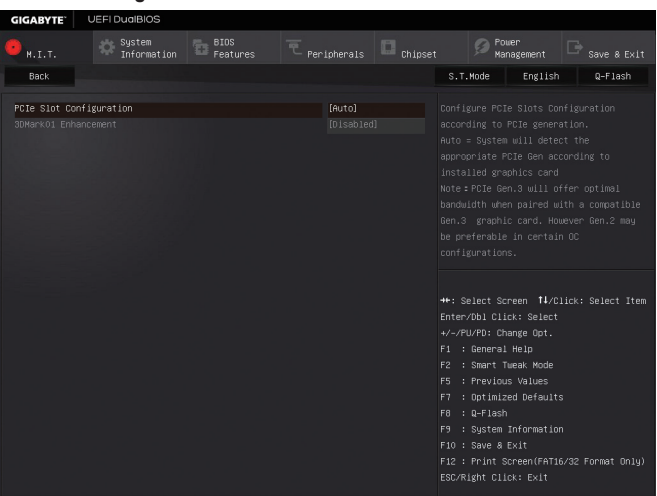

#### & **PCIe Slot Configuration**

此選項提供您選擇設定PCI Express插槽要以Gen 1、Gen 2或Gen 3模式運作。實際運作模式仍 需以各插槽的規格為主。若設為「Auto」,BIOS會自動設定此功能。(預設值:Auto)

# & **3DMark01 Enhancement**

此選項提供您選擇是否強化對早期硬體測試軟體的測試效能。(預設值:Disabled)

# **2-4 System Information (**系統資訊**)**

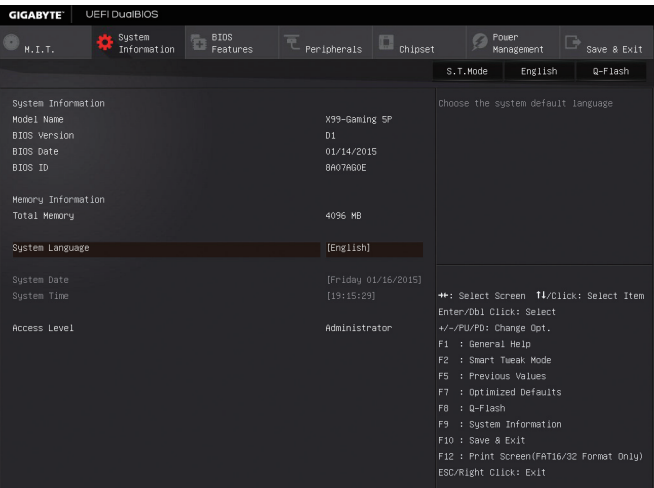

此畫面提供您主機板型號及BIOS 版本等資訊。您可以選擇BIOS設定程式所要使用的語言或是設 定系統時間。

#### & **System Language (**設定使用語言**)**

此選項提供您選擇BIOS設定程式內所使用的語言。

& **System Date (**日期設定**)**

設定電腦系統的日期,格式為「星期(僅供顯示)/月/日/年」。若要切換至「月」、「日」、「年」欄 位,可使用<Enter>鍵,並使用鍵盤<Page Up>或<Page Down>鍵切換至所要的數值。

& **System Time (**時間設定**)**

設定電腦系統的時間,格式為「時:分:秒」。例如下午一點顯示為「13:0:0」。若要切換至「時」、 「分」、「秒」欄位,可使用<Enter>鍵,並使用鍵盤<Page Up>或<Page Down>鍵切換至所要的數 值。

### & **Access Level (**使用權限**)**

依登入的密碼顯示目前使用者的權限 (若沒有設定密碼,將顯示「Administrator」。管理者 (Administrator)權限允許您修改所有BIOS設定。使用者(User)權限僅允許修改部份您BIOS設定。

# **2-5 BIOS Features (BIOS**功能設定**)**

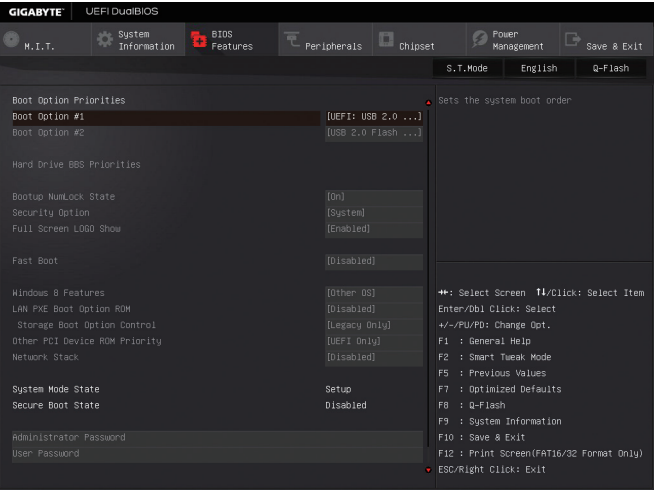

# & **Boot Option Priorities (**開機裝置順序設定**)**

此選項提供您從已連接的裝置中設定開機順序,系統會依此順序進行開機。當您安裝的是支 援GPT格式的可卸除式儲存裝置時,該裝置前方會註明"UEFI",若您想由支援GPT磁碟分割的 系統開機時,可選擇註明"UEFI"的裝置開機。

或若您想安裝支援GPT格式的作業系統,例如Windows 7 64-bit, 請選擇存放Windows 7 64-bit安 裝光碟並註明為"UEFI"的光碟機開機。

# & **Hard Drive/CD/DVD ROM Drive/Floppy Drive/Network Device BBS Priorities (**各類裝置 開機順序設定**)**

此選項提供您設定各類型裝置(包含硬碟、光碟機、軟碟機及支援網路開機的裝置)的開機順 序。在項目按<Enter>鍵可進入該類型裝置的子選單,子選單會列出所有已安裝裝置。此選項 只有在最少安裝一組裝置時才會出現。

### & **Bootup NumLock State (**開機時**Num Lock**鍵狀態**)**

此選項提供您設定開機時鍵盤上<Num Lock>鍵的狀態。(預設值: On)

### & **Security Option (**檢查密碼方式**)**

此選項提供您選擇是否在每次開機時皆需輸入密碼,或僅在進入BIOS設定程式時才需輸入密 碼。設定完此選項後請至「Administrator Password/User Password」選項設定密碼。

- ▶Setup 僅在進入BIOS設定程式時才需輸入密碼。
- System 無論是開機或進入BIOS設定程式均需輸入密碼。(預設值)

### & **Full Screen LOGO Show (**顯示開機畫面功能**)**

此選項提供您選擇是否在一開機時顯示技嘉Logo。若設為「Disabled」,開機時將不顯示 Logo。(預設值:Enabled)

### & **Fast Boot**

此選項提供您是否啟動快速開機功能以縮短進入作業系統的時間。若設為「Ultra Fast」可以提 供最快速的開機功能。(預設值:Disabled)

#### & **SATA Support**

All Sata Devices 在作業系統下及開機自我測試(POST)過程中,所有SATA裝置皆可使用。 (預設值)

Last Boot HDD Only 關閉除了前次開機硬碟以外的所有SATA裝置至作業系統啟動完成。 此選項只有在「Fast Boot」設為「Enabled」或「Ultra Fast」時,才能開放設定。

# & **VGA Support**

此選項提供您選擇支援何種作業系統開機。

- ▶ Auto 僅啟動Legacy Option ROM。
- EFI Driver 啟動EFI Option ROM。(預設值)

此選項只有在「Fast Boot」設為「Enabled」或「Ultra Fast」時,才能開放設定。

#### & **USB Support**

Disabled 關閉所有USB裝置至作業系統啟動完成。

Full Initial 在作業系統下及開機自我測試(POST)過程中,所有USB裝置皆可使用。

▶ Partial Initial 调開部分USB裝置至作業系統啟動完成。(預設值)

此選項只有在「Fast Boot」設為「Enabled」或「Ultra Fast」時,才能開放設定。當「Fast Boot」設為 「Ultra Fast」時,此功能會被強制關閉。

#### & **PS2 Devices Support**

**▶Disabled** 關閉所有PS/2裝置至作業系統啟動完成。

Enabled 在作業系統下及開機自我測試(POST)過程中,PS/2裝置可使用。(預設值) 此選項只有在「Fast Boot」設為「Enabled」或「Ultra Fast」時,才能開放設定。當「Fast Boot」設為 「Ultra Fast」時,此功能會被強制關閉。

#### & **NetWork Stack Driver Support**

Disabled 關閉網路開機功能支援。(預設值) Enabled 啟動網路開機功能支援。 此選項只有在「Fast Boot」設為「Enabled」或「Ultra Fast」時,才能開放設定。

#### & **Next Boot After AC Power Loss**

▶Normal Boot 断電後電源回復時,重新開機會回到正常開機。(預設值) Fast Boot 斷電後電源回復時,維持快速開機功能設定。 此選項只有在「Fast Boot」設為「Enabled」或「Ultra Fast」時,才能開放設定。

#### & **Windows 8 Features**

此選項提供您選擇所安裝的作業系統。(預設值:Other OS)

#### & **CSM Support**

此選項提供您選擇是否啟動UEFI CSM (Compatibility Support Module)支援傳統電腦開機程序。

▶ Enabled 啟動UEFI CSM。(預設值)

**▶▶ Disabled 图閉UEFI CSM**,僅支援UEFI BIOS開機程序。

此選項只有在「Windows 8 Features」設為「Windows 8 WHQL」或「Windows 8」時,才能開放設 定。

#### & **LAN PXE Boot Option ROM (**內建網路開機功能**)**

此選項提供您選擇是否啟動網路控制器的Legacy Option ROM。(預設值:Disabled) 此選項只有在「CSM Support」設為「Enabled」時,才能開放設定。

# & **Storage Boot Option Control**

此選項提供您選擇是否啟動儲存裝置控制器的UEFI或Legacy Option ROM。

- **▶▶** Disabled 關閉Option ROM。
- **▶ Legacy Only** 僅啟動Legacy Option ROM。(預設值)
- **▶▶ UEFI Only** 僅啟動UEFI Option ROM。

此選項只有在「CSM Support」設為「Enabled」時,才能開放設定。

# & **Other PCI Device ROM Priority**

此選項提供您選擇是否啟動除了網路、儲存裝置及顯示控制器以外PCI裝置控制器的UEFI或 Legacy Option ROM。

▶ Legacy Only 僅啟動Legacy Option ROM。

**▶ UEFI Only** 僅啟動UEFI Option ROM。(預設值)

此選項只有在「CSM Support」設為「Enabled」時,才能開放設定。

# & **Network stack**

此選項提供您選擇是否透過網路開機功能(例如Windows Deployment Services伺服器),安裝支 援GPT格式的作業系統。(預設值:Disabled)

### & **Ipv4 PXE Support**

此選項提供您選擇是否開啟IPv4 (網際網路通訊協定第4版)的網路開機功能支援。此選項只有 在「Network stack」設為「Enabled」時,才能開放設定。

# & **Ipv6 PXE Support**

此選項提供您選擇是否開啟IPv6 (網際網路通訊協定第6版)的網路開機功能支援。此選項只有 在「Network stack」設為「Enabled」時,才能開放設定。

### & **Administrator Password (**設定管理者密碼**)**

此選項可讓您設定管理者的密碼。在此選項按<Enter>鍵,輸入要設定的密碼,BIOS會要求再 輸入一次以確認密碼,輸入後再按<Enter>鍵。設定完成後,當一開機時就必需輸入管理者或 使用者密碼才能進入開機程序。與使用者密碼不同的是,管理者密碼允許您進入BIOS設定程 式修改所有的設定。

### & **User Password (**設定使用者密碼**)**

此選項可讓您設定使用者的密碼。在此選項按<Enter>鍵,輸入要設定的密碼,BIOS會要求再 輸入一次以確認密碼,輸入後再按<Enter>鍵。設定完成後,當一開機時就必需輸入管理者或使 用者密碼才能進入開機程序。使用者密碼僅允許您進入BIOS設定程式修改部份選項的設定。

如果您想取消密碼,只需在原來的選項按<Enter>後,先輸入原來的密碼<Enter>,接著BIOS會 要求輸入新密碼,直接<Enter>鍵,即可取消密碼。 注意!設定User Password之前,請先完成Administrator Password的設定。

# **2-6 Peripherals (**整合週邊設定**)**

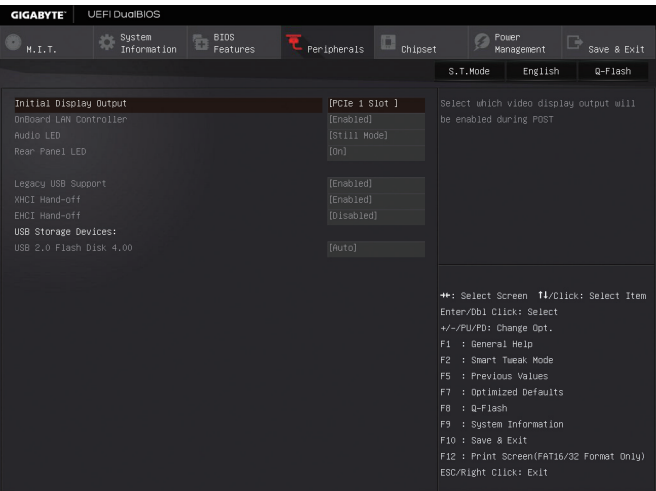

#### & **Initial Display Output**

此選項提供您選擇系統開機時優先從哪一個PCI Express插槽上的顯示卡輸出。

- PCIe 1 Slot 系統會從安裝於PCIE\_1插槽上的顯示卡輸出。(預設值)
- PCIe 2 Slot 系統會從安裝於PCIE\_2插槽上的顯示卡輸出。
- PCIe 3 Slot 系統會從安裝於PCIE\_3插槽上的顯示卡輸出。

PCIe 4 Slot 系統會從安裝於PCIE\_4插槽上的顯示卡輸出。

### & **OnBoard LAN Controller**

此選項提供您選擇是否開啟主機板由Qualcomm® Atheros Killer E2201晶片控制的網路功能。(預 設值:Enabled)

若您欲安裝其他廠商的網路卡時,請先將此選項設為「Disabled」。

## & **Audio LED (**主機板音效燈號**)**

- 此選項提供您設定主機板音效燈號的顯示模式。
- Off 關閉此功能。
- ▶ Still Mode 燈號保持恆亮狀態。(預設值)
- Beat Mode 燈號將依據音效節拍而顯示明暗。
- Pulse Mode 燈號將平緩並規律的顯示明暗。

#### & **Rear Panel LED (**後窗音效燈號**)**

此選項提供您選擇是否開啟後窗I/O鐵片的音效燈號。

- **▶ On 開啟此燈號,此時顯示模式將與主機板音效燈號同步。(預設值)**
- Off 關閉此功能。
- & **Legacy USB Support (**支援**USB**規格鍵盤**/**滑鼠**)** 此選項提供您選擇是否在MS-DOS作業系統下使用USB鍵盤或滑鼠。(預設值:Enabled)
- & **XHCI Hand-off (XHCI Hand-off**功能**)** 此選項提供您選擇是否針對不支援XHCI Hand-off功能的作業系統,強制開啟此功能。(預設 值:Enabled)
- & **EHCI Hand-off (EHCI Hand-off**功能**)**

此選項提供您選擇是否針對不支援EHCI Hand-off功能的作業系統,強制開啟此功能。(預設 值:Disabled)

& **USB Storage Devices (USB**儲存裝置設定**)**

此選項列出您所連接的USB儲存裝置清單,此選項只有在連接USB儲存裝置時,才會出現。

# **2-7 Chipset (**晶片組設定**)**

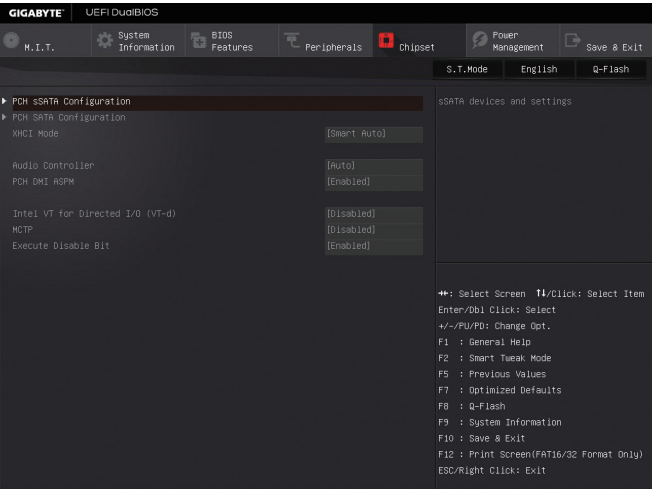

` **PCH sSATA Configuration (sSATA3 0~3**插座**)**

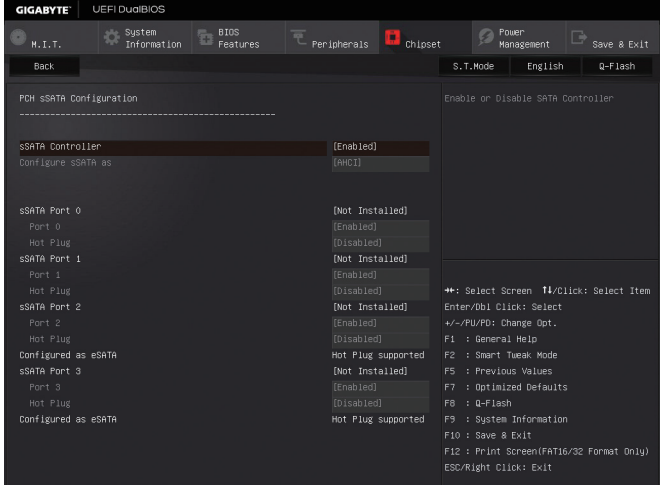

#### & **sSATA Controller**

此選項提供您選擇是否啟動晶片組內控制sSATA3 0~3插座的SATA控制器。(預設值:Enabled)

#### & **Configure sSATA as**

此選項提供您選擇是否開啟此SATA控制器的AHCI功能。

- **▶IDE 。 設定SATA控制器為一般IDE模式。**
- AHCI 設定SATA控制器為AHCI模式。AHCI (Advanced Host Controller Interface)為一種 介面規格,可以讓儲存驅動程式啟動進階SerialATA功能,例:NativeCommand Queuing及熱插拔 (Hot Plug)等。(預設值)

### & **sSATA Port0/1/2/3**

此選項提供您選擇是否開啟各SATA插座。(預設值:Enabled)

& **Hot plug**

此選項提供您選擇是否開啟SATA插座的熱插拔功能。(預設值:Disabled)

# ` **PCH SATA Configuration (SATA3 0~5**插座**)**

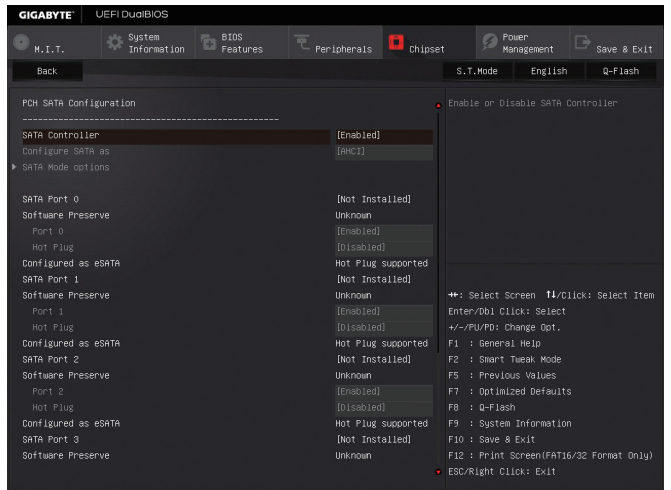

### & **SATA Controller**

此選項提供您選擇是否啟動晶片組內控制SATA3 0~5插座的SATA控制器。(預設值:Enabled)

### & **Configure SATA as**

此選項提供您選擇是否開啟此SATA控制器的RAID功能。

- DDE 。 設定SATA控制器為一般IDE模式。
- RAID 開啟SATA控制器的RAID功能。
- AHCI 設定SATA控制器為AHCI模式。AHCI (Advanced Host Controller Interface)為一種 介面規格,可以讓儲存驅動程式啟動進階SerialATA功能,例:NativeCommand Queuing及熱插拔 (Hot Plug)等。(預設值)

### ` **SATA Mode options**

此畫面提供SATA設定選項。

# & **SATA Port 0/1/2/3/4/5**

此選項提供您選擇是否開啟各SATA插座。(預設值:Enabled)

## & **Hot plug**

此選項提供您選擇是否開啟SATA插座的熱插拔功能。(預設值:Disabled)

#### & **XHCI Mode**

此選項提供您設定xHCI控制器在作業系統內的運作模式。

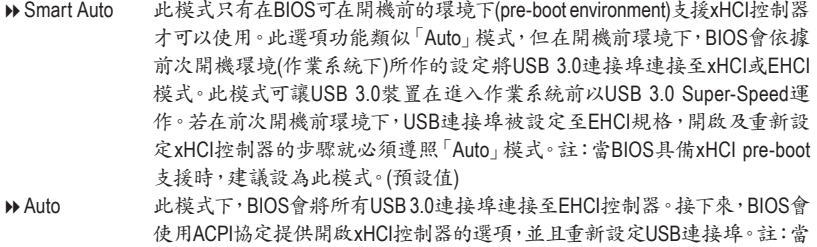

- BIOS不具備xHCI pre-boot支援時,建議設為此模式。 Enabled 此模式下,所有的連接埠在BIOS開機過程最後會被連接至xHCI控制器。如果 BIOS在開機前不支援xHCI控制器(no xHCI pre-boot support), BIOS會先將USB 3.0連接埠連接至EHCI控制器,待進入作業系統前再將USB 3.0連接埠連接 至xHCI控制器。註:若要設成「Enabled」,安裝的作業系統必需支援xHCI規 格(driver support)。若作業系統不支援,所有USB 3.0連接埠將無法運作。
- Disabled 關閉xHCI控制器,USB 3.0連接埠連接至EHCI控制器,並且以EHCI規格運作。 不管系統是否具備xHCI控制器的軟體支援(driver support),所有的USB 3.0裝置 皆以高速USB(High-Speed USB)規格運作。
- Manual 此選項提供您設定在開機進入作業系統前,USB 3.0要以xHCI或EHCI規格運 作,及手動設定每個USB 3.0/2.0連接埠要連接至xHCI或EHCI控制器。

#### & **Audio Controller (**內建音效功能**)**

此選項提供您選擇是否開啟主機板內建的音效功能。(預設值:Auto)

#### & **PCH DMI ASPM**

此選項提供您同時控制晶片組DMI Link的ASPM模式。(預設值:Enabled)

- & **Intel VT for Directed I/O (VT-d) (Intel®**虛擬化技術**)(**<sup>註</sup>**)** 此選項提供您選擇是否啟動Intel ® Virtualization for Directed I/O (虛擬化技術)。(預設值:Disabled)
- & **MCTP**

此畫面提供您選擇是否啟動網路晶片的MCTP (Management Component Transport Protocol)功能。 (預設值:Disabled)

#### & **Execute Disable Bit (Intel®**病毒防護功能**)(**<sup>註</sup>**)**

此選項提供您選擇是否啟動Intel ® Execute Disable Bit功能。啟動此選項並搭配支援此技術的系 統及軟體可以增強電腦的防護功能,使其免於惡意的緩衝溢位(buffer overflow)駭客攻擊。(預設 值:Enabled)

<sup>(</sup>註) 此選項僅開放給有支援此功能的CPU。若需要更多Intel ® CPU獨特技術的詳細資料,請 至Intel ®官方網站查詢。

# **2-8 Power Management (**省電功能設定**)**

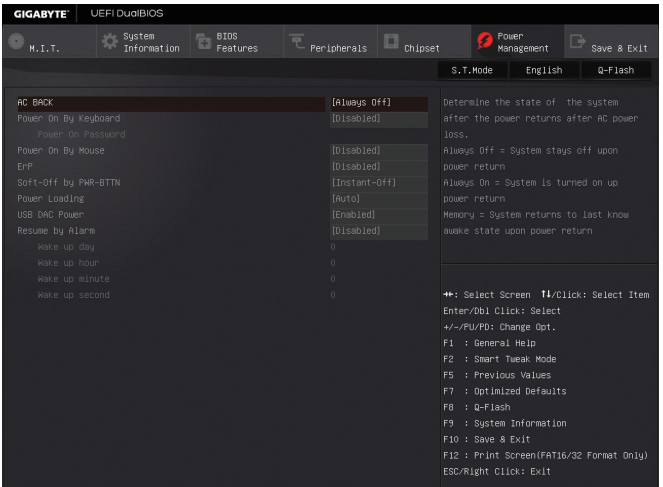

# & **AC BACK (**電源中斷後,電源回復時的系統狀態選擇**)**

此選項提供您選擇斷電後電源回復時的系統狀態。

Always Off 斷電後電源回復時,系統維持關機狀態,需按電源鍵才能重新啟動系統。 (預設值)

**▶ Always On 断電後電源回復時,系統將立即被啟動。** 

**▶ Memory 断電後電源回復時,系統將恢復至斷電前的狀態。** 

# & **Power On By Keyboard (**鍵盤開機功能**)**

此選項提供您選擇是否使用PS/2規格的鍵盤來啟動/喚醒系統。

請注意:使用此功能時,需使用+5VSB電流至少提供1安培以上的ATX電源供應器。

- Disabled 關閉此功能。(預設值)
- Any Key 使用鍵盤上任意鍵來開機。
- **▶ Keyboard 98 設定使用Windows 98鍵盤上的電源鍵來開機。**
- Password 設定使用1~5個字元作為鍵盤密碼來開機。

# & **Power On Password (**鍵盤開機功能**)**

當「Power On by Keyboard」設定為「Password」時,需在此選項設定密碼。 在此選項按<Enter>鍵後,自設1~5個字元為鍵盤開機密碼再按<Enter>鍵確認完成設定。當需 要使用密碼開機時,輸入密碼再按<Enter>鍵即可啟動系統。 若要取消密碼,請在此選項按<Enter>鍵,當請求輸入密碼的訊息出現後,請不要輸入任何密 碼並且再按<Enter>鍵即可取消。

### & **Power On By Mouse (**滑鼠開機功能**)**

此選項提供您選擇是否使用PS/2規格的滑鼠來啟動/喚醒系統。

請注意:使用此功能時,需使用+5VSB電流至少提供1安培以上的ATX電源供應器。

- Disabled 關閉此功能。(預設值)
- ▶ Move 移動滑鼠開機。
- Double Click 按兩次滑鼠左鍵開機。

#### & **ErP**

此選項提供您選擇是否在系統關機(S5待機模式)時將耗電量調整至最低。(預設值:Disabled) 請注意:當啟動此功能後,以下功能將無作用:定時開機功能、電源管理事件喚醒功能、滑鼠開 機功能、鍵盤開機功能及網路喚醒功能。

# & **Soft-Off by PWR-BTTN (**關機方式**)**

此選項提供您選擇在MS-DOS系統下,使用電源鍵的關機方式。

停模式。

Instant-Off 按一下電源鍵即可立即關閉系統電源。(預設值) Delay 4 Sec. 需按住電源鍵4秒後才會關閉電源。若按住時間少於4秒,系統會進入暫

#### & **Power Loading**

此選項提供您選擇是否開啟或關閉虛擬負載。當您的電源供應器因為負載過低造成斷電或當 機的保護現象,請設定為「Enabled」。若設為「Auto」,BIOS會自動設定此功能。(預設值:Auto)

#### & **USB DAC Power (USB DAC**插座電源**)**

此選項提供您選擇是否開啟後窗USB DAC插座的電源。若您安裝的USB DAC設備有提供獨立電 源,請先將此選項設為「Disabled」。(預設值:Enabled)

#### & **Resume by Alarm (**定時開機**)**

此選項提供您選擇是否允許系統在特定的時間自動開機。(預設值:Disabled) 若啟動定時開機,則可設定以下時間:

Wake up day: 0 (每天定時開機),1~31 (每個月的第幾天定時開機)

Wake up hour/minute/second: (0~23) : (0~59) : (0~59) (定時開機時間)

請注意:使用定時開機功能時,請避免在作業系統中不正常的關機或中斷總電源。

# **2-9 Save & Exit (**儲存設定值並結束設定程式**)**

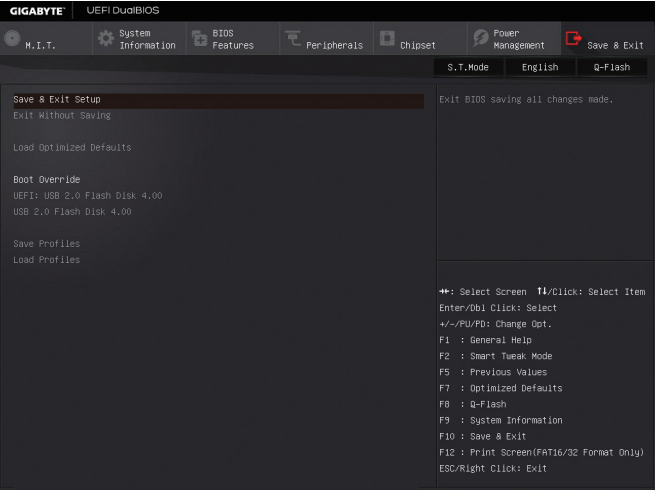

#### & **Save & Exit Setup (**儲存設定值並結束設定程式**)** 在此選項按<Enter>然後再選擇「Yes」即可儲存所有設定結果並離開BIOS設定程式。若不 想儲存,選擇「No」或按<Esc>鍵即可回到主畫面中。

& **Exit Without Saving (**結束設定程式但不儲存設定值**)** 在此選項按<Enter>然後再選擇「Yes」,BIOS將不會儲存此次修改的設定,並離開BIOS設定程 式。選擇「No」或按<Esc>鍵即可回到主畫面中。

# & **Load Optimized Defaults (**載入最佳化預設值**)**

在此選項按<Enter>然後再選擇「Yes」,即可載入BIOS出廠預設值。執行此功能可載入BIOS 的最佳化預設值。此設定值較能發揮主機板的運作效能。在更新BIOS或清除CMOS資料 後,請務必執行此功能。

& **Boot Override (**選擇立即開機裝置**)**

此選項提供您選擇要立即開機的裝置。此選項下方會列出可開機裝置,在您要立即開機的 裝置上按<Enter>,並在要求確認的訊息出現後選擇「Yes」,系統會立刻重開機,並從您所選 擇的裝置開機。

& **Save Profiles (**儲存設定檔**)**

此功能提供您將設定好的BIOS設定值儲存成一個CMOS設定檔(Profile),最多可設定八組設定 檔(Profile 1-8)。或您也可以選擇「Select File in HDD/USB/FDD」,將設定檔匯出至您的儲存設備。

& **Load Profiles (**載入設定檔**)**

系統若因運作不穩定而重新載入BIOS出廠預設值時,可以使用此功能將預存的CMOS設定檔 載入,即可免去再重新設定BIOS的麻煩。請在欲載入的設定檔上按<Enter>即可載入該設定檔 資料。您也可以選擇「Select File in HDD/USB/FDD」,從您的儲存設備匯入其它設定檔,或載入 BIOS自動儲存的設定檔(例如前一次良好開機狀態時的設定值)。

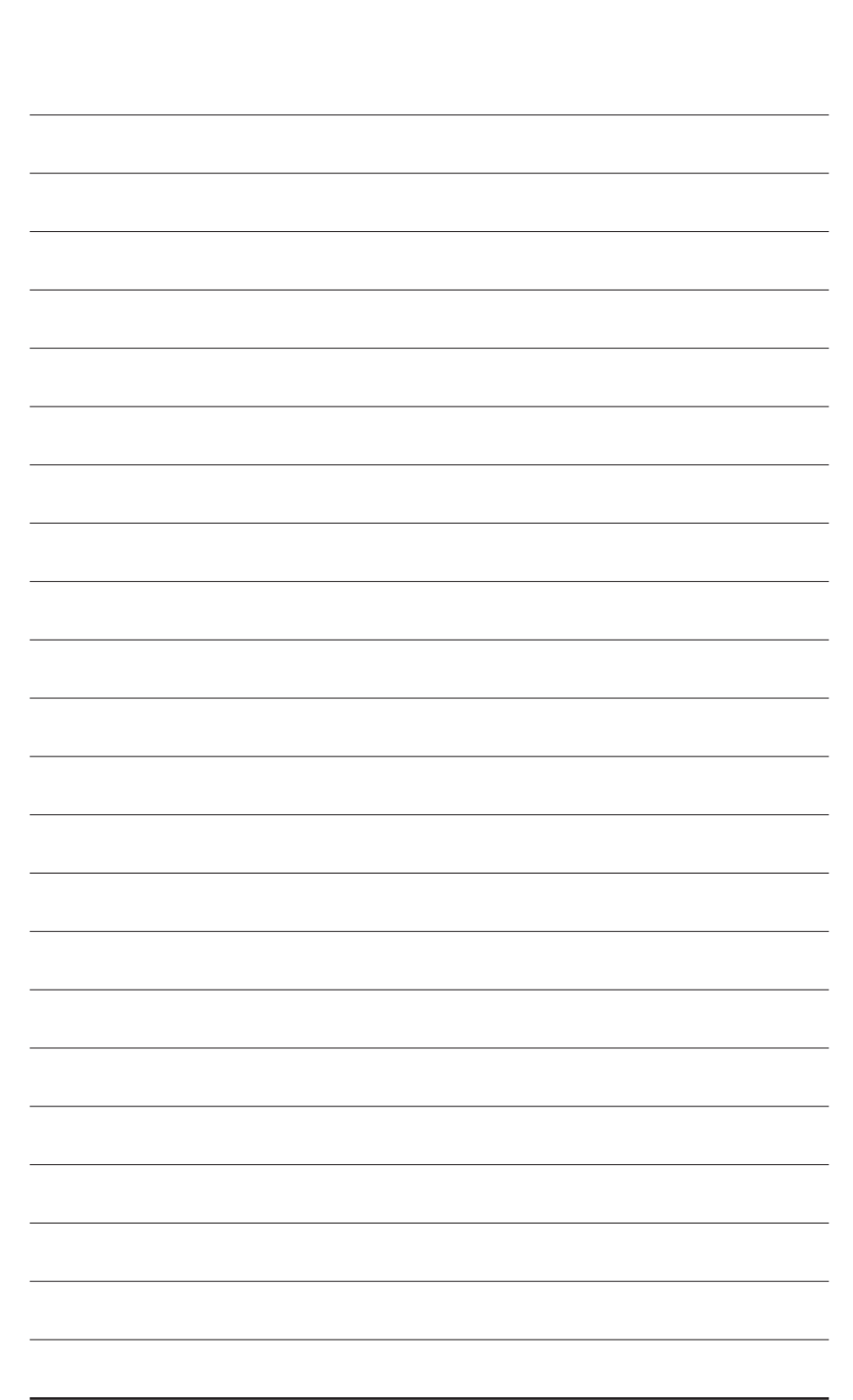

**BIOS**組態設定

# 第三章 建構**SATA**硬碟

#### **RAID**簡介:

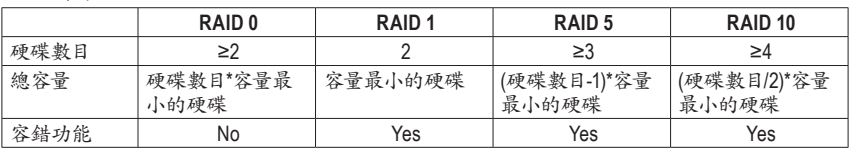

#### 若要建構完整的**SATA**硬碟,您必須完成以下的步驟:

- A. 安裝SATA硬碟。
- B. 在BIOS組態設定中設定SATA控制器模式。
- C. 進入RAID BIOS,設定RAID模式。(註一)
- D. 安裝SATA RAID/AHCI驅動程式及作業系統。(註二)

#### 事前準備:

- 兩顆(以上)的SATA硬碟。(為達到最佳的效能,請使用相同型號及相同容量的SATA硬碟。)若不 製作RAID準備一顆硬碟即可。
- Windows 作業系統的安裝光碟片。
- 主機板的驅動程式光碟片。
- USB隨身碟。

# **3-1** 設定**SATA**控制器模式

#### **A.** 安裝**SATA**硬碟

請將準備好的SATA硬碟接上SATA資料傳輸線及電源線,並分別接至主機板上的SATA插座 (若要 建構磁碟陣列,請務必將硬碟連接至SATA30~5插座),最後再接上電源供應器的電源插頭。

(註一) 若不製作RAID,可以跳過此步驟。

(註二) 只有SATA通道被設為AHCI及RAID模式時才需安裝。

# **B.** 在**BIOS**組態設定中設定**SATA**控制器模式

請確認在BIOS組態設定中SATA控制器的設定是否正確。 步驟一:

電源開啟後BIOS在進行POST時,按下<Delete>鍵進入BIOS設定程式。進入「Chipset\PCH SATA Configuration」確認「SATA Controller」為開啟狀態。若要製作RAID,將「Configure SATA as」選項設 為「RAID」(圖1);若不製作RAID,則將此選項依需求設為「IDE」或「AHCI」。

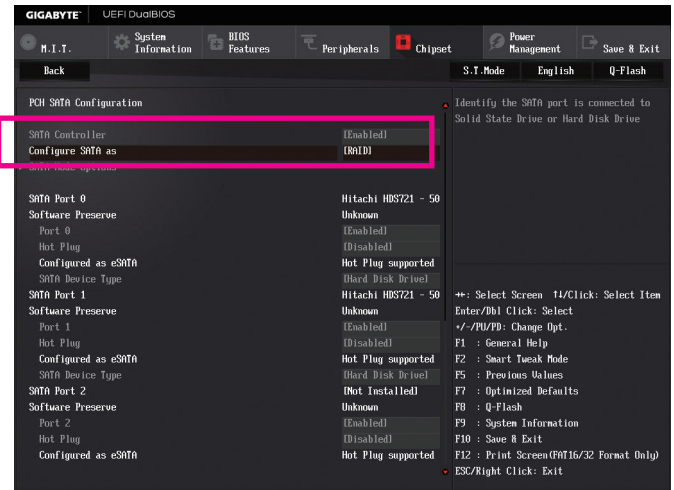

圖1

步驟二:

若要設定UEFI RAID模式,請參考C-1章節說明;若要進入傳統RAID ROM,請參考C-2章節說明,並 儲存設定結果,離開BIOS組態設定。

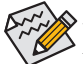

此部份所提及之BIOS組態設定選項及其敘述,並非所有主機板皆相同,需依您所選購的 主機板及BIOS版本而定。

# **C-1. UEFI RAID** 模式設定

僅Windows 8.1/8 64-bit 作業系統支援此模式。

步驟一:

在BIOS組態設定畫面,進入「BIOS Features」將「Windows 8 Features」選項設為「Windows 8」,並且 將「CSM Support」設為「Disabled」(圖2)。儲存設定後重開機。

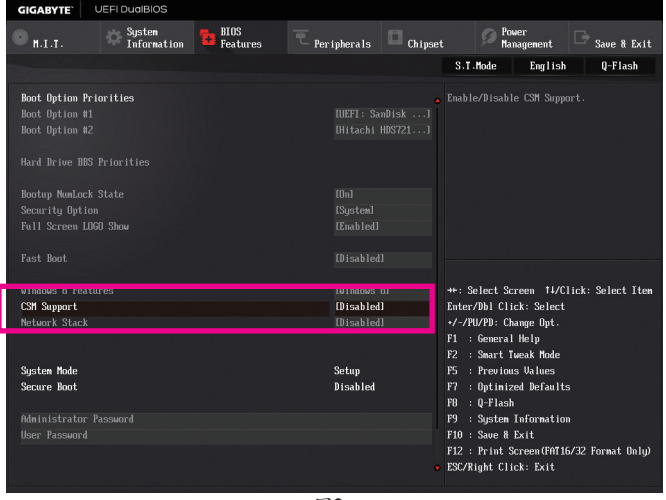

圖2

#### 步驟二:

重開機後,請再次進入BIOS在BIOS組態設定畫面,再進入「Peripherals\Intel(R) Rapid Storage Technology」子選單 (圖3)。

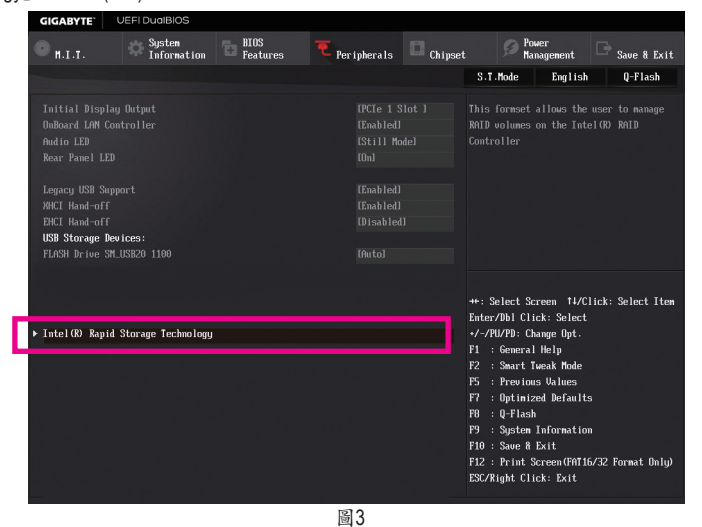

步驟三:

在「Intel(R) Rapid Storage Technology」畫面時,請在「Create RAID Volume」選項按<Enter>鍵,進入 「Create RAID Volume」畫面,首先在「Name」選項自訂磁碟陣列名稱,字數最多可至16個字母但不 能有特殊字元,設定好後按<Enter>鍵。接著使用下鍵移動至「RAID Level」選項選擇要製作的RAID 模式(圖4)。RAID模式選項有:RAID 0(Stripe)、RAID 1(Mirror)、Recovery、RAID 10及RAID 5 (可選擇 的RAID模式會依據所安裝的硬碟總數而定)。選擇好RAID模式後,再按下鍵移動至「Select Disks」 選項。

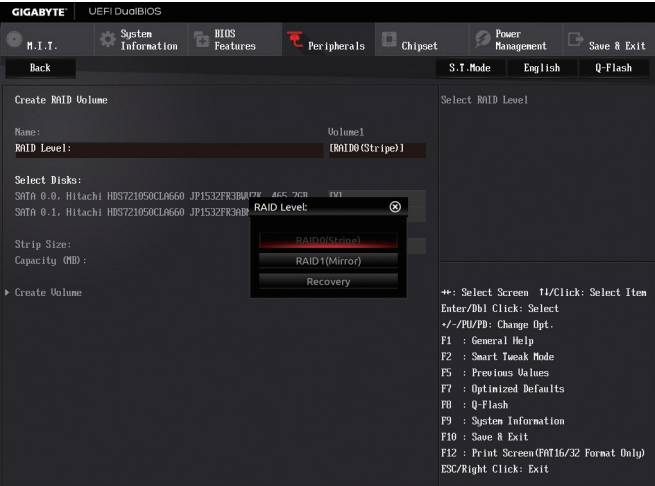

步驟四:

圖4

在「Select Disks」選項選擇欲製作磁碟陣列的硬碟,請在欲選擇的硬碟上按<Space>鍵,該硬碟會 顯示「X」表示已被選取。接下來請設定磁碟區塊大小(Stripe Size) (圖5),可調整大小從4 KB至128 KB。設定完成後,再繼續設定磁碟陣列容量(Capacity)。

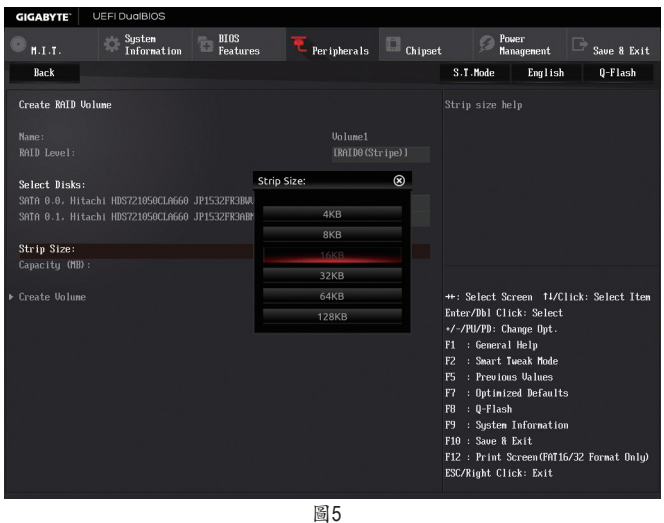

建構SATA硬碟 - 70 -

步驟五:

設定好磁碟陣列容量後,移至「Create Volume」(建立磁碟)選項。在「Create Volume」按<Enter>鍵即 可開始製作磁碟陣列。 (圖6)。

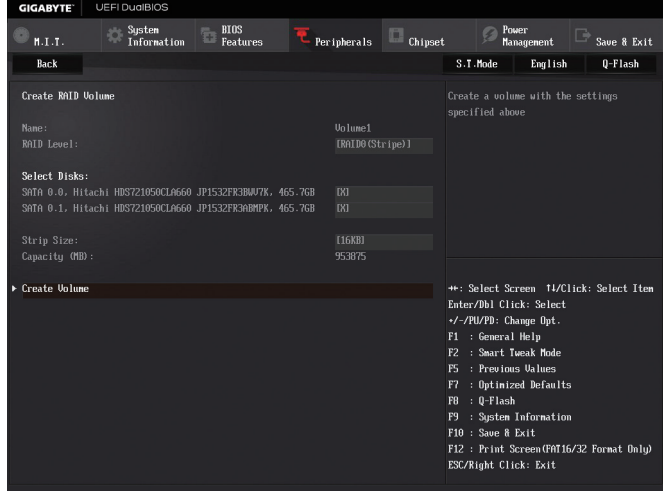

圖6

完成後畫面將回到「Intel(R) Rapid Storage Technology」畫面,即可在「RAID Volumes」處看到建立 好的磁碟陣列。若要檢視更詳細的資料,可在該磁碟陣列上按< Enter>鍵,即可看到例如磁碟陣 列模式、區塊大小、磁碟陣列名稱及磁碟陣列容量等資訊(圖7)。

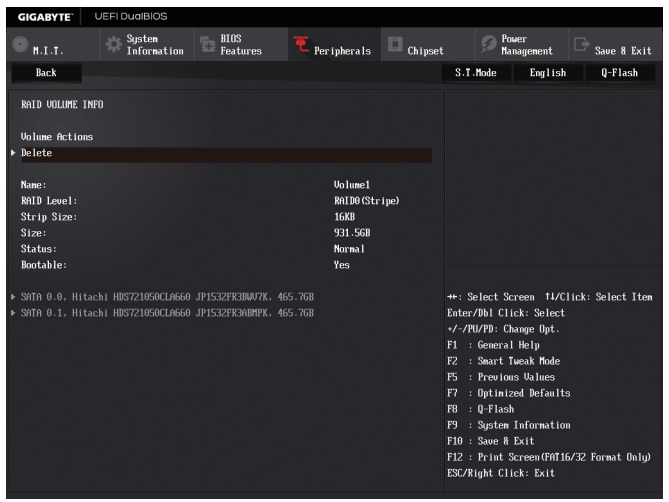

圖7

# 清除磁碟陣列

若要清除已建立的磁碟陣列,請至「Intel(R) Rapid Storage Technology」畫面,在欲清除的磁碟陣列 上按<Enter>進入「RAID VOLUME INFO」畫面。接著在「Delete」選項上按<Enter>鍵進入刪除畫面。 欲刪除磁碟陣列,請在「Yes」項目按<Enter>鍵(圖8)。

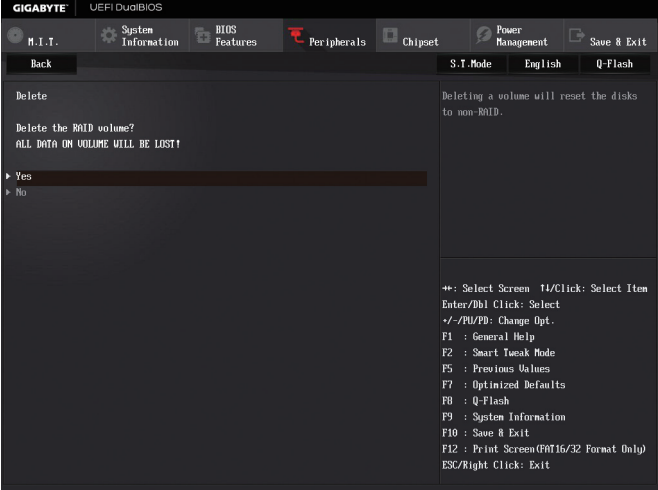

圖8
#### **C-2** 傳統**RAID ROM**設定

以下步驟介紹如何進入傳統Intel® RAID BIOS設定SATA RAID模式。若不製作RAID,可以跳過此步 驟。

步驟一:

在BIOS POST畫面後,進入作業系統之前,會出現如以下的畫面(圖9),按<Ctrl> + <I>鍵即可進入 RAID BIOS設定程式。

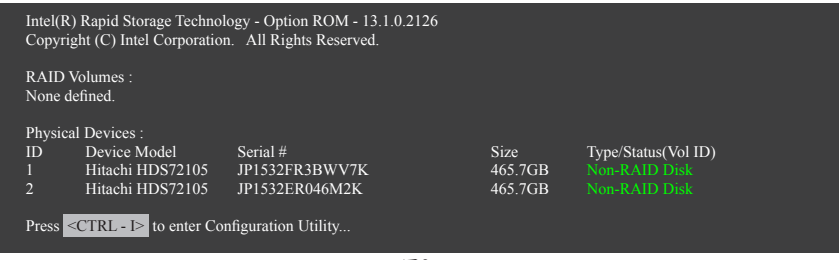

圖9

步驟二:

按下<Ctrl> + <I>後會出現RAID設定程式主畫面。(圖10)

#### 建立磁碟陣列**(Create RAID Volume)**

在「Create RAID Volume」選項按<Enter>鍵來製作RAID磁碟。

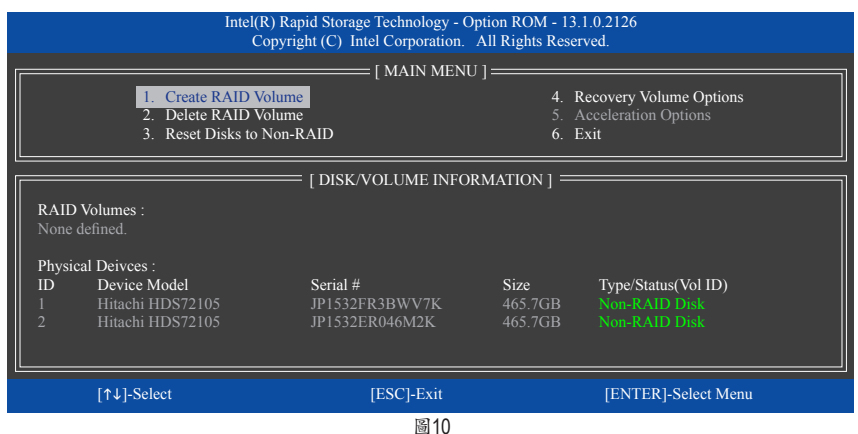

步驟三:

進入「CREATE VOLUME MENU」畫面,可以在「Name」選項自訂磁碟陣列名稱,字數最多可至16個 字母但不能有特殊字元,設定好後按<Enter>鍵。選擇要製作的RAID模式(RAID Level) (圖11)。RAID 模式選項有:RAID 0、RAID 1、Recovery、RAID 10及RAID 5 (可選擇的RAID模式會依據所安裝的硬 碟總數而定)。選擇好RAID模式後,再按<Enter>鍵繼續進行後面的步驟。

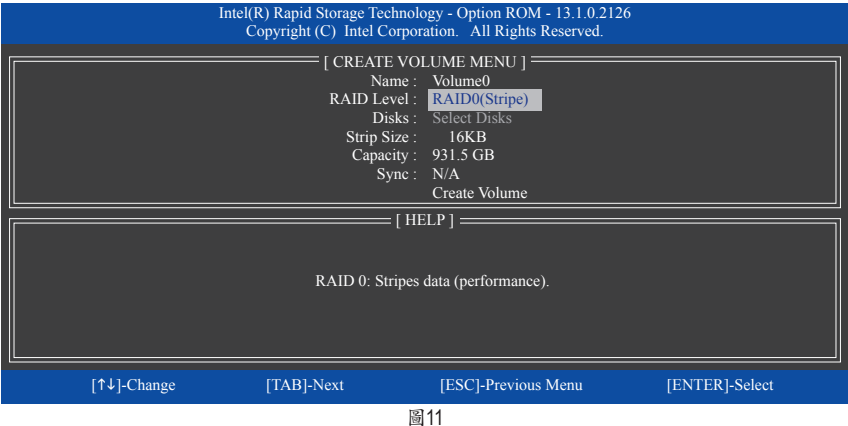

步驟四:

在「Disks」選項選擇欲製作磁碟陣列的硬碟。若只有安裝兩顆硬碟,則此兩顆硬碟將被自動設為 磁碟陣列。接下來請選擇磁碟區塊大小(Strip Size) (圖12),可調整大小從4 KB至128 KB。設定完成 後,再按<Enter>鍵設定磁碟陣列容量(Capacity)。

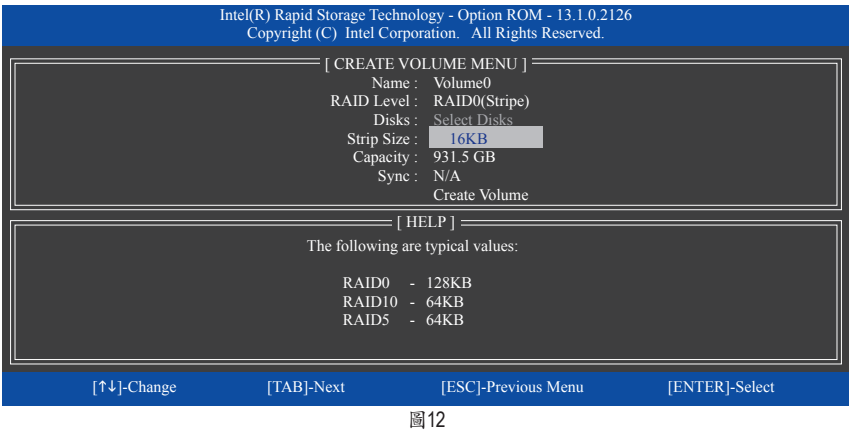

#### 步驟五:

設定好磁碟陣列容量後,再按<Enter>鍵移至「Create Volume」(建立磁碟)選項。在「Create Volume」 按下<Enter>鍵即可開始製作磁碟陣列。當確認訊息出現時,確定製作磁碟陣列請按<Y>,取消請 按<N> (圖13)。

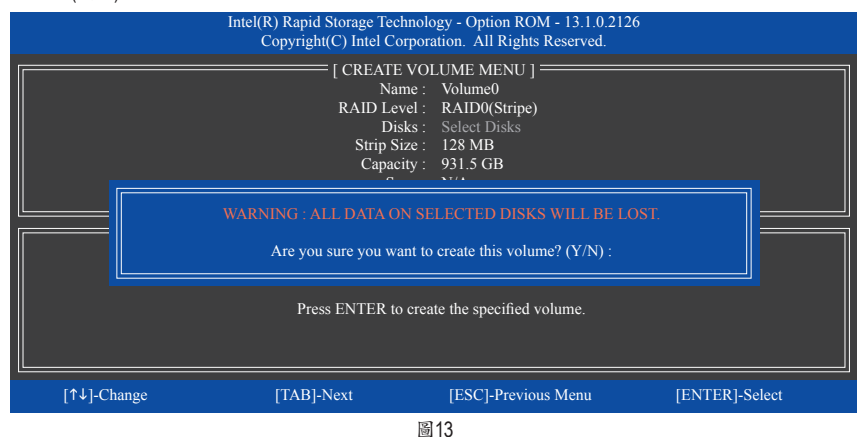

完成後在「DISK/VOLUME INFORMATION」即可看到建立好的磁碟陣列詳細資料,例如磁碟陣列 模式、區塊大小、磁碟陣列名稱及磁碟陣列容量等(圖14)。

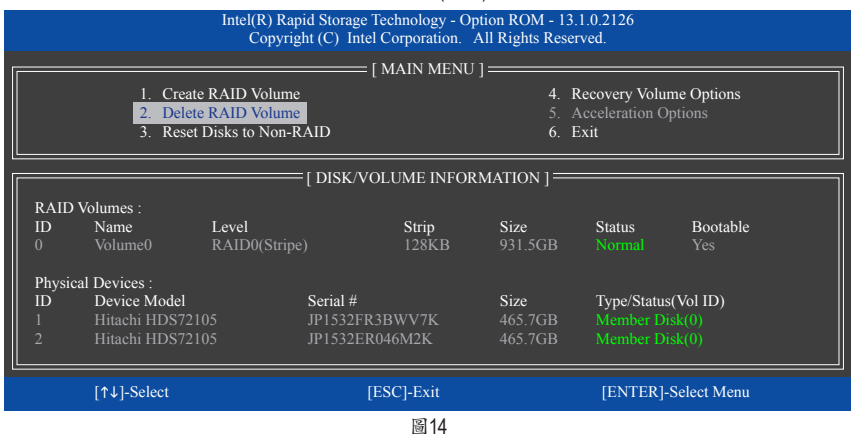

在主畫面按<Esc>鍵或選擇「6. Exit」再按<Enter>鍵即可離開此RAID設定程式。

按下來就可以進行作業系統的安裝了。

#### 建立復原陣列**(Recovery Volume Options)**

Intel ® 快速復原技術 (Rapid Recover Technology)提供資料保護功能,使用者可以便利的復原方式 復原資料,使系統恢復運作狀態。它使用RAID 1技術將主硬碟(Master Drive) 資料備份到復原硬碟 (Recovery Drive),也可以把復原硬碟的資料復原至主硬碟中。

注意事項:

- 復原硬碟的容量需大於或等於主硬碟
- Recovery Volume僅能由兩顆硬碟組成,且磁碟陣列及復原陣列無法同時被建立,例:若您已經 製作一復原陣列,就無法再建立磁碟陣列了。
- 在預設狀態下,作業系統內僅可看到主硬碟,復原硬碟為隱藏狀態

步驟一:

RAID設定程式主畫面選擇「1. Create RAID Volume」(圖15)。

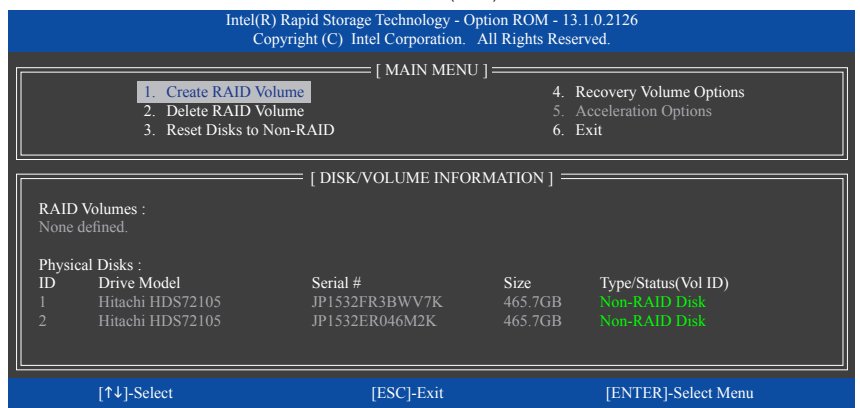

圖15

步驟二:

設定完陣列名稱後,將「RAID Level」設為「Recovery」再按<Enter>鍵(圖16)。

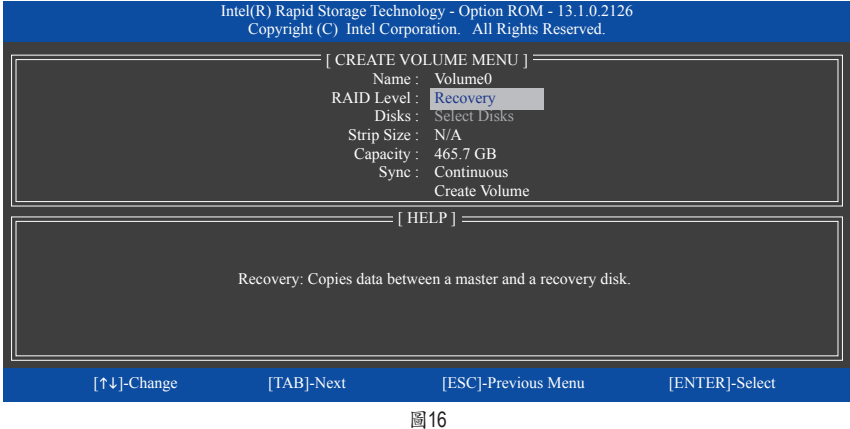

#### 步驟三:

在「Select Disks」處按<Enter>鍵。「SELECT DISKS」畫面中,請在欲設為主硬碟的硬碟上按<Tab>, 並在欲設為復原硬碟的硬碟上按<Space>鍵 (請確定復原硬碟的容量大於或等於主硬碟)。最後請 按<Enter>確定(圖17)。

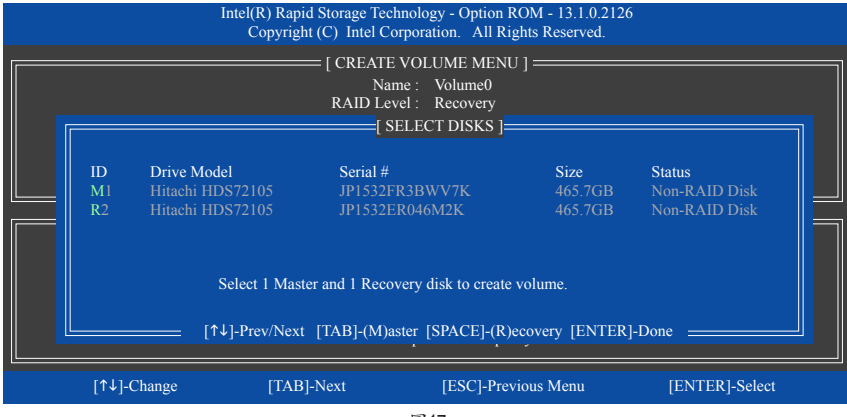

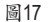

步驟四:

在「Sync」項目下選擇「Continuous」或「On Request」(圖18)。持續更新(Continuous Update)可以讓主 硬碟資料內容有更改且兩顆硬碟皆安裝至系統時持續自動將資料複製到復原硬碟。根據請求更 新(Update On Request)可以讓使用者自行至作業系統內使用「Intel ® 快速儲存技術」工具更新復原硬 碟。根據請求更新亦可讓使用者將主硬碟資料恢復至最近一次備份的狀態。

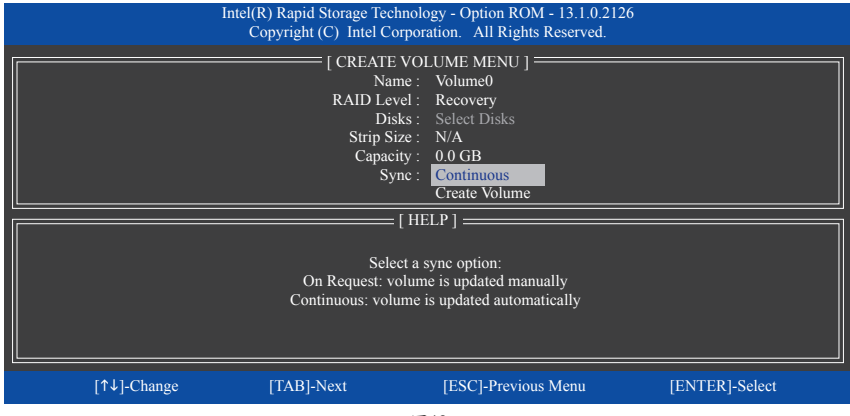

圖18

步驟五:

最後請至「Create Volume」處按<Enter>鍵開始建立,完成所有設定。

#### 清除磁碟陣列**(Delete RAID Volume)**

若要清除已建立的磁碟陣列,請在主畫面選擇「Delete RAID Volume」選項,當「DELETE VOLUME MENU」畫面出現時,以方向鍵選擇欲刪除的磁碟陣列並按下<Delete>鍵。當確認訊息出現時,確 定刪除磁碟陣列請按<Y>,取消請按<N> (圖19)。

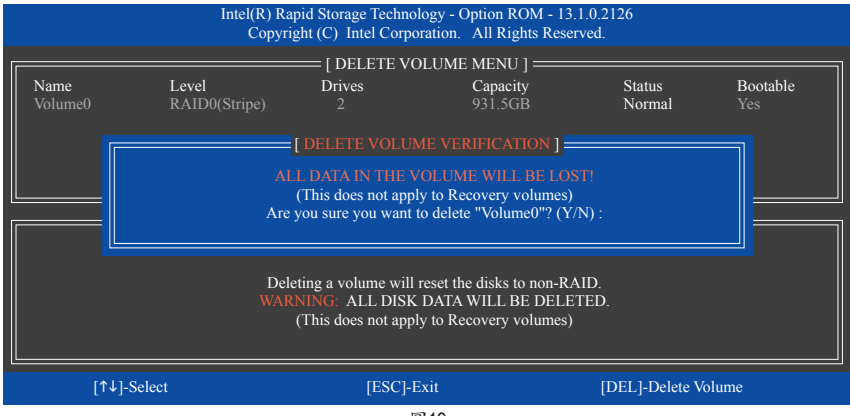

圖19

#### 加速處理選項**(Acceleration Options)**

此選項可讓您檢視您先前使用「Intel ®快速儲存技術」工具所製作的加速處理硬碟/磁區的資訊 (圖20)。若因應用程式或是作業系統錯誤導致無法開啟「Intel ® 快速儲存技術」工具時,您可以進入 Intel ® RAID ROM程式使用此選項來刪除加速處理硬碟/碟區或是手動啟動同步化(僅供最大化模式 使用)。

步驟:

請在主畫面選擇「Acceleration Options」選項。

若要刪除加速處理硬碟/磁區,選擇您欲刪除的加速處理硬碟/磁區,再按<R>鍵,最後再按<Y>鍵 確認。

若要啟動將快取記憶體的資料同步寫回至硬碟/磁區,請按<S>鍵後,再按<Y>鍵確認。

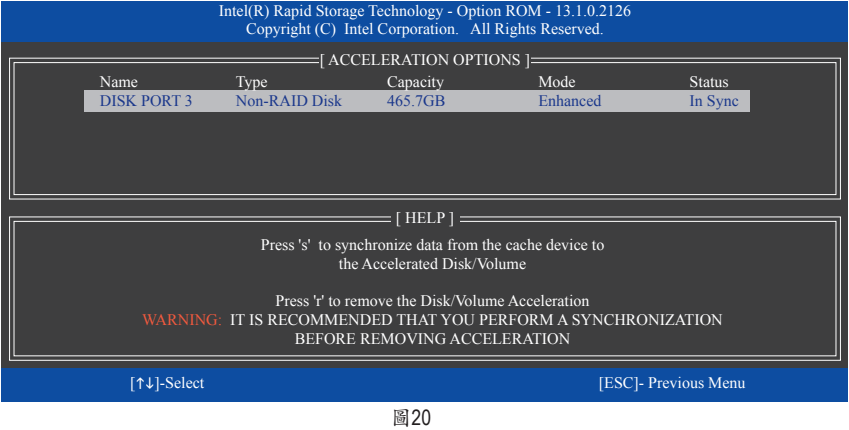

## **3-2** 安裝**SATA RAID/AHCI**驅動程式及作業系統

完成BIOS的設定後,您可以開始安裝作業系統至SATA硬碟中。

## **A.** 安裝作業系統

由於部份作業系統已內建SATA RAID/AHCI控制器的驅動程式,為確保系統效能及相容性,建議在 安裝作業系統後,使用主機板光碟片「Xpress Install」功能安裝所有主機板驅動程式。若您要安裝 的作業系統需另外在安裝過程中安裝SATA RAID/AHCI控制器的驅動程式,請參考下列步驟:

步驟一:

請將光碟片中「\BootDrv」路徑下的「IRST」資料夾複製到USB隨身碟。

步驟二:

由作業系統的光碟片開機並執行安裝作業系統的步驟,當載入驅動程式的畫面出現時,請選擇 「瀏覽」。

步驟三:

選擇USB隨身碟,並選擇RAID/AHCI驅動程式的位置:

「\iRST\32Bit」(供Windows 32-bit 版本使用)

「\iRST\64Bit」(供Windows 64-bit 版本使用)

步驟四:

當出現圖1的畫面後請選擇「Intel(R) Desktop/Workstation/Server Express Chipset SATA RAID Controller」驅動程式並按「下一步」載入所需的驅動程式。完成後,請繼續作業系統的安裝。

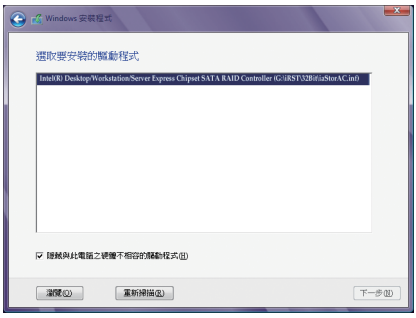

圖1

#### **B.** 重建磁碟陣列

重建磁碟陣列是將資料從磁碟陣列中的一顆硬碟複製到另一顆硬碟的過程,此功能只能在具備 容錯能力的模式例:RAID 1、RAID 5及RAID 10下使用。以下的步驟假設您欲更換一顆在RAID 1模 式下毀損的硬碟裝置,重建磁碟陣列。(請注意:新的硬碟容量需大於或等於舊的硬碟容量)

關閉電腦後,請將毀損的硬碟更換,再重新啟動電腦。

#### • 啟動磁碟陣列自動重建功能

步驟一:

重新開機後,當「Press <Ctrl-I> to enter Configuration Utility」訊息出現時,請按<Ctrl> + <I>鍵進入 Intel RAID BIOS設定程式。進入設定程式後會出現如下的畫面。

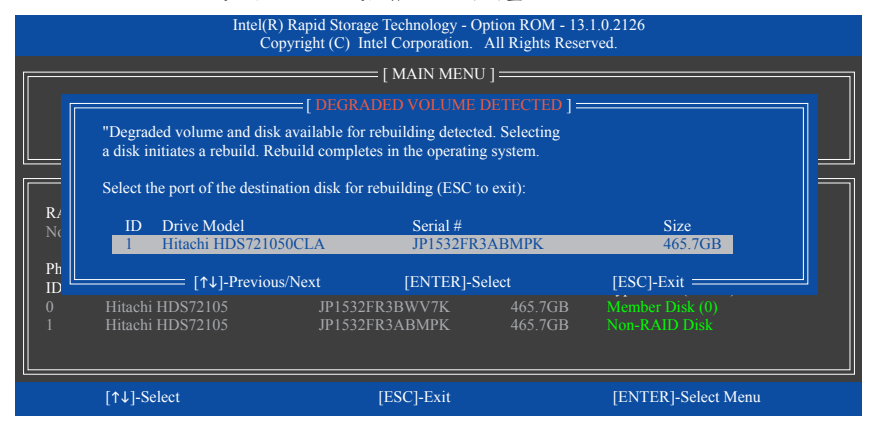

步驟二:

選擇欲重建的新硬碟,並按<Enter>鍵,會出現如下畫面。重建磁碟陣列的程序將在進入作業系統 後自動開始進行。如果在此階段選擇不啟動自動重建磁碟陣列,則必須在作業系統內以手動方式 重建磁碟陣列(詳細說明請參考下頁)。

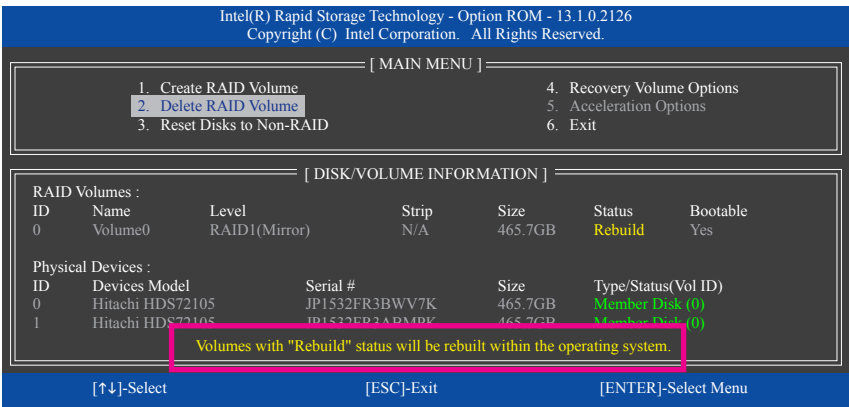

#### • 在作業系統內重建磁碟陣列

進入作業系統後,請先確認主機板驅動程式光碟片裡的晶片組驅動程式已經安裝。安裝完成後, 請至桌面開啟「Intel ® 快速儲存技術」工具。

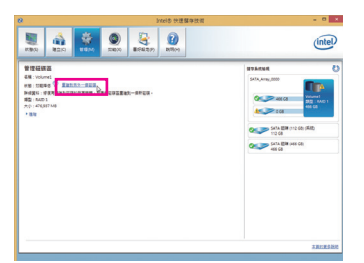

步驟一:

請到「Intel ® 快速儲存技術」畫面的「管理」 項目下點選「重建到另外一個磁碟」。

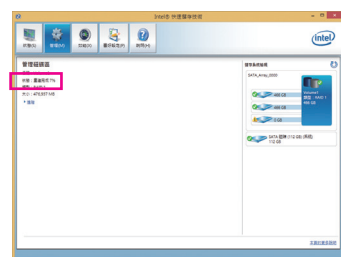

畫面左側的「狀態」項目會顯示重建進度。

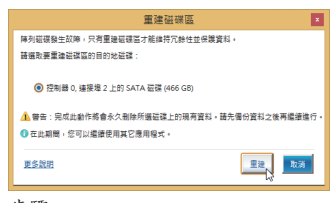

步驟二:

點選欲重建的目的地磁碟並按「重建」。

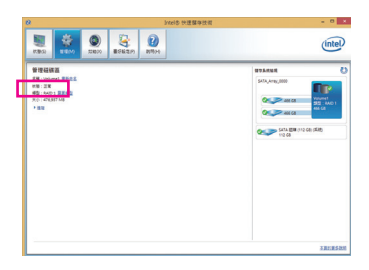

步驟三:

當完成重建後,「狀態」項目會顯示「正 常」。

#### • 恢復主硬碟資料至原始狀態 **(**僅適用於**Recovery Volume)**

若您將兩顆硬碟設為 Recovery Volume 且為根據請求更新(Update on Request),必要時您可將主硬 碟資料恢復至最近一次備份的狀態。例如當主硬碟偵測到病毒時,可以將復原硬碟的資料恢復至 主硬碟中。

步驟一:

在Intel ® RAID BIOS設定程式主畫面選擇「4. Recovery Volume Options」。接著在「RECOVERY VOLUME OPTIONS」畫面中選擇「Enable Only Recovery Disk」以便在作業系統內看到這顆復原硬 碟。接下來依畫面指示完成設定後退出RAID BIOS 設定程式。

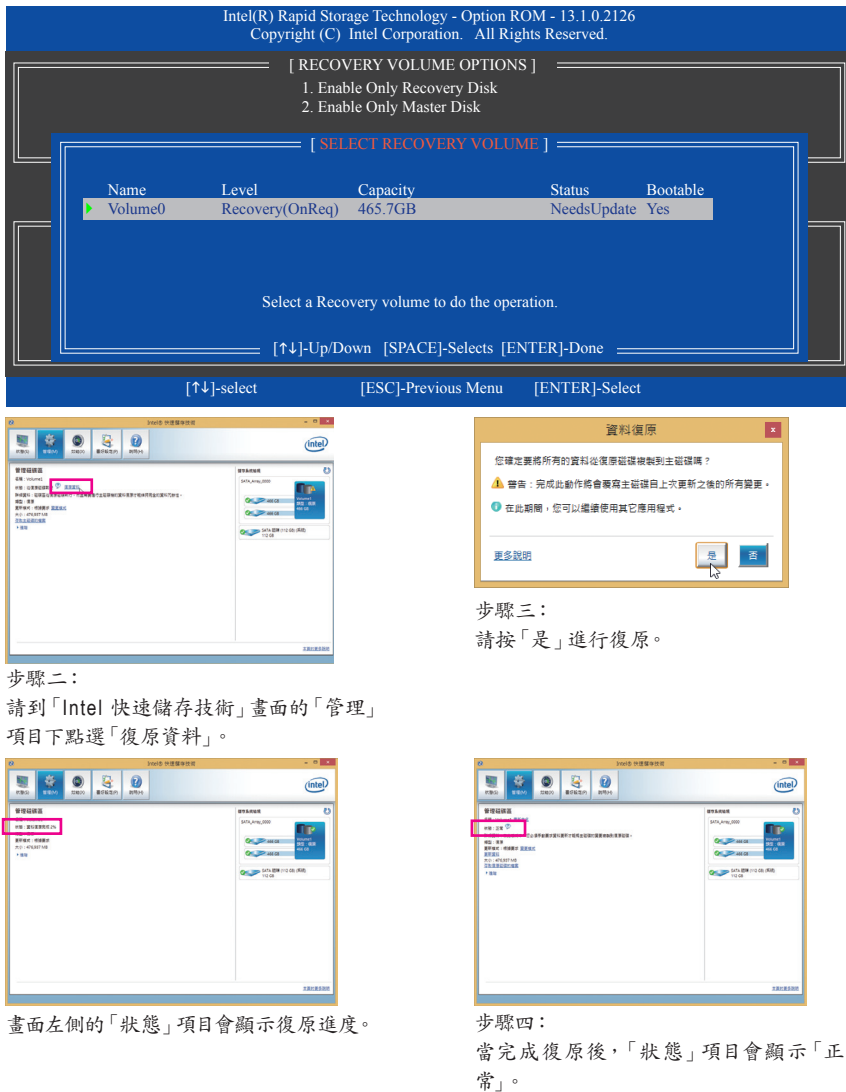

建構SATA硬碟 - 82 -

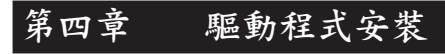

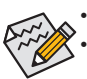

• 安裝驅動程式之前,請先安裝作業系統。(以下介紹以作業系統Windows 8.1為範例) • 安裝完作業系統後,請將驅動程式光碟片置入光碟機中,點選出現的「點選要針對此 光碟執行的動作」訊息,接著選擇「執行Run.exe」 (或進入「我的電腦」,開啟光碟機 圖示,並執行Run.exe)。

## **4-1 Chipset Drivers (**晶片組驅動程式**)**

「Xpress Install」會先自動掃描您的系統並列出建議您安裝的驅動程式。您可以按下「Xpress Install」鍵,自動為您安裝所有勾選的驅動程式,或按 ■單獨安裝您所需要的驅動程式。

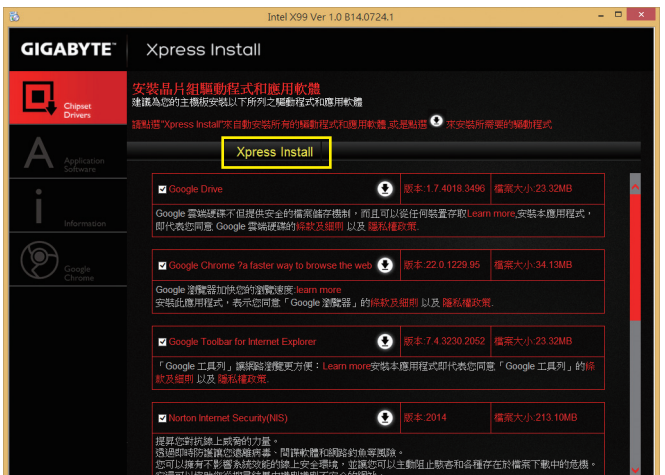

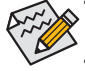

- 在「Xpress Install」安裝驅動程式的過程中,請忽略系統跳出的對話框 (如:「尋找新增 硬體精靈」對話框),否則可能會影響安裝程序的進行!
- 有些驅動程式在安裝期間會自動重新開機,在重新開機後「Xpress Install」將會繼續安 裝其他的驅動程式。

# **4-2 Application Software (**軟體應用程式**)**

此頁面顯示技嘉科技所開發的工具應用程式及附贈之軟體,您可以勾選所需要的項目並按 鍵進行安裝。

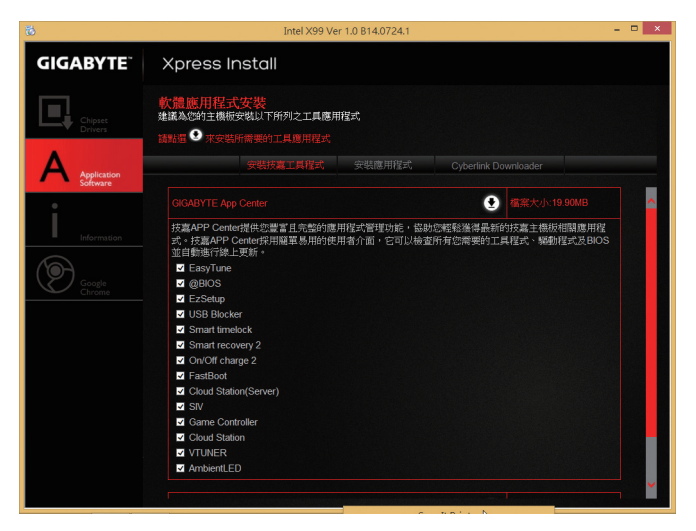

## **4-3 Information (**資訊清單**)**

此頁面顯示「光碟內容說明」提供此光碟內所有驅動程式的詳細資料,「聯絡資訊」提供 台灣總公司的資訊,點選畫面上的網址,可連結至技嘉網站查詢詳細的台灣總公司或全球 分公司的資訊。

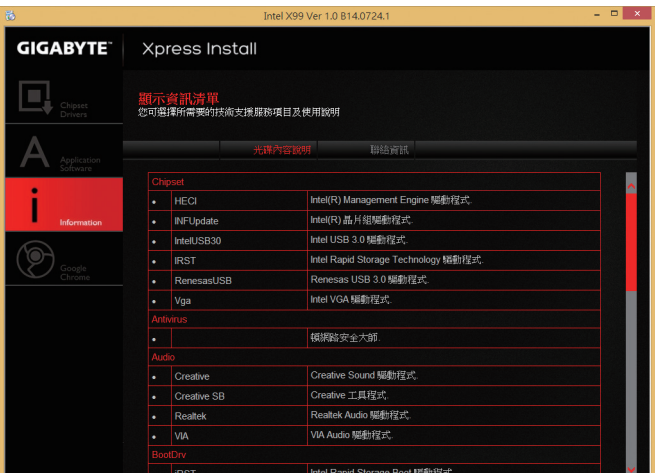

# 第五章 獨特功能介紹

## **5-1 BIOS**更新方法介紹

技嘉主機板提供您兩種獨特的BIOS更新方法:Q-Flash™及@BIOS™。您可選擇其中一種方法,不需 進入DOS模式,即可輕鬆的進行BIOS更新。此外,本主機板提供DualBIOS™設計並支援Q-Flash Plus 功能,提供您的電腦更多重的保護及穩定機制。

#### 何謂**DualBIOS™**?

即於主機板上建置兩顆實體BIOS,分別為「主BIOS (Main BIOS)」及「備份BIOS (Backup BIOS)」。在 一般正常的狀態下,系統是由「主BIOS」開機,當系統的主BIOS損毀時,則會由「備份BIOS」接管, 且「備份BIOS」會將檔案複製至主BIOS,使系統維持正常運作。「備份BIOS」並不提供更新功能, 以維護系統的安全性。

#### 何謂**Q-Flash Plus**?

Q-Flash Plus是從DualBIOS™延伸的新解決方案,在主BIOS及備份BIOS均遭受開機失敗時,Q-Flash Plus會接續其工作,透過連接至特定連接埠的USB隨身碟,Q-Flash Plus會自動啟動並載入資料修 復。

#### 何謂**Q-Flash™**?

Q-Flash是一個簡單的BIOS管理工具,讓您輕易省時地更新或儲存備份BIOS。當您要更新BIOS時不 需進入任何作業系統,例如DOS或是Windows就能使用Q-Flash。Q-Flash亦不需要操作任何複雜的 步驟就可以輕鬆更新BIOS,因為它就在BIOS選單中。

#### 何謂**@BIOS™**?

@BIOS提供您在Windows模式下就能進行更新BIOS。透過@BIOS與距離最近的BIOS伺服器連結, 下載最新版本的BIOS檔案,以更新主機板上的BIOS。

### **5-1-1** 如何使用**Q-Flash**更新**BIOS**

#### **A.** 在開始更新**BIOS**之前**...**

- 1. 請先至技嘉網站下載符合您主機板型號的最新BIOS版本壓縮檔。
- 2. 解壓縮所下載的BIOS壓縮檔並且將BIOS檔案(例如:X99Gaming5P.F1)儲存至USB隨身碟或硬碟 中。(請注意:所使用的USB隨身碟或硬碟必需是FAT32/16/12檔案系統格式。)
- 3. 重新開機後,BIOS在進行POST時,按<End>鍵即可進入Q-Flash。(請注意:您可以在POST階段 按<End>鍵或在BIOS Setup主畫面按<F8>鍵進入Q-Flash選單。但如果您是將解壓縮的BIOS檔案 儲存至RAID/AHCI模式的硬碟或連接至獨立SATA控制器的硬碟,請透過在POST階段按<End> 鍵的方式進入Q-Flash選單。)

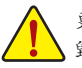

更新BIOS有其潛在的風險,因此更新BIOS時請小心執行,以避免不當的操作而造成系統 毀損。

#### **B.** 更新**BIOS**

進入Q-Flash後,可利用鍵盤或滑鼠選擇所要執行的項目。請依下列步驟進行更新BIOS。以下範例 假設您將BIOS檔案儲存於USB隨身碟中,實際操作時請依據檔案的存放位置來選擇。

步驟一:

1. 將已存有BIOS檔案的USB隨身碟插入系統。進入Q-Flash後,選擇「Update BIOS From Drive」選 項。

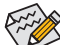

- 欲備份目前的BIOS檔案,請選擇「Save BIOS to Drive」。
- 本功能僅支援使用FAT32/16/12檔案系統之硬碟或隨身碟。
	- 若您的BIOS檔案存放在RAID/AHCI模式的硬碟或連接至獨立SATA控制器的硬碟,請 務必在進行POST時,按下<End>鍵進入Q-Flash。

2. 請選擇「USB Flash Drive」。

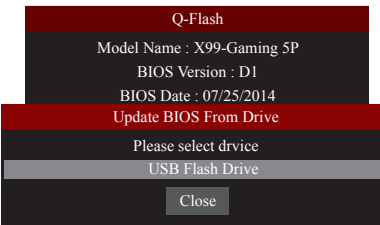

3. 請選擇您所要更新的BIOS檔案。

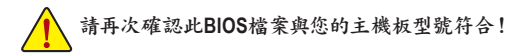

步驟二:

螢幕會顯示正在從磁碟片中讀取BIOS檔案。此時會依據您要更新的BIOS檔案提供「Quick Update」和「Normal Update」兩種更新方式,確認更新方式之後則開始更新BIOS,同時螢幕會顯示 目前更新的進度。

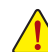

• 當系統正在讀取**BIOS**檔案或更新**BIOS**時,請勿關掉電源或重新啟動系統! • 當開始更新**BIOS**時,請勿移除硬碟**/USB**隨身碟。

步驟三: 完成BIOS更新後,系統會自動重新開機。 步驟四:

在系統進行POST時,按<Delete>鍵進入BIOS設定程式,並移動光棒到「Save & Exit」畫面,選擇 「Load Optimized Defaults」選項,按下<Enter>載入BIOS出廠預設值。更新BIOS之後,系統會重新偵 測所有的週邊裝置,因此建議您在更新BIOS後,重新載入BIOS預設值。

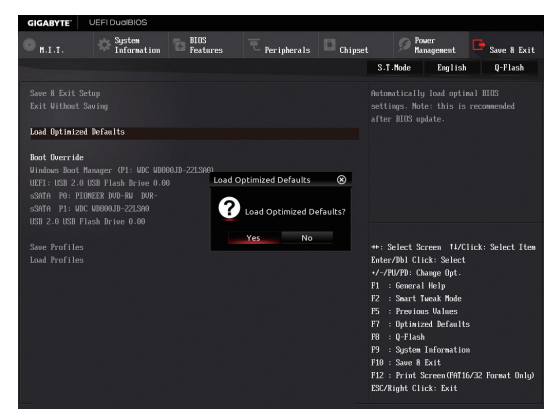

選擇「Yes」載入預設值

步驟五:

選擇「Save & Exit Setup」按下<Enter>,選擇「Yes」儲存設定值至CMOS並離開BIOS設定程式,離開 BIOS設定程式後,系統即重新開機。整個更新BIOS程序即完成。

### **5-1-2** 如何使用**@BIOS**更新**BIOS**

#### **A.** 在開始更新**BIOS**之前**...**

- 1. 在Windows下,請先關閉所有的應用程式與常 駐程式,以避免更新BIOS時發生不可預期的 錯誤。
- 2. 在透過網路更新BIOS的過程中,網路連線 絕對不能中斷(例如:斷電、關閉網路連線)或 是網路處於不穩定的狀態。如果發生以上情 形,易導致BIOS損壞而使系統無法開機。
- 3. 如果因更新BIOS操作不當,導致BIOS損毀 或系統無法使用時,技嘉將無法提供保固服 務。

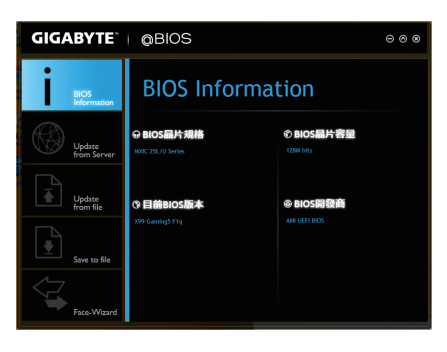

#### **B. @BIOS**使用說明

**1.** 透過網路更新**BIOS**:

點選「Update from Server」,選擇距離您所在國家最近的@BIOS伺服器,下載符合 此主機板型號的BIOS檔案。接著請依照畫面提示完成操作。

**② 如果@BIOS伺服器找不到您主機板的BIOS檔案時,請至技嘉網站下載該主機板型**  $\mathbin{\supset}$  號最新版的BIOS壓縮檔,解壓縮檔案後,利用手動更新的方法來更新BIOS。

**2.** 手動更新**BIOS**:

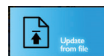

點選「Update from File」,選擇事先經由網站下載或其它管道得到之已解壓縮的 BIOS檔案。再依照畫面提示完成操作。

**3.** 儲存**BIOS**檔案:

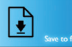

點選「Save to File」可儲存目前所使用的BIOS版本。

**4.** 更換**BIOS**開機畫面:

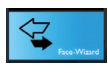

勾選「Face-Wizard」的「Upload new image」,可將自行儲存的圖檔,透過Face-Wizard工具程式,選擇作為開機畫面,讓電腦開機時有專屬的圖片。勾選「Backup current image」可將使用中的開機畫面備份。

圖檔支援的格式如下:jpg、bmp、gif。

**C.** 更新完成之後**...**

更新完成後請重新開機。

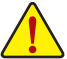

- 請務必確認BIOS檔案是否與主機板型號相符,因為選錯型號而進行更新BIOS,會導 致系統無法開機。
- 在更新BIOS的過程中,請勿關機或關閉電源,否則會導致BIOS損壞而使系統無法開 機。

獨特功能介紹 - 88 - 88 -

## **5-1-3** 如何執行**Q-Flash Plus**

#### **A.** 在開始執行**Q-Flash Plus**之前⋯

- 1. 請先至技嘉網站下載符合您主機板型號的最新BIOS版本壓縮檔。
- 2. 解壓縮所下載的BIOS壓縮檔,將BIOS檔案儲存至USB隨身碟中,並重新命名為「GIGABYTE.bin」。 (請注意:所使用的USB隨身碟必須是FAT32/16檔案系統格式。)
- 3. 將USB隨身碟連接至主機板後方的白色USB埠。

### **B.** 執行**Q-Flash Plus**

進入開機程序後,當主BIOS及備份BIOS均被偵測為開機失敗,約15~20秒後系統將自動尋找比對 連接於白色USB埠的BIOS檔案,同時FBIOS\_LED會開始閃爍(表示開始進行比對)。約等2~3分鐘, FBIOS\_LED閃爍停止,代表主BIOS更新結束。

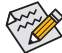

**△完成主BIOS更新後,系統會自動重新開機,由DualBIOS™進行備份BIOS**的更新,完成後 系統會再次重新開機,由主BIOS 正常開機。

## **5-2 APP Center**

技嘉APP Center提供您豐富且完整的應用程式管理功能,協助您輕鬆獲得最新的技嘉主機板相關 工具程式( $^{(ii)}$ 。技嘉APP Center採用簡單易用的使用者介面,您可以在APP Center直接執行所有技嘉 工具程式,並可以透過線上檢查更新及下載所有工具程式、驅動程式及BIOS。

#### 執行**APP Center**程式

放入技嘉主機板驅動程式光碟片後,點選「Application Software\安裝技嘉工具程式」,安裝App Center及所勾選的工具程式,完成後請重新開機。

至「桌面」的通知區域點選App Center <mark>30</mark>圖示開啟App Center程式(圖一)。您可以在此點選要執行 的技嘉工具程式,或是點選「Live Update」進行線上更新程式。

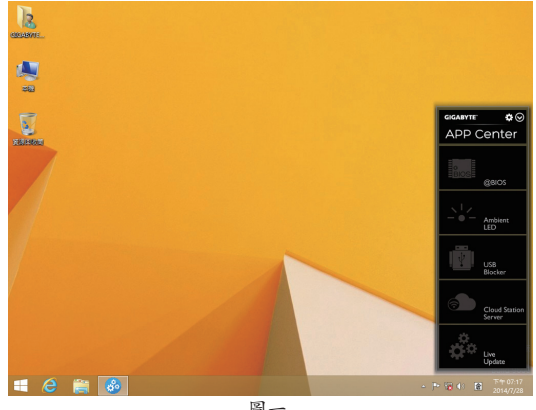

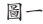

若關閉APP Center後,可至「應用程式」畫面點選「App Center」圖示 重新啟動(圖二)。

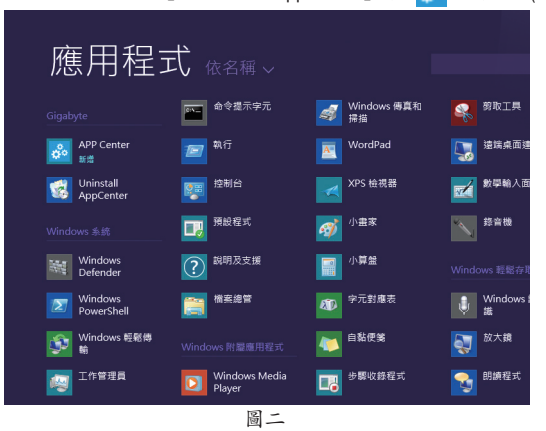

(註) APP Center支援的程式會因不同主機板而有所差異;各程式所支援的功能也會依主機板 的規格而不同。

## **5-2-1 EasyTune**

技嘉EasyTune提供您一個簡易及方便的系統調校與超頻的使用介面,讓您可以輕鬆在作業系統下 藉由EasyTune進行超頻、超電壓等動作,藉以提升系統效能。

使用介面介紹

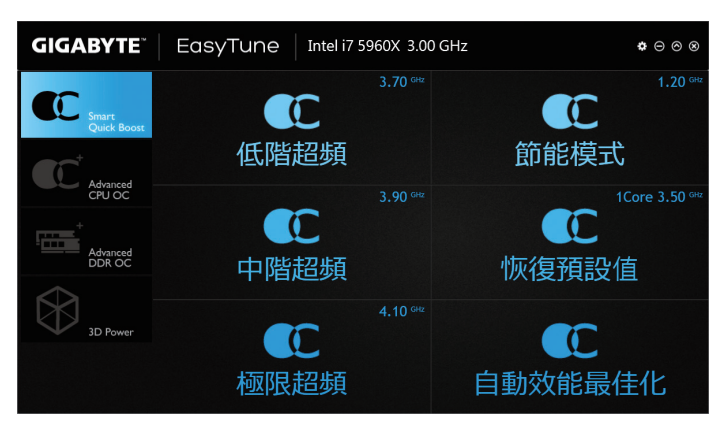

標籤頁說明

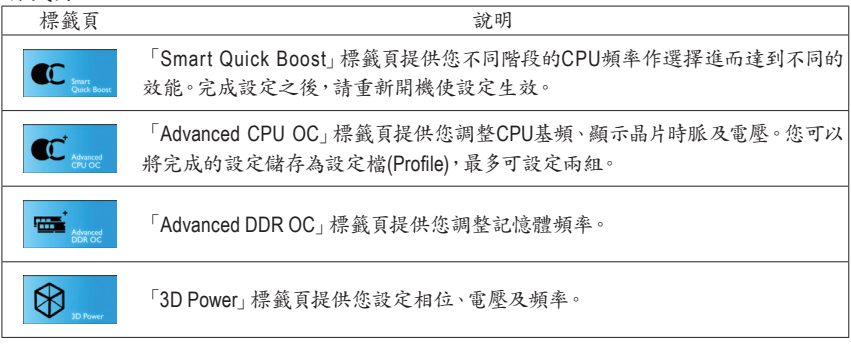

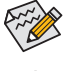

EasyTune所提供的功能會因不同主機板而有所差異。若某選項顯示為灰色表示該選項不 能調整或不支援該功能。

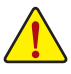

不當的超頻或超電壓可能會造成硬體元件如CPU、晶片組及記憶體的損毀或減少其使用 壽命。建議您確實瞭解EasyTune的各項功能才進行調整,否則可能造成系統不穩或其它 不可預期的結果。

## **5-2-2 System Information Viewer**

技嘉System Information Viewer提供您在作業系統中即可監控及調校風扇轉速。此外更可將CPU、 記憶體等系統資訊顯示於桌面,方便您隨時查看系統狀況。

## 使用介面介紹

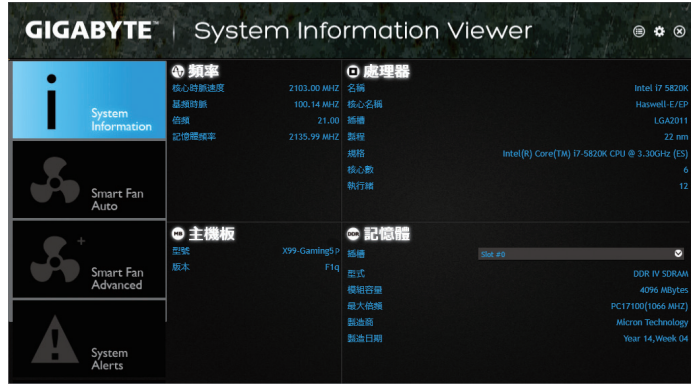

#### 標籤頁說明

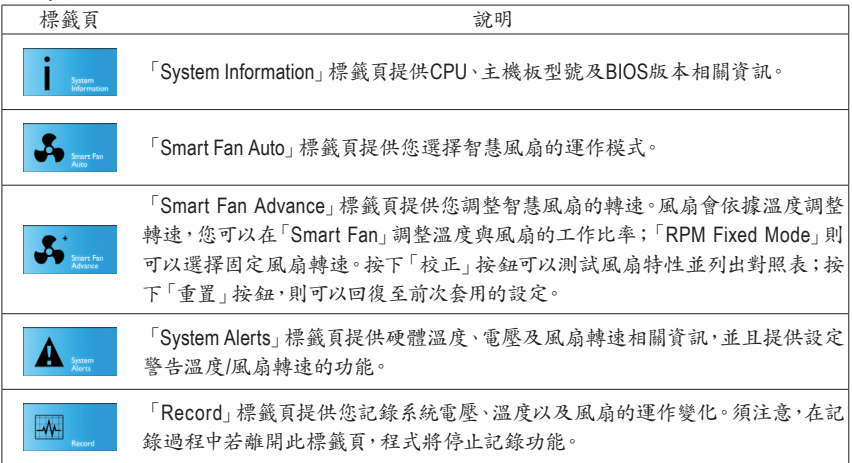

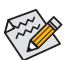

若要使用風扇控制功能,須搭配具有轉速控制設計的散熱風扇才能使用此功能。

## **5-2-3 EZ Setup**

技嘉EZ Setup包含Disk Mode Switch、EZ Smart Response及XHD等程式,透過EZ Setup簡化了繁複的 安裝及設定步驟,即可輕鬆體驗應用程式提供的功能。

## **Disk Mode Switch**

Disk Mode Switch程式提供您在已安裝好作業程式的磁碟,仍能進行磁碟模式的切換。可設定的 模式為:IDE、AHCI及RAID。您可以依需求點選欲設定的磁碟模式,設定完成後請重新開機。

• Disk Mode Switch程式不支援原生的UEFI 格式。

• 切换模式後,務必重新安裝Intel®快速儲存技術(Intel® Rapid Storage Technology)程式。

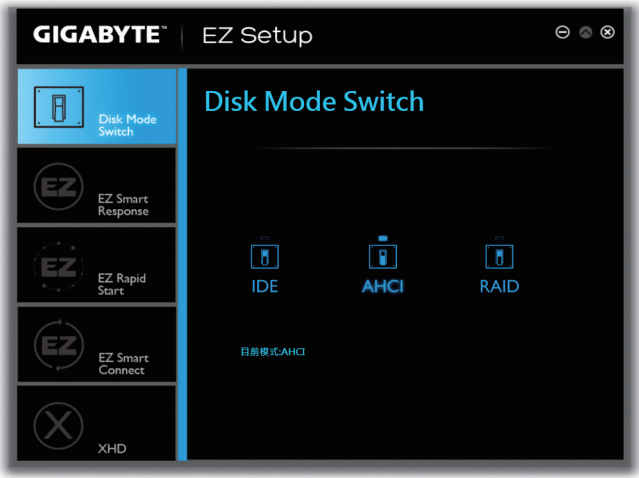

#### **EZ Smart Response**

#### **A.** 系統需求

- 1. 支援此功能的Intel ® 晶片組主機板
- 2. Intel ® Core系列處理器
- 3. 將Intel ® SATA控制器設為RAID模式
- 4. 安裝Intel®快速儲存技術(Intel® Rapid Storage Technology)程式<sup>(註一)</sup>
- 5. 一個一般SATA硬碟及一個SSD硬碟(註二)
- 6. Windows 7 SP1/Windows 8/Windows 8.1作業系統(註三)

若在已安裝完成作業系統的狀況下進行此設定,一旦啟動RAID模式(註四) 後,SSD硬碟內的 資料將遺失,因此請在啟動此功能前先進行備份。

#### **B.** 使用說明

選擇「EZ Smart Response」,點選「建立」即可完成設定。 若要停用此功能直接點選「刪除」即可。

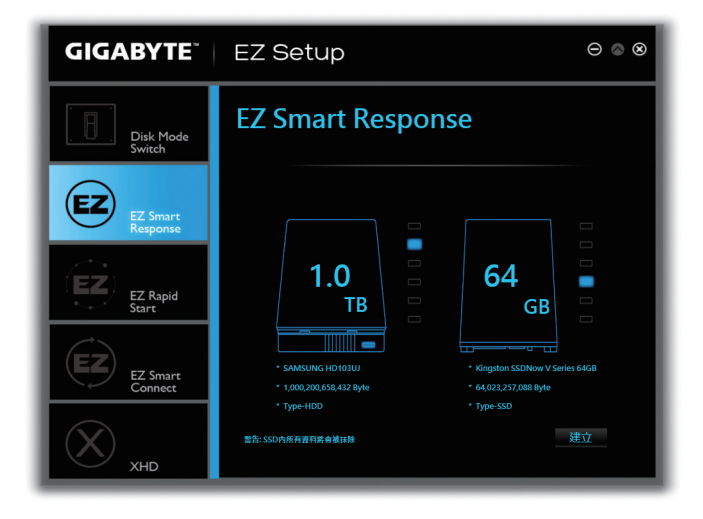

- (註一) 設定前請先確認已安裝Intel ® Rapid Storage Technology程式(11.5或以上版本)。
- (註二) SSD硬碟做為快取記憶體。最大的快取大小為64 GB,SSD硬碟容量若大於64 GB,剩餘的 容量仍可做為資料碟使用。
- (註三) 作業系統必須安裝於一般SATA硬碟。
- (註四) 當BIOS設定內的Intel ® SATA控制器模式為IDE或AHCI時都會強制設為RAID。

## **XHD**

技嘉XHD (註一) 提供您在RAID就緒的系統,當偵測到系統有新增SATA硬碟時,可透過XHD一鍵安裝 快速建立RAID 0或RAID 1模式,省略繁複的設定流程,提升硬碟讀取及儲存效能。

#### **A.** 系統需求

- 1. 支援RAID功能的Intel ® 晶片組主機板
- 2. 將Intel ® SATA控制器設為RAID模式
- 3. 安裝Intel®快速儲存技術(Intel® Rapid Storage Technology)程式
- 4. Windows 7 SP1/Windows 8/Windows 8.1作業系統
- 5. 安裝Intel ® SATA控制器驅動程式

#### **B.** 使用說明

選擇「XHD」,依需求點選「建立RAID 0」或「建立RAID 1」即可完成設定(註二) 。

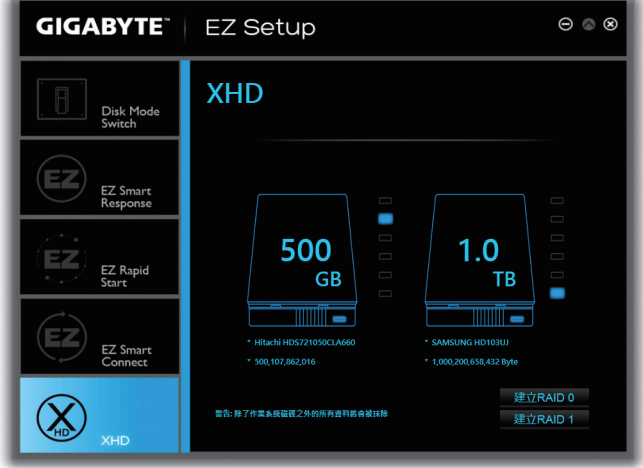

- (註一) XHD程式僅支援Intel ® 晶片組控制的SATA插座。
- (註二) 除了作業系統硬碟之外,其他硬碟內的資料將被刪除,因此請在啟動此功能前先進行備 份。

#### **5-2-4 Fast Boot**

技嘉Fast Boot<sup>(註--)</sup>提供簡單易用的圖形用戶界面,讓您可以在作業系統中啟動或變更BIOS設定程式 「Fast Boot」或「Next Boot After AC Power Loss」選項的設定。

使用介面介紹

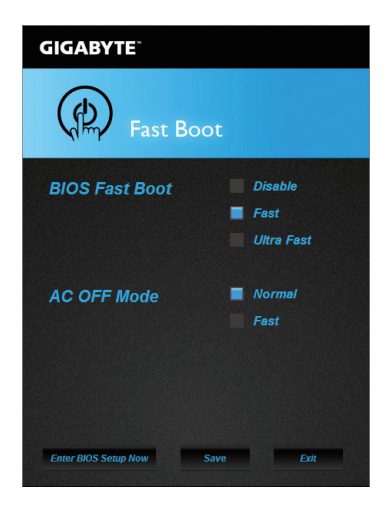

使用說明

• **BIOS Fast Boot**:

此選項與BIOS設定程式中「Fast Boot」選項一致( ${}^{\dot{\alpha}=)}$ 。提供您是否啟動快速開機功能以縮短進 入作業系統的時間。

• **AC OFF Mode**:

此選項與BIOS設定程式中「Next Boot After AC Power Loss」選項一致(註二) 。提供您選擇系統斷電 後電源回復時的開機模式。(此模式只有在「BIOS Fast Boot」設為「Fast」或「Ultra Fast」時才會開 放設定。)

設定完成請按「Save」儲存設定,再按「Exit」離開,下次開機將執行所設定的模式。按下「Enter BIOS Setup Now」按鈕,系統將立刻重新開機,並進入BIOS設定程式。

(註一) 此功能僅支援Windows 8.1/8作業系統。

(註二) 功能說明請參考第二章-「BIOS Features」。

## **5-2-5 Smart TimeLock**

技嘉Smart TimeLock 提供您經由簡單的規則及設定,有效率管理電腦或網路的使用時間。

#### 使用介面介紹

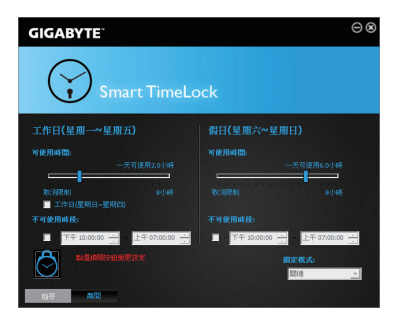

#### 使用說明

直接點選左下角按鈕 3 並輸入密碼(注), 即可分別針對工作日及假日設定可使用時間及不可使用 時間,進行個人化調整,右下角的「鎖定模式」讓您選擇設定的時間為關機或是僅關閉網路。設 定完成請按「儲存」儲存設定,再按「離開」離開。

預設關機時間前15分鐘及1分鐘會出現提醒畫面,您可選擇輸入密碼延長使用時間或按「取消」 離開提醒畫面。當到達預設關機時間時,需輸入密碼延長使用時間,否則系統將自動關機。

(註) 您可至BIOS設定程式設定「User Password」,以避免其他使用者變更系統時間。

## **5-2-6 Smart Recovery 2**

Smart Recovery 2 可以讓您每個小時自動將所選擇的硬碟分割區備份成一個系統映象檔,並且在 需要的時候使用這些映像檔還原您的系統或檔案。

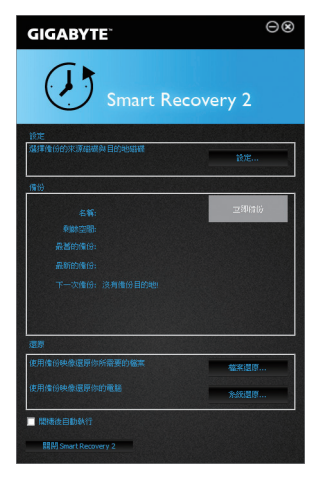

#### 「Smart Recovery 2」主畫面:

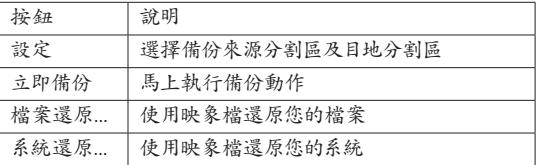

• 僅支援NTFS 檔案系統。

- 初次使用Smart Recovery 2時,需先至「設定」選擇備份目 地分割區。
- 「立即備份」功能需在登入Windows作業系統10分鐘後才能 使用。
- 勾選「開機後自動執行」可以在下次開機時自動執行Smart Recovery 2程式。

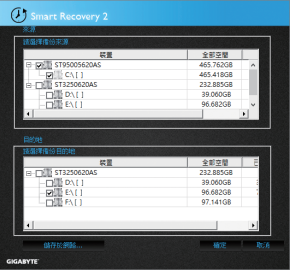

製作備份:

點擊主畫面的「設定」紐。在「設定」對話框出現後,指定您的 備份來源及目地分割區並按「確定」。初次備份將在設定完成 10分鐘後開始執行,之後每小時自動執行一次備份。請注意, 系統碟裡的所有分割區將被預設為備份來源,且備份目地分 割區和來源分割區不能為同一個。

#### 網路備份:

若是要將備份檔儲存至網路,請選擇「儲存於網路」。請先確 認存放備份檔的主機和你的電腦皆處於相同的網域中。選擇 網路儲存位置後再輸入使用者名稱及密碼,再依畫面指示 完成設定。

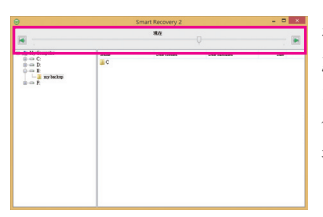

#### 還原檔案:

點擊主畫面的「檔案還原」鈕。在接下來跳出的視窗中使用上 方的時間軸選擇一個之前備份的時間點,右方的窗格將顯示 備份目地碟裡的分割區備份檔(位於「My Backup」資料夾中), 選擇您想要回復的檔案並將它複製至別處。

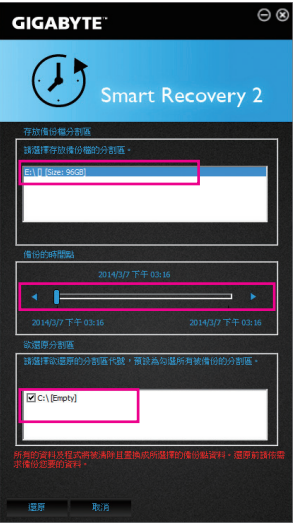

### 使用**Smart Recovery 2**還原您的系統:

步驟:

- 1. 點擊主畫面的「系統還原」鈕。
- 2. 選擇存放備份檔的位置。
- 3. 使用時間軸選擇之前的備份時間點。
- 4. 選擇在該時間點所製作的分割區備份,並按下「還原」。
- 5. 確認您是否要立刻執行系統還原動作或是稍候再執行。若 選擇立刻執行,系統將立即重新開機並且進入Windows還 原環境,再依照畫面指示進行系統還原。

所有的檔案及程式將會被刪除並取代成您所選擇的 備份檔裡的資料,若需要請在還原前複製您的資料。

## **5-2-7 USB Blocker**

技嘉USB Blocker提供簡單易用的圖形用戶界面,讓您阻止特定的USB設備類型在您的電腦上運作, 被封鎖的設備將被作業系統所忽略。

使用介面介紹

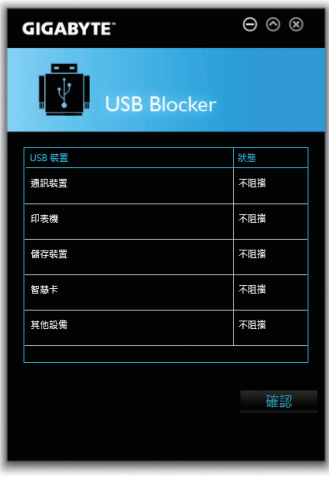

使用說明

選擇您想阻檔或解除封鎖的USB設備類型,雙擊滑鼠左鍵變更「阻擋」或「不阻擋」狀態,按「確 認」後在跳出的視窗輸入密碼後再按「確認」即可。

## **5-2-8 Ambient LED**

技嘉Ambient LED提供您在作業系統中啟動或變更主機板上及後方1/O裝置鐵片( $^{\rm (t)}$ )的音效LED顯示 設定。

使用介面介紹

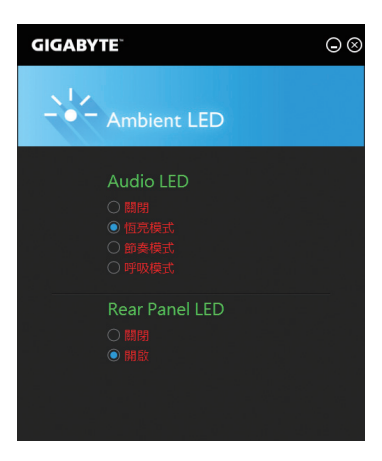

使用說明

- **Audio LED (**主機板上的音效**LED**顯示模式**)**: 關閉一關閉此功能。 恆亮模式-保持恆亮狀態。 節奏模式-將依據音效節拍而顯示明暗。 呼吸模式-將平緩並規律的顯示明暗。
- **Rear Panel LED (**後方**I/O**裝置鐵片的音效**LED**顯示**)** (<sup>註</sup>:) 關閉一關閉此功能。 開啟-開啟此功能,此時顯示模式將與主機板上的音效LED顯示模式同步。

(註) 此選項只有在I/O鐵片具備音效LED功能的機種上使用才有作用。

## **5-2-9 V-Tuner**

技嘉V-Tuner提供您簡易調校顯示卡的使用介面( ${}^{\rm it}$ 一),讓您可以在作業系統中針對顯示卡的GPU、 記憶體等<sup>(注二)</sup>進行超頻動作,或調整風扇轉速、電源等,並提供監控功能讓您隨時查看顯示卡狀 態。

使用介面介紹

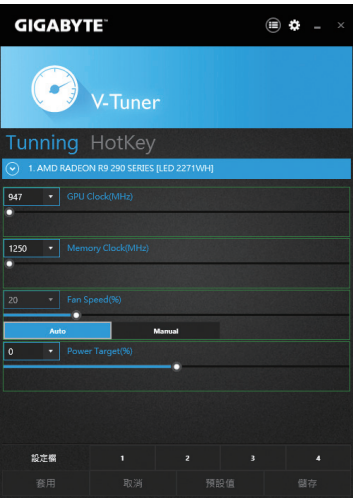

使用說明

您可以選取各選項的數值或點選下方的拉桿直接做調整,再按「套用」儲存設定。風扇轉速設定 需先設為「Manual」才能進行調整。您可以將設定好的設定值儲存成一個設定檔,最多可設定四組 設定檔。

點選右上角的自按鈕,即可開啟顯示卡的監控功能。

(註一) 使用V-Tuner前需先安裝顯示卡驅動程式。

(註二) 可調整的項目依顯示卡而定。

## **5-2-10 Smart Switch**

技嘉Smart Switch提供您慣用的Windows「開始」使用介面,方便您開啟常用程式,並可在此選擇開 機後預設進入的畫面。

使用介面介紹

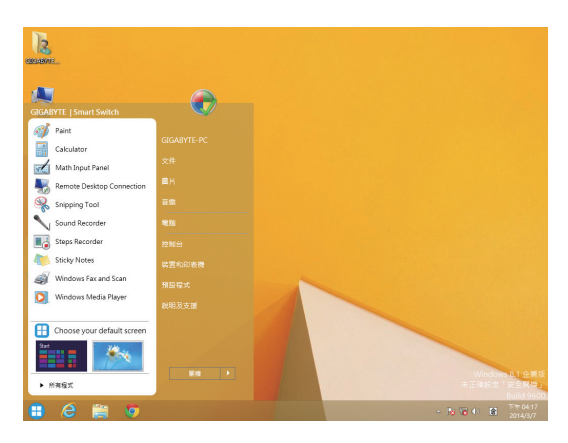

### 使用說明

Smart Switch安裝完成後,在傳統Windows桌面左下角即可看到Smart Switch H 圖示,按滑鼠左鍵 即可開啟如上圖畫面,您可以在此選擇下次開機時預設進入的畫面。

## **5-2-11 Cloud Station Server**

技嘉Cloud Station Server提供的工具程式可讓您的智慧手機/平板裝置透過無線或藍牙功能與電 腦進行通信、資源共享及系統控制等功能。

#### 注意事項:

- 若要執行HomeCloud、GIGABYTE Remote及Remote OC,智慧手機/平板裝置亦需安裝「技嘉 Cloud Station」應用程式(Android系統請至Google play,iOS系統請至App Store下載)(註一)
- 智慧手機/平板裝置需具備Android 4.0以上或iOS 6版本以上作業系統
- 第一次啟動HomeCloud、GIGABYTE Remote及Remote OC時,請在HomeCloud頁面點選「Login with Google」(使用Google帳號)或「Login with Facebook」(使用Facebook帳號)登入,智慧手機/平 板裝置與電腦亦需使用此相同帳號登入

#### **HomeCloud**

HomeCloud可讓您進行智慧手機/平板裝置與電腦間的檔案(註二) 上傳、下載及備份。

使用介面介紹

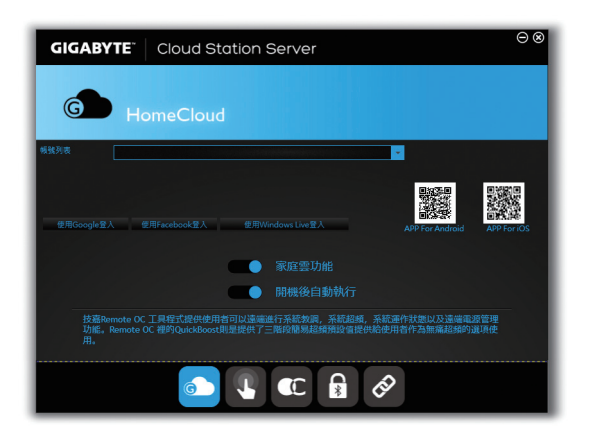

#### 使用說明

步驟一:

在電腦開啟「HomeCloud」,請點選「Login with Google」(使用Google帳號)或「Login with Facebook」 (使用Facebook帳號)或選擇「Account List」裡的帳號登入,並啟動「家庭雲功能」,如下次開機需自 動啟動「家庭雲功能」,請啟動「開機後自動執行」。

步驟二:

在智慧手機/平板裝置開啟「技嘉Cloud Station」應用程式,使用與電腦端登入HomeCloud 時相同的 帳號登入,接著再點選「遠端控制」功能,即可進行以下遠端操作。

- (註一) 使用智慧手機/平板裝置掃描HomeCloud頁面的QR code,即可連結至App Store或Google Play下載「技嘉Cloud Station」應用程式
- (註二) iOS系統檔案需為圖片或影片檔。

電腦:

 $\vert \, \vert$ 

 $\overline{\phantom{a}}$ 

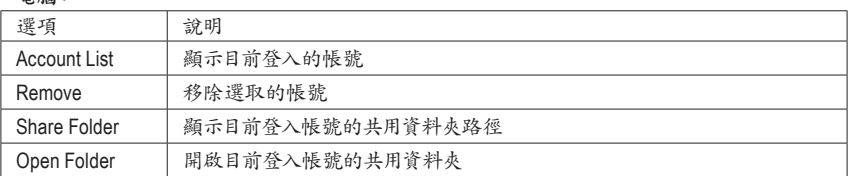

#### 智慧手機**/**平板裝置:

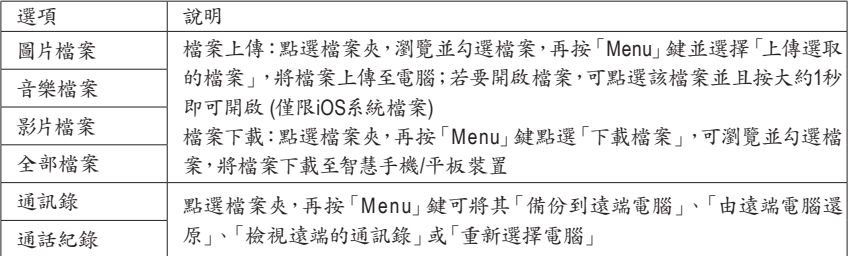

 $\overline{ }$ 

#### **GIGABYTE Remote**

GIGABYTE Remote可以讓您遠端控制您的電腦,由智慧手機/平板裝置進行滑鼠、鍵盤及媒體 (Windows Media Player)的操作與輸入。

使用介面介紹

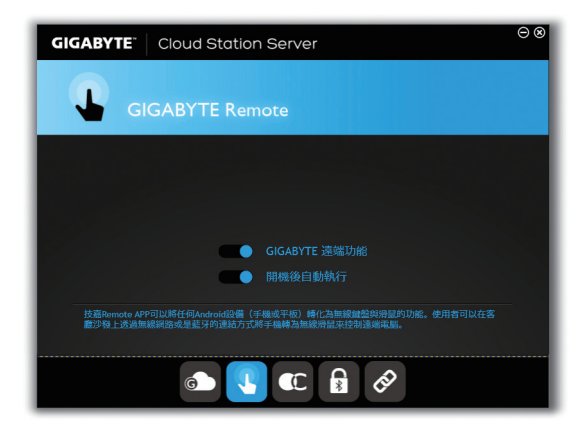

#### 使用說明

步驟一:

在電腦開啟「GIGABYE Remote」並啟動「GIGABYTE遠端功能」,如下次開機需自動啟動 「GIGABYTE遠端功能」,請啟動「開機後自動執行」。

步驟二:

在智慧手機/平板裝置開啟「技嘉Cloud Station」應用程式,使用與電腦端登入HomeCloud 時相同的 帳號登入,接著再點選「遠端控制」功能,即可進行以下遠端操作。

#### 智慧手機**/**平板裝置:

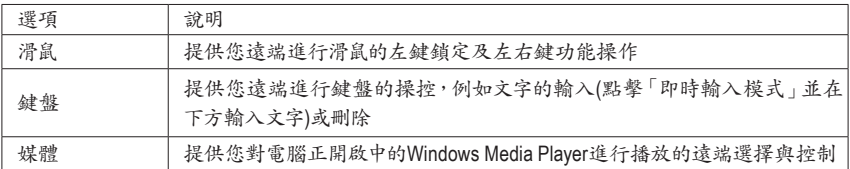

#### **Remote OC**

Remote OC可讓您遠端控制您的電腦,在智慧手機/平板裝置上進行電腦的超頻、系統調整、系統 監測、Quick Boost、關閉或重新開啟電腦電源。

#### 使用介面介紹

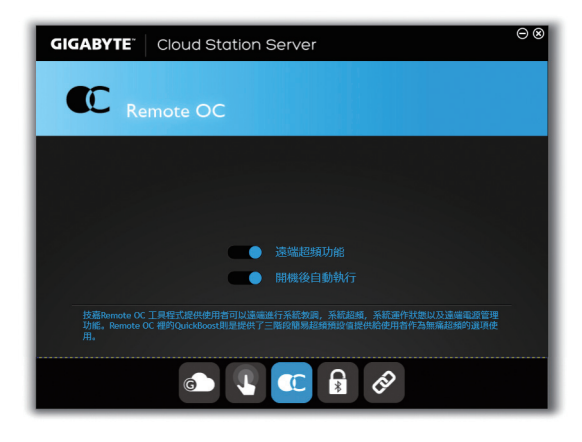

#### 使用說明

步驟一:

在電腦開啟「Remote OC」並啟動「遠端超頻功能」,如下次開機需自動啟動「遠端超頻功能」,請 啟動「開機後自動執行」。

步驟二:

在智慧手機/平板裝置開啟「技嘉Cloud Station」應用程式,使用與電腦端登入HomeCloud 時相同的 帳號登入,接著再點選「遠端超頻」功能,即可進行以下遠端操作。

#### 智慧手機**/**平板裝置:

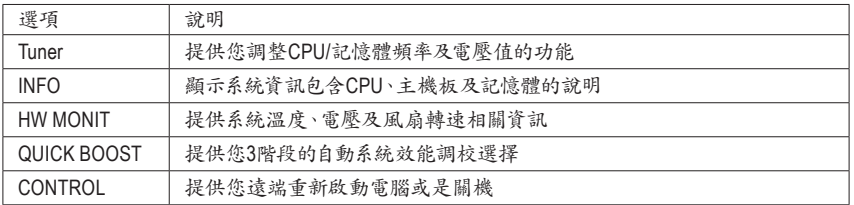

#### **AutoGreen**

AutoGreen 可以讓使用者經由智慧手機/平板裝置的藍牙功能與電腦連結,啟動系統節能功能。當 裝置離開系統藍牙接收器的偵測範圍時,系統即會進入設定的節能模式。使用前請確認您智慧手 機/平板裝置及電腦的藍牙功能已開啟。

使用介面介紹

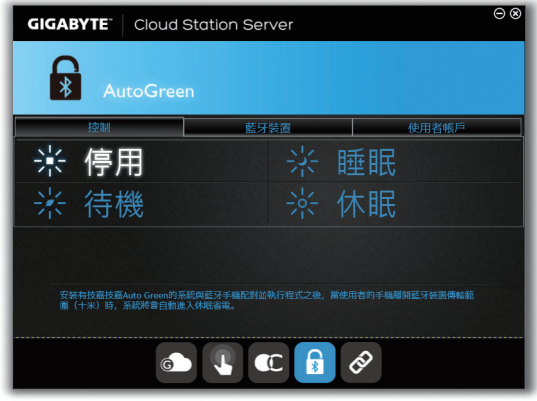

#### 「藍牙裝置」頁面說明:

在「藍牙裝置」頁面,您可將智慧手機/平板裝置與系統的藍牙接收器進行配對。請按「更新」讓 AutoGreen搜尋週圍的藍牙裝置,接著勾選欲配對的裝置。畫面右上角會出現「輕觸以設定您的..」 訊息出現,請以滑鼠點擊此訊息。電腦及裝置的畫面各會出現一組密碼,要求您比較2組密碼是否 相同,完成確認後即可配對成功。

• 掃瞄時間:

設定藍牙裝置掃描的時間,調整幅度為2秒至30秒。AutoGreen會以此設定的時間來掃描配對的 藍牙手機是否存在。

• 重新掃瞄次數:

設定藍牙裝置掃描的次數,調整幅度為2次至10次。當未搜尋到配對的藍牙裝置時,AutoGreen 會以此設定持續掃描,若到達設定的次數仍未搜尋到時,系統將會進入您所選擇的節能模式。

「控制」頁面說明:

在「控制」頁面,您可依個人的需求選擇系統節能模式。

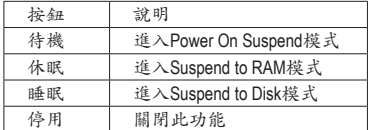

#### 「使用者帳戶」頁面說明:

在「使用者帳戶」頁面,您可輸入Windows 使用者密碼並進行確認,之後當您欲喚醒進入睡眠/休 眠模式的系統時,只要AutoGreen偵測到此配對的裝置,即可不需輸入Windows 使用者密碼,直接 進入作業系統。

(註) 如果您的手機/平板裝置已經被拿來與安裝AutoGreen的系統做配對,並且啟動AutoGreen 的功能時,就不能再用來連接其他藍牙裝置。

獨特功能介紹 - 108 -
### **HotSpot**

HotSpot功能可以將您的電腦設定成一個虛擬的無線存取點,並且將網路連線能力分享給您其它 的無線裝置。使用前請先確認您的電腦已連線至網際網路,並且已開啟Wi-Fi 功能。

### 使用介面介紹

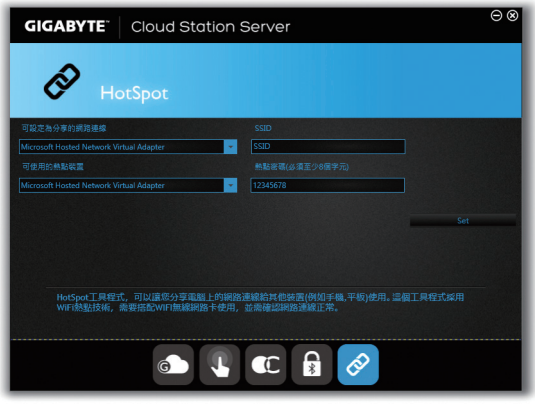

### 使用說明

設定您的電腦:

以下為主要設定項目,設定完成後請按「Start」。

- **Shared Connection**: 在此清單選擇您所要分享已連線至網際網路的的網路連線。
- **HOTSPOT Connection**: 為虛擬介面卡,當系統存在2張以上的WiFi 卡時,就必須選擇其中一組來使用。
- **HotSpot SSID**: 虚擬無線存取點的代號,您可自行更改或是保留預設值。
- **HotSpot Password**: 虛擬無線存取點的密碼,您可自行更改或是保留預設值(輸入的密碼必須包含至少8個字元而 且該欄位不得空白),若日後有無線裝欲透過此網路連線上網時,就必須先輸入此密碼才有權 限。

#### 設定欲透過虛擬無線存取點上網的無線裝置:

若其它無線裝置想透過您電腦的虛擬無線存取點上網,請確認該裝置的Wi-Fi功能已經開啟,並瀏 覽至查看可用連線的畫面,選取您電腦的虛擬存取點並輸入密碼即可完成。

### **5-2-12 Game Controller**

技嘉Game Controller提供您自訂指令和設定滑鼠靈敏度,可優化鍵盤和滑鼠功能。

### 使用介面介紹

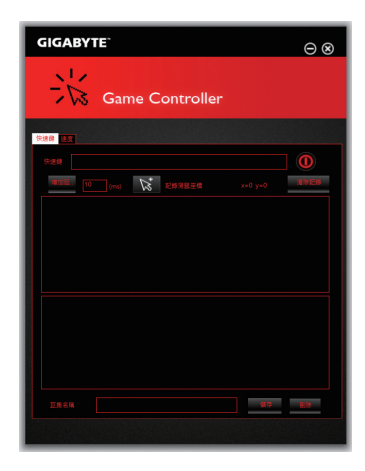

使用說明

- 快速鍵:
	- 可以設定巨集指令並自訂快速鍵,達到快速輸入指定的效果。
- 速度:

靈活運用Sniper Key,可在狙擊狀態中切換滑鼠靈敏度,穩定狙擊準度。

(註) 若Game Controller違反了遊戲的用戶許可協議,建議關閉此功能。

# 第六章 附錄

# **6-1 Qualcomm® Atheros Killer Network Manager**

透過Killer Network Manager 您除了可以檢視網路連線狀態、網路頻寬及設定網路組態。若您已經 安裝完內建網路的驅動程式,即可在「應用程式>Qualcomm Atheros」開啟Killer Network Manager, 或是點擊在通知區域的 M圖示。

### 應用程式頁面

此頁面可以配置線上遊戲及應用程式使用頻寬的 優先順序。您可以使用應用程式/線上遊戲圖示下 方的下拉式選單選擇順序。

您也可以自行更改各應用程式的上傳及下載頻寬, 拖曳欲修改上傳或下載頻寬項目最右方的灰色方 塊,以更改頻寬。

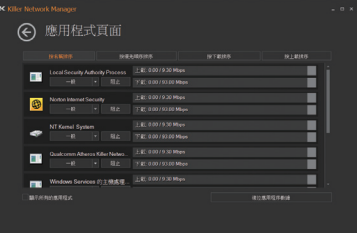

### 系統性能

此頁面可以檢視系統的應用程式流量。

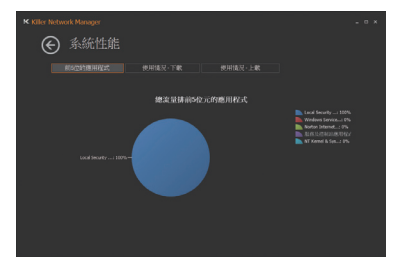

### 網路設定

此頁面可讓您設定網際網路供應商頻寬速度。

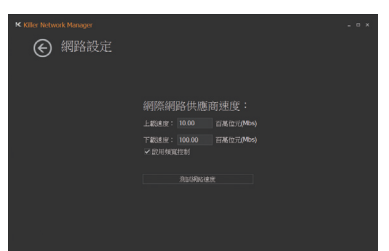

### **Killer** 乙太網路 此頁面可以檢視目前網路連線的狀態。

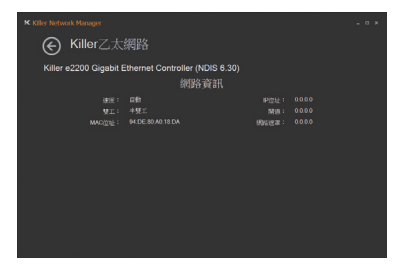

# **6-2** 音效輸入**/**輸出設定介紹

### **6-2-1 2 / 5.1** 聲道介紹

本主機板可支援2 / 5.1聲道。請參考下列說明設 定音效輸出。

- 2聲道:立體聲道耳機或喇叭
- 5.1聲道:前喇叭、後喇叭、中央/重低音

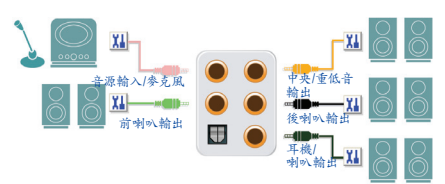

### **6-2-2 Creative**軟體套件

安裝完音效驅動程式後,可以從「所有應用程式 >Creative」找到Creative軟體套件,包括Alchemy及 Sound Blaster Recon3Di。

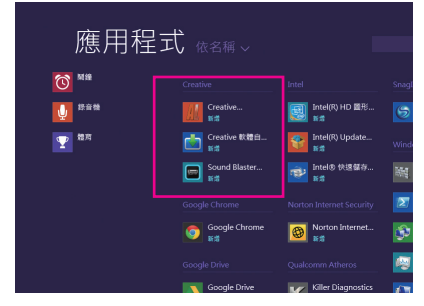

### **Creative Alchemy**

透過Creative Alchemy 您可開啟遊戲的EAX音效支援,提供最真實的環繞聲效果。

### 步驟:

請至「應用程式>Creative」開啟Creative Alchemy。 「Creative Alchemy」畫面出現後,在左側「安裝的 遊戲」清單中將欲啟動EAX效果的遊戲加至右邊 的清單即可。您將在開啟遊戲後,看到EA X效果 已被啟動。

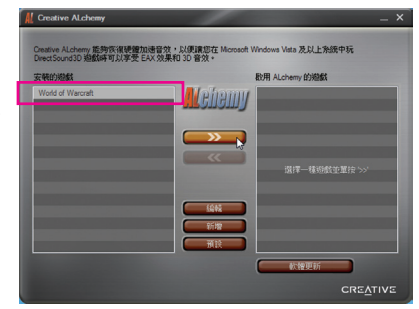

### **Sound Blaster Recon3Di**

要開啟Sound Blaster Recon3Di,可從「應用程式>Creative」點選「Sound Blaster Recon3Di控制台」或 是點擊在通知區域的 80 圖示。

### **SBX PRO STUDIO**功能介紹:

您可以點擊SBX PRO STUDIO功能按鈕來開啟 或關閉此功能。每一功能旁的滑稈可讓您調整 要強化該功能的效果強度。

- Surround 還原聲音的寬度和深度,創造最自然感的 環繞音場效果。
- Crystalizer 使音樂和電影的音效更清晰生動,真實呈 現原創者最動聽的創作。

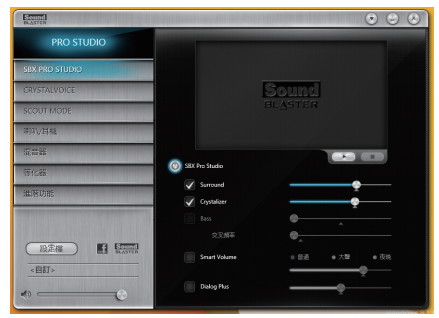

• Bass

此選項只有在您安裝的是立體聲喇叭或耳機時才能使用。此選項可填補低頻音,增強衝擊 力,讓您獲得更好的娛樂體驗。交叉頻率功能只有在安裝的是2聲道立體聲喇叭才能使用。

- Smart Volume 自動調整音樂檔案的音量大小,避免聽音樂時音量突然增大的不適感。
- Dialog Plus 強化影片中的人聲音頻,使每一句對話在環繞的背景音樂裡都能被清楚聽見。

### **CRYSTALVOICE**功能介紹:

在此頁面您可以做選擇錄音裝置及調整麥克 風音量/麥克風增益相關設定以及開啟或關閉 CrystalVoice相關功能。CrystalVoice提供以下功 能:

- FX 可將您的聲音模擬成不同的角色及口音。
- Smart Volume 自動調節您的聲音保持恆定的音量,使其 不至於過大或過小。
- Noise Reduction 可大幅度的減少背景噪音。
- Acoustic Echo Cancellation 在聲音傳遞的過程中減少回音。

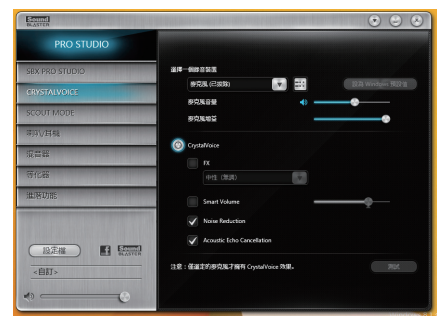

#### **SCOUT MODE**功能介紹:

在此頁面您可以開啟或關閉Scout Mode。此功 能讓您在玩FPS遊戲時,提早聽見敵人的聲 音,在戰鬥中取得先機,並且可設定在遊戲中 自由開關此功能的熱鍵。

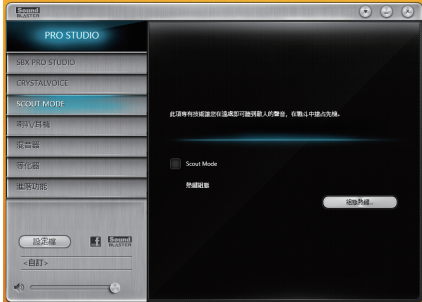

#### 喇叭**/**耳機功能介紹:

在此頁面您可以設定由喇叭或耳機輸出或是設 定喇叭/耳機組態。(註:喇叭及耳機輸出只能 擇一使用,當您切換至耳機功能時,只有前置 耳機及後窗的耳機孔有聲音輸出。)

#### 喇叭/耳機組態:

您可依所連接裝置,選擇「5.1環繞音效」、「立 體聲」或「耳機」。若連接5.1聲道喇叭,可自行 取消或開啟某組喇叭。

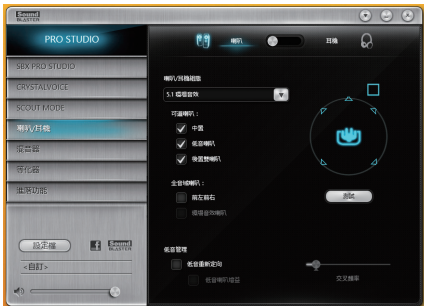

混音器功能介紹:

在此頁面您可以調整音效輸入/輸出裝置的播 放音量和錄音音量。

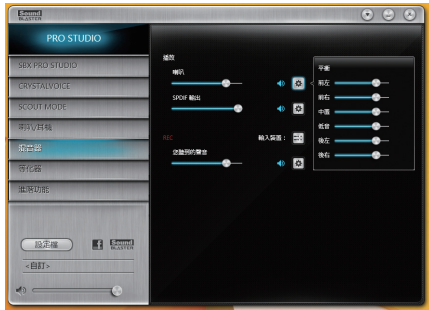

#### 等化器功能介紹:

在此頁面您可以調整音訊中的某些頻率。

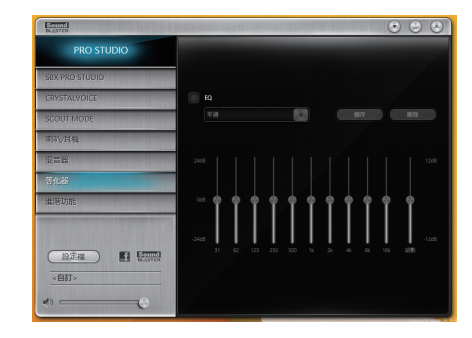

進階功能介紹:

在此頁面您可以將立體聲混音做數位輸出。您 可以將混音後的音效同時透過喇叭及光纖輸 出2聲道的效果。

註:使用此功能時,Windows 控制台的預設音 效播放裝置必須設為「喇叭」,而不是「SPDIF Out」。

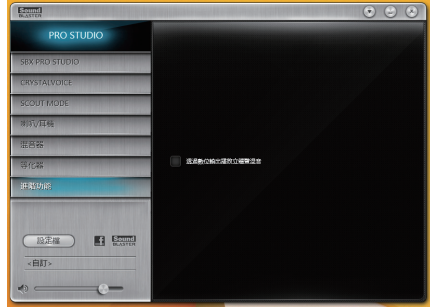

### 其它功能:

「設定檔」按鈕可以讓您在「喇叭/耳機」、「混 音器」、「進階功能」等視窗所做的設定存成一 個設定檔,並且可做匯入及匯出的動作,與他 人分享。

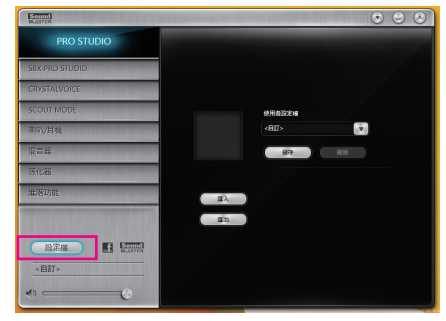

(註) 若需更多Sound Blaster Recon3Di相關資訊,請至CREATIVE®官方網站查詢。

### **6-2-3 S/PDIF**輸出設定

為了充份發揮音效功能,可以經由S/PDIF輸出插座將音源訊號傳至外部解碼器進行解碼,以得到 最佳之音效。

### **1.** 連接**S/PDIF**輸出線:

您可以依據下圖連接S/PDIF光纖輸出線至外部解碼器,即可輸出S/PDIF數位音效訊號。

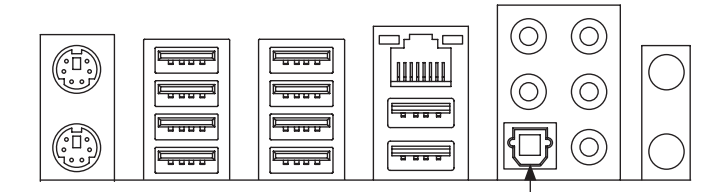

連接S/PDIF光纖輸出線

**2. S/PDIF**音效輸出設定:

步驟一:

進入作業系統後,在通知區域找到的圖示,在此 圖示點擊右鍵,選擇「播放裝置」。

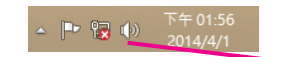

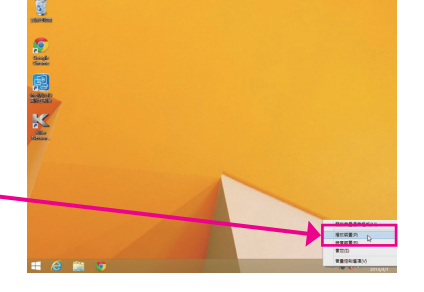

步驟二:

請在「播放」標籤頁的「SPDIF輸出」按右鍵選擇 「設定成預設裝置」並且開啟「內容」對話框。

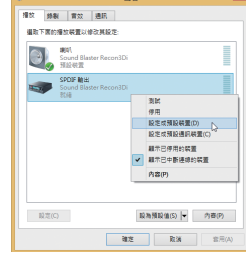

步驟三:

您可以到「支援的格式」標籤頁選擇欲解碼的格 式或是到「進階」標籤頁選擇輸出音效的預設取 樣率及位元深度。

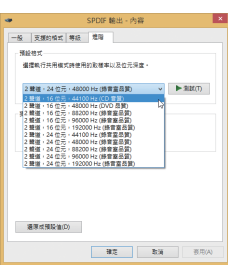

### **6-2-4** 錄音裝置設定

您可以選擇要錄製從麥克風或線性輸入(Line-In)裝置輸入的聲音,或是錄製電腦播放的聲音。

### **1.** 麥克風音效輸入設定:

步驟一:

您可以選擇將麥克風接至機殼後方的麥克 風插孔,或是前面板的麥克風插孔。請注 意,機殼後方和前面板的麥克風功能僅能 擇一使用。開啟「Sound Blaster Recon3Di」的 「CRYSTALVOICE」頁面,確認「選擇一個錄音 裝置」處的麥克風安裝正常。

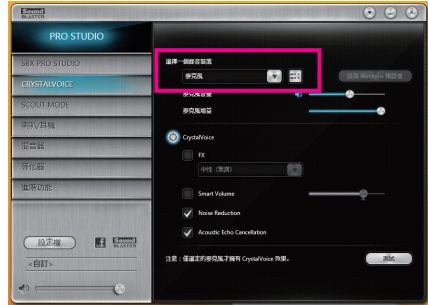

步驟二:

若要在錄音過程中同時聽到所錄製的聲音,建 議可將「麥克風音量」調整至中間的位置請勿將 「麥克風音量」設為靜音,否則將無法聽到錄 製的聲音。如果您想增加麥克風錄音及播放的 音量,請使用「麥克風增益」滑稈 ,即可自行設 定麥克風增量音量。

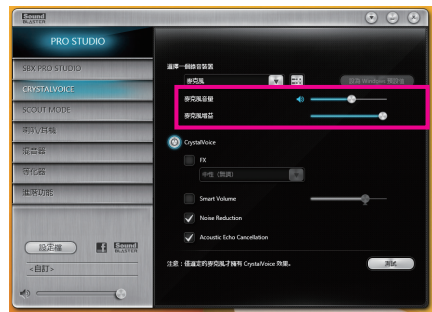

### **2.** 線性輸入裝置音效輸入設定:

步驟一:

開啟「Sound Blaster Recon3Di」的「混音器」頁面, 在「REC」處點擊「輸入裝置」按鈕 ,選擇「後 置線性輸入」。並且可用「線性輸入」滑稈設定音 量。

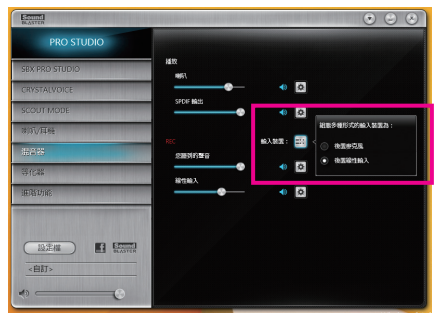

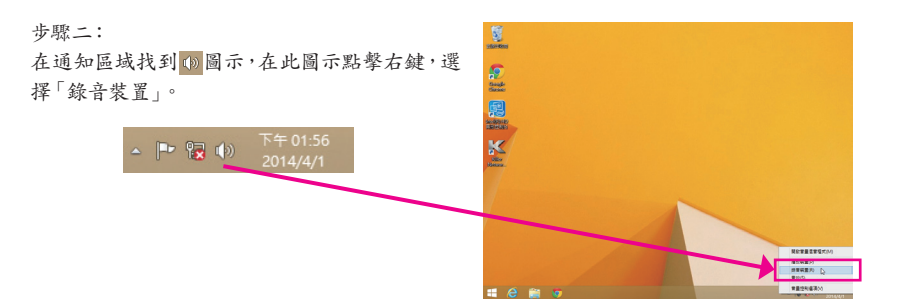

#### 步驟三:

在「錄製」標籤頁,請在「線性輸入」選項按右鍵 選擇「設定成預設裝置」。

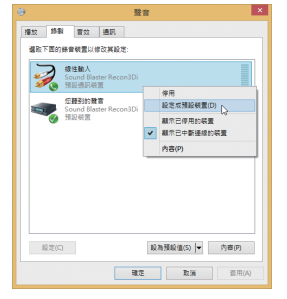

**3.** 錄製電腦播放音效:

步驟一:

在通知區域找到10圖示,在此圖示點擊右鍵, 選擇「錄音裝置」。

△ P 窗(0)

下午 01:56<br>2014/4/1

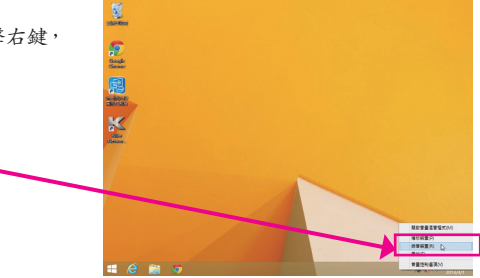

步驟二:

在「錄製」標籤頁,請在「您聽到的聲音」選項按 右鍵選擇「設定成預設裝置」。

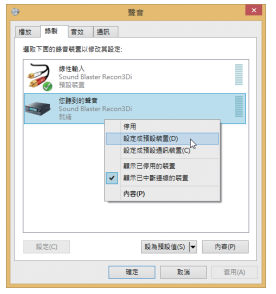

#### 步驟三:

接下來進入「Sound Blaster Recon3Di」軟體開啟 「混音器」頁面,在「REC」處設定「您聽到的聲 音」音量。

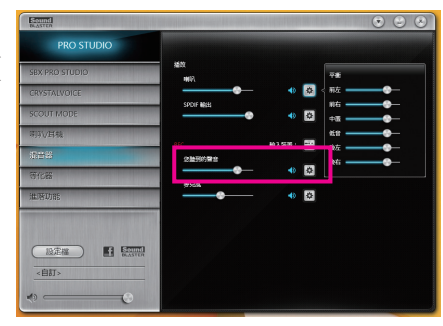

### 步驟四:

錄音裝置設定完成後,欲開啟錄音機,請將滑鼠 游標移至螢幕左下角,點選出現的開始 日圖示即 可進入「開始」畫面(或按鍵盤上的Windows鍵)。在 此畫面點選左下角 3 圖示, 即可進入「應用程式」 畫面。

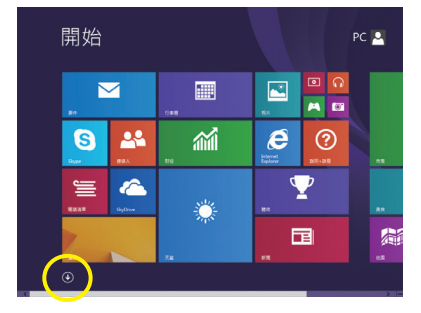

步驟五: 在此畫面選擇「錄音機」開始使用錄音功能。

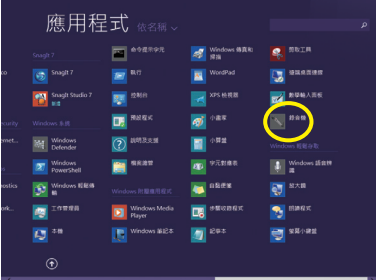

### **6-2-5** 錄音機使用介紹

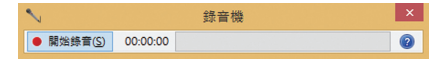

### **A.** 錄製音效

1. 請確定已將音訊輸入裝置(例:麥克風)連接至電腦。

2. 若要開始錄音,請按一下 | 開辦的 [開始錄音]。

3. 若要停止錄製,請按一下 | 中華 [停止錄音]。

錄音結束之後,務必儲存檔案。

### **B.** 播放音效

您可以在支援您的錄音檔檔案格式的數位媒體播放程式上播放您的錄音檔。

## **6-3** 疑難排解

### **6-3-1** 問題集

您也可以至技嘉網站「支援與下載\問題集」,查詢更多主機板常見問題集。

Q: 為什麼電腦關機後,鍵盤/光學滑鼠的燈還是亮著的?

- A: 有些主機板在電腦關機後,仍留有少許待機電源,所以鍵盤/光學滑鼠的燈仍會亮著。
- Q: 我要如何才能清除CMOS裡的設定呢?
- A: 如果您的主機板上有清除CMOS資料按鈕,請直接按下此按鈕即可清除(按下按鈕前請先關閉電源並 拔除電源線)。如果您的主機板上有清除CMOS資料針腳,請參考第一章的說明,將針腳短路以清除 CMOS設定;若沒有此針腳/按鈕,請參考第一章-「電池」的說明,可以暫時將主機板上的電池拔 起,停止供應CMOS電力,幾分鐘之後即可清除CMOS裡的設定值。
- Q: 為什麼我已經把喇叭開的很大聲了,卻還是只聽見很小的聲音呢?
- A: 請確認您所使用的喇叭是否有電源或功率放大器的功能?如果沒有,請選用有內建電源或功率放大 器的喇叭試試看。

### **6-3-2** 故障排除

如果您在啟動電腦時發生了問題,可以參考下列步驟,試著將問題排除。

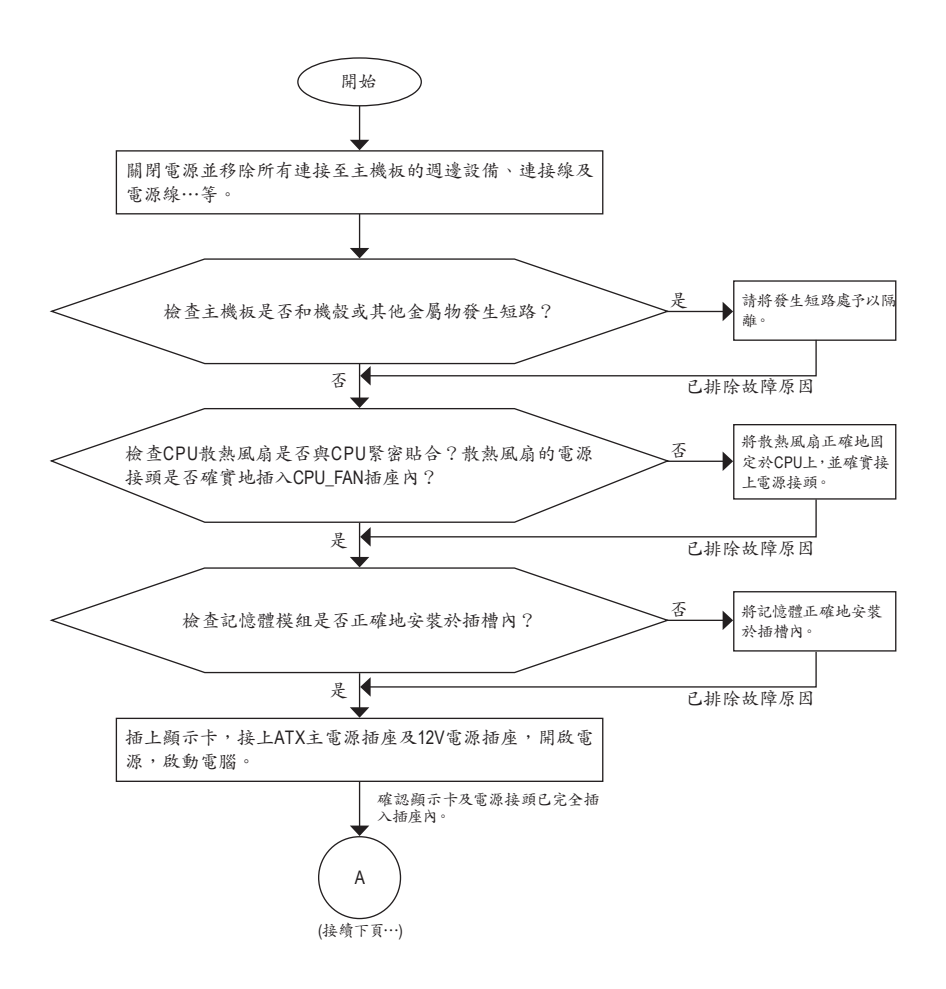

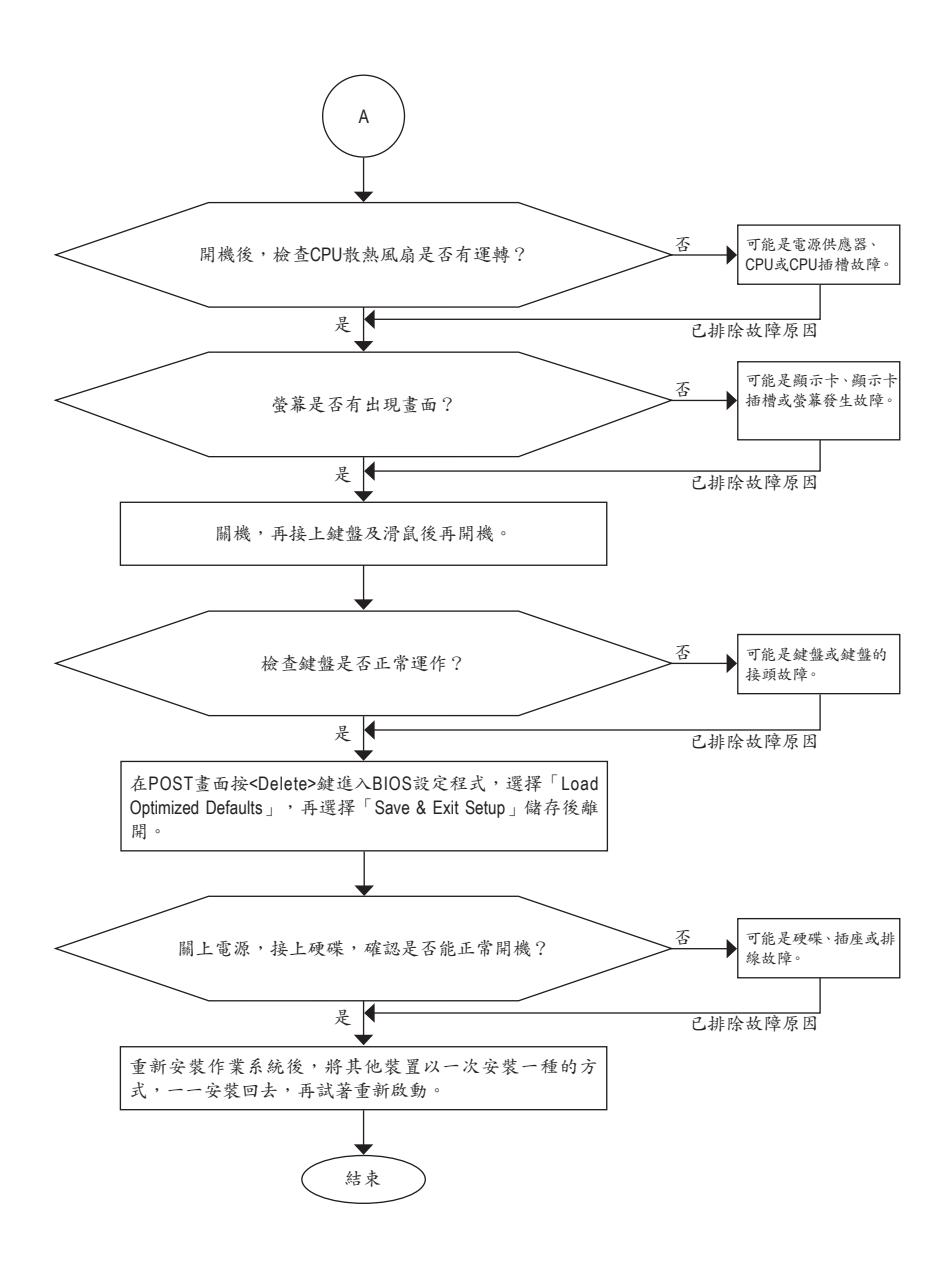

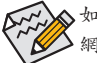

如果上述說明還無法解決您的問題,請您洽詢購買的店家或經銷商尋求協助,或至技嘉 網站「支援與下載\技術支援」填寫您的問題,我們的客服人員將會儘速回覆。

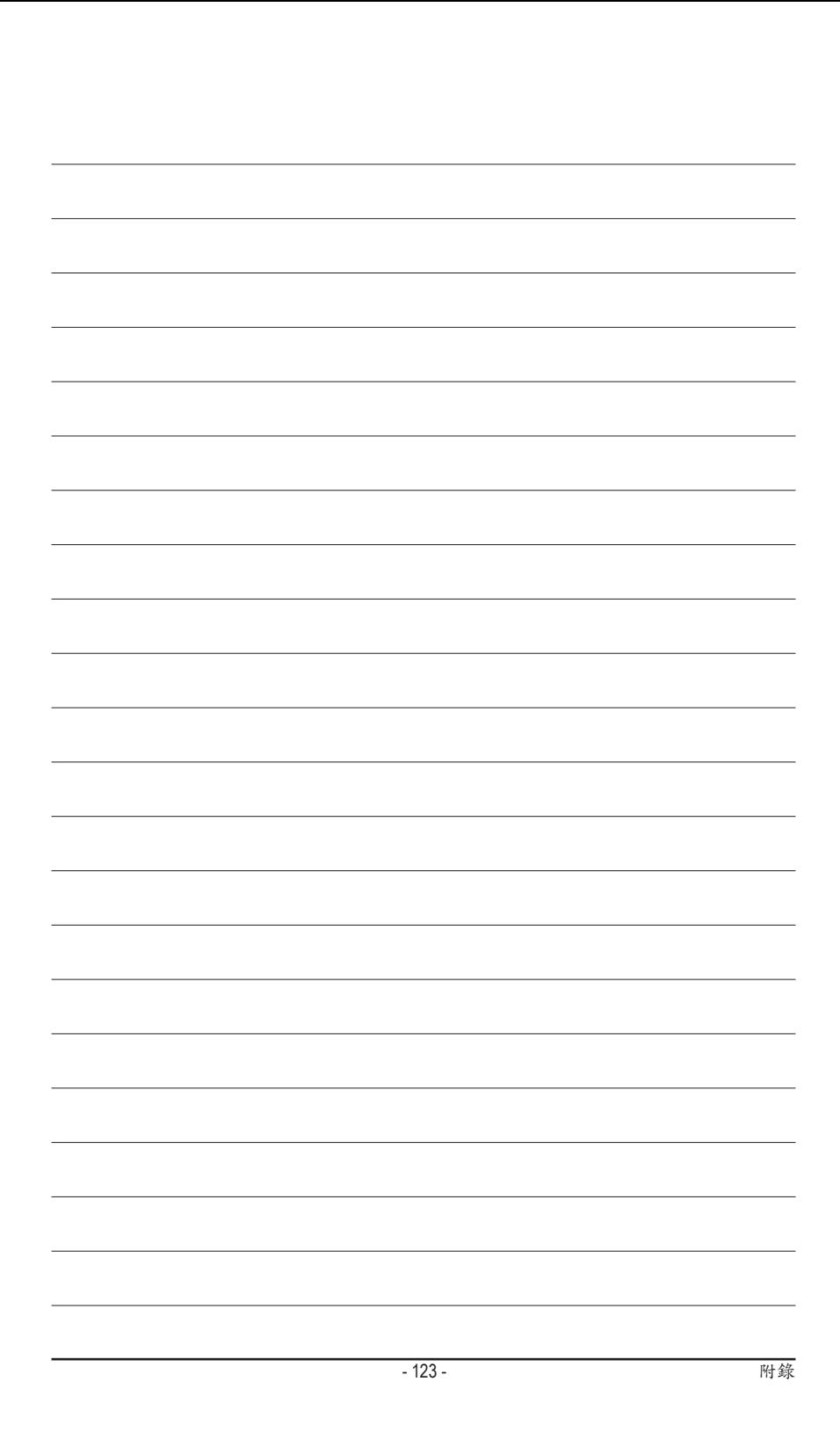

### 管理聲明

### 規章注意事項

此份文件沒有技嘉的書面允許將不可複製,以及不可向第三方透露文件內容,也不被使用於任何 未經授權之目的。

違反前述時將被起訴。我們相信內容中所包含的訊息在印刷時,於各方面是準確的。然而,技嘉 將不承擔本文中任何的錯誤或省略的責任。再則,指明此份文件裡的資訊是隨時調整不另行通 知,且不含括未來法規的異動範圍。

### 我們對保護環境的承諾

除了高性能產品外,所有技嘉主機板均履行歐盟規章,如RoHS (電器電子設備使用某些危害物質 限制指令 Restriction of the use of Certain Hazardous Substances in Electrical and Electronic Equipment, RoHS)及WEEE (廢電器及電子設備指令Waste Electrical and Electronic Equipment, WEEE)環境指令, 與主要全球性的安全規章要求。並需防止有害物質釋放進入環境,以及使我們的自然資源使用度 達到最大化。以下訊息是技嘉提供如何能負責地在您的『最終產品』內回收再利用或再使用大多 數的原材料。

#### 電器電子設備使用某些危害物質限制**RoHS**指令的聲明

技嘉產品無有意添加危害物質(鎘,鉛,汞,六價鉻,多溴聯苯類與多溴二苯醚類)。零件與零部件 均經過仔細地選擇,使符合RoHS要求。並且持續著努力發展不使用國際間禁止的毒性化學製 品。

### 廢電器及電子設備**WEEE**指令的聲明

技嘉將履行歐盟法律詮釋的2002/96/EC廢電器及電子設備指令。廢電器及電子設備指令是關於 處理、收集、回收再利用與處置電器及電子設備及它們的零部件。在指令下,使用設備必須標明記 號、分開地收集,並且正確地處理。

#### **WEEE**標誌陳述

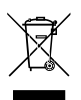

以下顯示標誌是在產品或在它的包裝上標明,象徵此產品不得併同其他廢棄物處理。 相反,廢棄設備應該被帶往擁有有效處理、收集、回收再利用等廢棄物收集中心。廢棄 設備在處理時,須做好分類收集與回收再利用,將會有助於保存自然資源,並且確保某 種程度上的回收再利用是保護人類健康和環境。更多關於能減少廢棄設備環境安全方 面的回收再利用細部資訊,請與您的當地政府辦公室、家庭廢棄物處理服務窗口、或是

您購買產品的地點聯繫。

- ◆ 當您的電器或電子設備不再對您有用時,請將它回收到您的當地或地區廢棄物管理部門去做回 收再利用。
- ◆ 如果您需要進一步的在您「最終產品」中協助回收再利用、再使用,您可以在您的產品使用手冊 中所列出的消費者關懷專線與我們聯繫,以您的努力,我們將很樂意援助您。

最後,我們建議您透過認識和使用此產品的節能特點(適用的話),來實踐其他環境友善的行動, 回收再利用此產品所交付的的內部與外部包裝材(包含運輸貨櫃),並且正確地處理或回收再利用 所使用的電池。有你的幫助,我們才能減少生產電器及電子設備所需自然資源的數量,盡可能減少 最終產品的垃圾掩埋處置耗用,所以一般透過確保潛在的危害物質不會釋放到環境,以及與正確 的處理來增進我們的生活品質。

# 技嘉產品台灣地區保固共同條款

- 1. 本條款保固標的,僅適用於消費者在台灣地區購買之技嘉產品(新品)。
- 2. 特價品、整新品、二手商品,庫存品或境外購買之產品,概依當時所附之保固條件為準,超出保固範圍或期 限者,其維修,收費事宜,請洽本公司各服務中心。
- 3. 產品之保固:以保證書記載與官網公告為準。
- 4. 代理商或經銷商提供之保固,由其負責,不得據以轉嫁本公司承受。
- 5. 產品上無技嘉標籤或序號者,或序號與產品不符者,或難以辨識時,恕不提供保固與售後服務。若有維修 需求,請洽原購買店家協助處理。

```
※ 產品序號識別:
```
產品序號:4719331803056SN080500084640 出廠日期:西元2008年第05週出廠

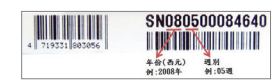

- 6. 消費者自購買產品七日內,發生產品不良或故障時,(除第十二條所列情形外)得憑保證書或發票,並備齊配 件,以原箱包裝,向原經銷商更換新品,逾期則以維修方式處理。
- 7. 新品外觀瑕疵,屬於人為疏忽,不得請求本公司(經銷商)更換新品。
- 8. 產品送修時,請以原廠包材或適當材料(如紙箱、氣泡袋或保麗龍等)包裝,如因包裝不當,導致損壞,本公司 恕不提供保固。
- 9. 除有提供到府收取件產品外,消費者應攜帶技嘉產品及其保證書到各服務中心檢修。
- 10.保固期間,本公司負責免費維修,若無法修復時,本公司得更換良品或替代品。
- 11.維修(含付費維修),所拆解之零配件,產權屬本公司所有。
- 12.保固期間如有不可歸責於技嘉之故障,例如(但不限於)下列事項,必須付費維修,無法修復則不予收費。
	- (1) 天災、意外、或人為疏忽 (6) 私自拆解結構或維修
	- (2) 違反產品手冊之使用提示 (7) 蓄意破壞
	- (3) 組裝不當或非正常使用 (8) 線路或零件氧化(請經常清除積塵以減少發生)
	- (4) 使用未經認可之配件 (9) 當做測試設備使用(如RAM、VGA、USB測試)
	-
	- (5) 超出允許使用之環境 (10) 電源異常造成之損毀
- 13.隨機之耗材、贈品及包材等均不在保固範圍之列。
- 14.過(不)保固產品之檢測及維修,均需收費,無法修復則不收維修費。收費標準請參閱官網或洽服務中心。
- 15.本條款(V2.1)自100.12.01公告施行。本公司保有增刪、修改、解釋本條款之權利,並於本公司之網頁上公告 後生效。已經出售的產品,從其所附保證條款。

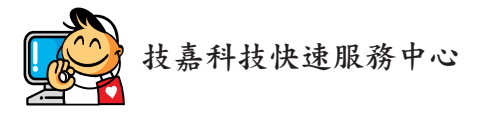

台北松江服務中心 地址:台北市松江路8號2樓之3 電話:(02) 2511-9398 星期一~星期五:11:00 ~ 20:00 星期六:11:00 ~ 18:00 (國定例假日休息)

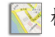

桃園南平服務中心 地址:桃園縣平鎮市南平路215號 電話:(03) 439-3025 星期一~星期五:9:00~12:00,13:00~17:00 (國定例假日休息)

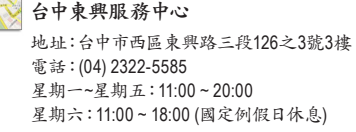

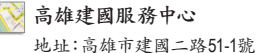

電話:(07) 235-4340 星期一~星期五:11:00 ~ 20:00 星期六:11:00 ~ 18:00 (國定例假日休息) 新店北新服務中心

地址:新北市新店區北新路三段207號B2F 電話:(02) 8913-1113 星期一~星期五:9:00 ~ 18:00 (國定例假日休息)

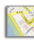

新竹光復服務中心 地址:新竹市光復路二段278號 電話:(03) 572-5747 星期一~星期五:11:00 ~ 20:00 星期六:11:00 ~ 18:00 (國定例假日休息)

台南民權服務中心 地址:台南市中西區民權路二段12號 電話:(06) 221-7374 星期一~星期五:11:00 ~ 20:00 星期六:11:00 ~ 18:00 (國定例假日休息)

您可以至我們的台灣區服務網查詢更多的訊息:**http://service.gigabyte.tw/**

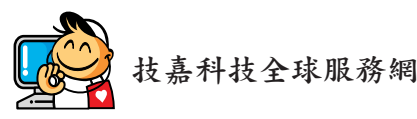

• 技嘉科技股份有限公司 地址:新北市231新店區寶強路6號 電話:+886 (2) 8912-4000 傳真:+886 (2) 8912-4005 技術服務專線:0800-079-800,02-8665-2646 服務時間: 星期一~星期五 上午 09:30 ~下午 08:30 星期六 上午 09:30 ~下午 05:30 技術/非技術問題支援:http://esupport.gigabyte.com 網址(英文):http://www.gigabyte.com 網址(中文):http://www.gigabyte.tw • **G.B.T. INC. -** 美國 電話:+1-626-854-9338 傳真:+1-626-854-9326 技術問題支援:http://esupport.gigabyte.com 維修中心:http://rma.gigabyte.us 網址:http://www.gigabyte.us • **G.B.T. INC (USA) -** 墨西哥 電話: +1-626-854-9338 x 215 (Soporte de habla hispano) 傳真:+1-626-854-9326 Correo: soporte@gigabyte-usa.com 技術問題支援:http://rma.gigabyte.us 網址:http://latam.giga-byte.com • **Giga-Byte SINGAPORE PTE. LTD. -** 新加坡 網址:http://www.gigabyte.sg • 泰國 網址:http://th.giga-byte.com • 越南 網址:http://www.gigabyte.vn 上海 北京 武漢 廣州 成都 西安 瀋陽

• 寧波中嘉科貿有限公司 **-**中國 技術服務專線:800-820-0926,021-63410189 服務時間(法定節/假日除外): 星期一~星期五 上午 09:00 ~ 12:00 下午 01:00 ~ 06:00 技術/非技術問題支援:http://esupport.gigabyte.com 會員網站:http://club.gigabyte.cn 網址:http://www.gigabyte.cn 電話:+86-21-63400912 傳真:+86-21-63400682 電話:+86-10-62102838 傳真:+86-10-62102848 電話:+86-27-87685981 傳真:+86-27-87579461 電話:+86-20-87540700 傳真:+86-20-87544306 電話:+86-28-85483135 傳真:+86-28-85256822 電話:+86-29-85531943 傳真:+86-29-85510930 電話:+86-24-83992342 傳真:+86-24-83992102 • **GIGABYTE TECHNOLOGY (INDIA) LIMITED -** 印度 網址:http://www.gigabyte.in • 沙烏地阿拉伯 網址:http://www.gigabyte.com.sa • **Gigabyte Technology Pty. Ltd. -** 澳洲 網址:http://www.gigabyte.com.au

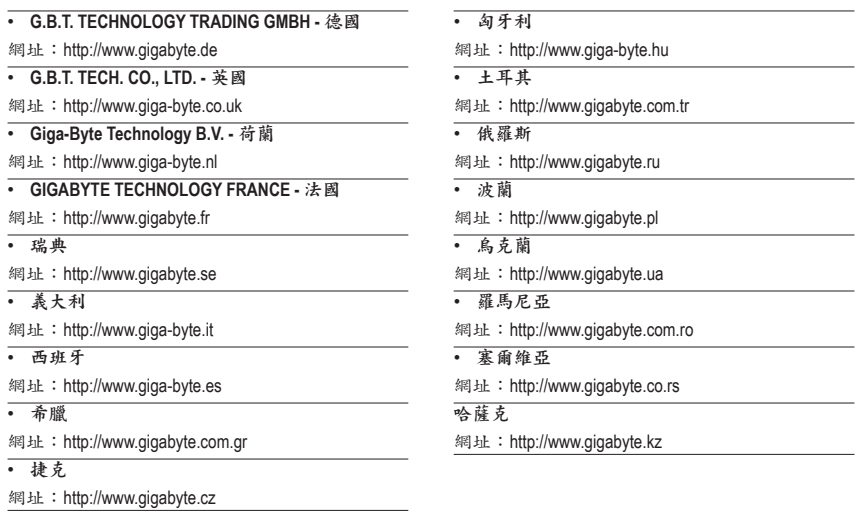

### • 技嘉科技服務專區 **(GIGABYTE eSupport)**

若您有技術或非技術(業務及市場)的相關問題時,歡迎至 http://esupport.gigabyte.com 詢問。

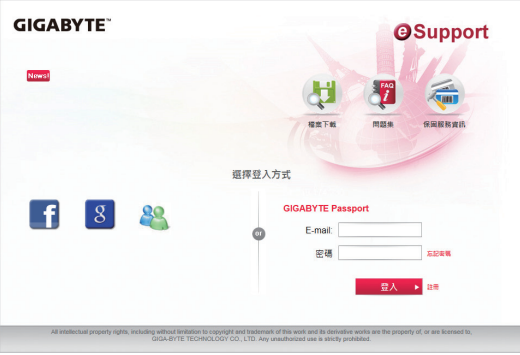